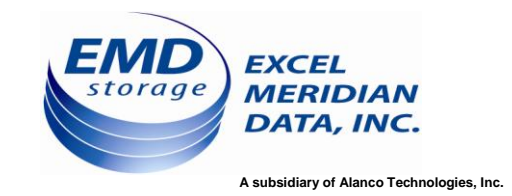

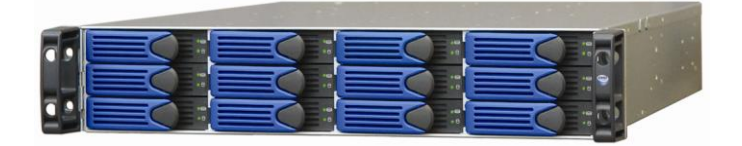

# **SecurStor Astra ES**

## **Administration Guide**

Revision: 1.0

**Contact Information**

**Excel Meridian Data, Inc.** 3220 Commander Drive Ste 101 Carrollton, TX 75006-2564 Toll Free: (800) 995-1014 Phone: (972) 980-7098 Fax: (972) 980-0375

[sales@emdstorage.com](mailto:sales@emdstorage.com) [support@emdstorage.com](mailto:support@emdstorage.com) [http://www.emdstorage.com](http://www.emdstorage.com/)

## **Copyright ©2007**

This guide and any accompanying software and firmware are copyrighted. No parts of this publication may be reproduced, stored on a retrieval system, or transmitted, in any form or by any means, electronic, mechanical, photocopy, recording, or otherwise, without prior written consent except for copies retained by the purchaser for backup purposes. All rights Reserved.

## **Notice**

We make no warranties with respect to this documentation either express or implied and provide it "as is". This includes but is not limited to any implied warranties of merchantability and fitness for a particular purpose. The information in this document is subject to change without notice. We assume no responsibility for any errors that may appear in this document. The manufacturer shall not be liable for any damage, or for the loss of information resulting from the performance or use of the information contained herein.

## **Trademarks**

Product names used herein are for identification purposes only and may be the trademarks of their respective companies. All trademarks or registered trademarks are properties of their respective owners.

**(this page intentionally left blank)**

## **Table of Contents**

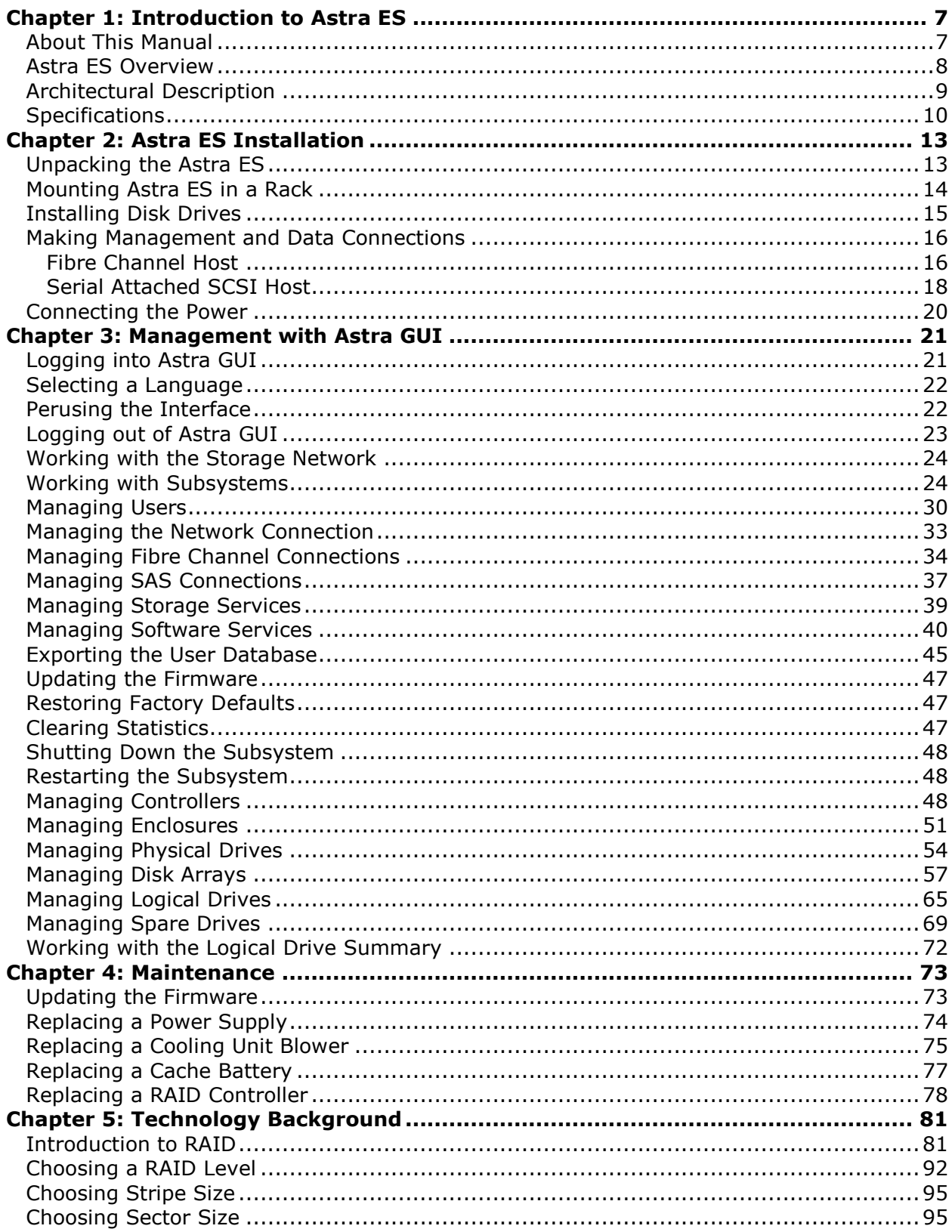

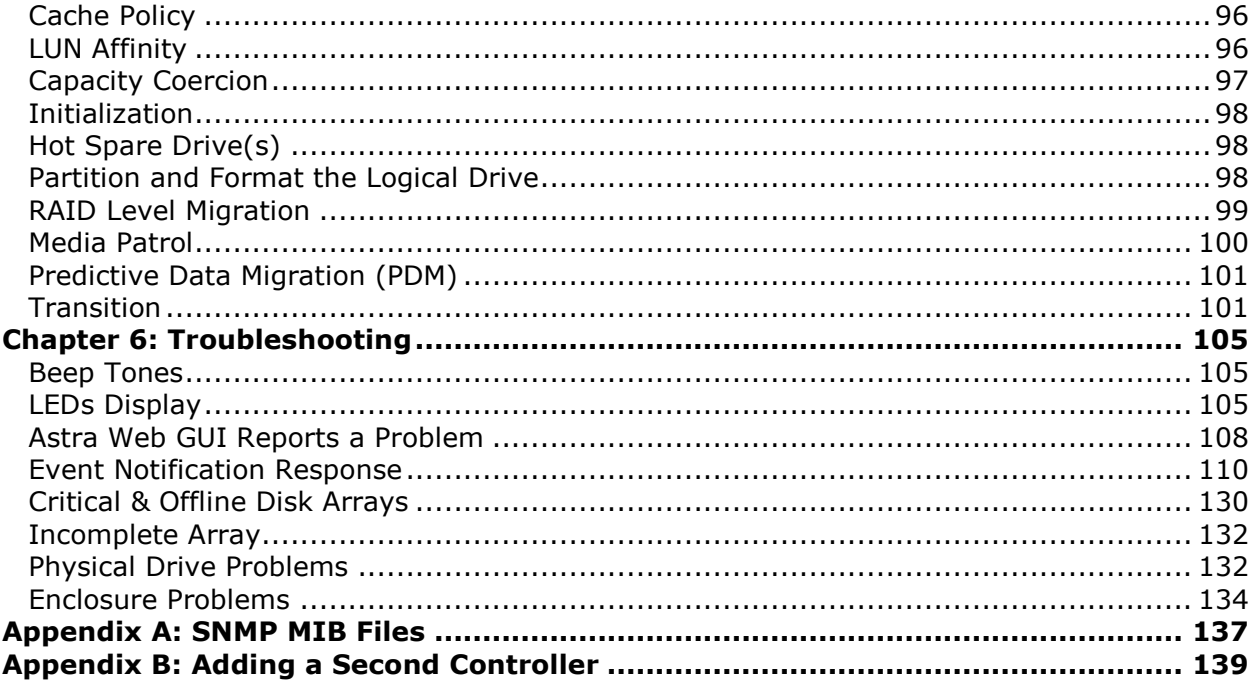

**(this page intentionally left blank)**

## <span id="page-6-0"></span>**Chapter 1: Introduction to Astra ES**

This chapter covers the following topics:

- About this Manual
- Astra ES Overview
- Architectural Description
- **Specifications**

Thank you for purchasing the SecurStor Astra ES disk array subsystem from Excel Meridian Data.

## <span id="page-6-1"></span>*About This Manual*

This *Product Manual* describes how to setup, use and maintain the Astra ES disk array subsystem. It also describes how to use the embedded Web-based Astra ES Management GUI software.

Note these four levels of notices:

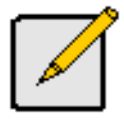

**Note**

A *Note* provides helpful information such as hints or alternative ways of doing a task.

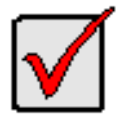

#### **Important**

An *Important* calls attention to an essential step or point required to complete a task. Important items include things often missed.

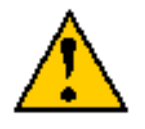

#### **Caution**

A *Caution* informs you of possible equipment damage or loss of data and how to avoid them.

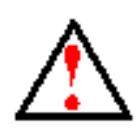

#### **Warning**

A *Warning* notifies you of probable equipment damage or loss of data, or the possibility of physical injury, and how to avoid them.

### <span id="page-7-0"></span>*Astra ES Overview*

Astra ES provides data storage solutions for applications where high performance and data protection are required. The failure of any single drive will not affect data integrity or accessibility of the data in a RAID protected logical drive.

A defective drive may be replaced without interruption of data availability to the host computer. If so configured, a hot spare drive will automatically replace a failed drive, securing the fault-tolerant integrity of the logical drive. The self-contained hardware-based RAID logical drive provides maximum performance in a compact external chassis.

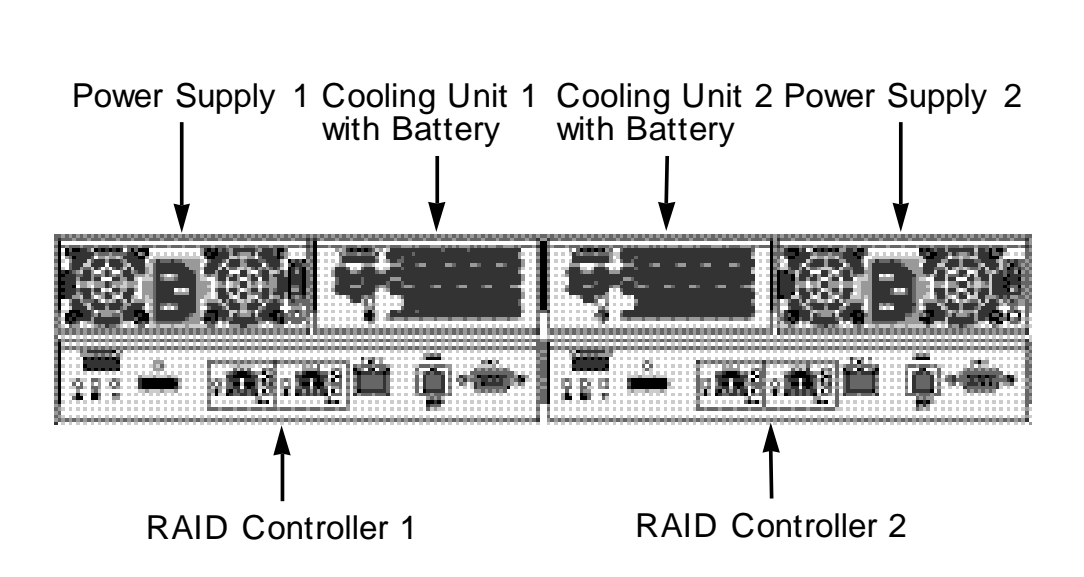

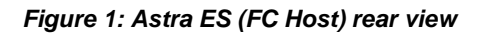

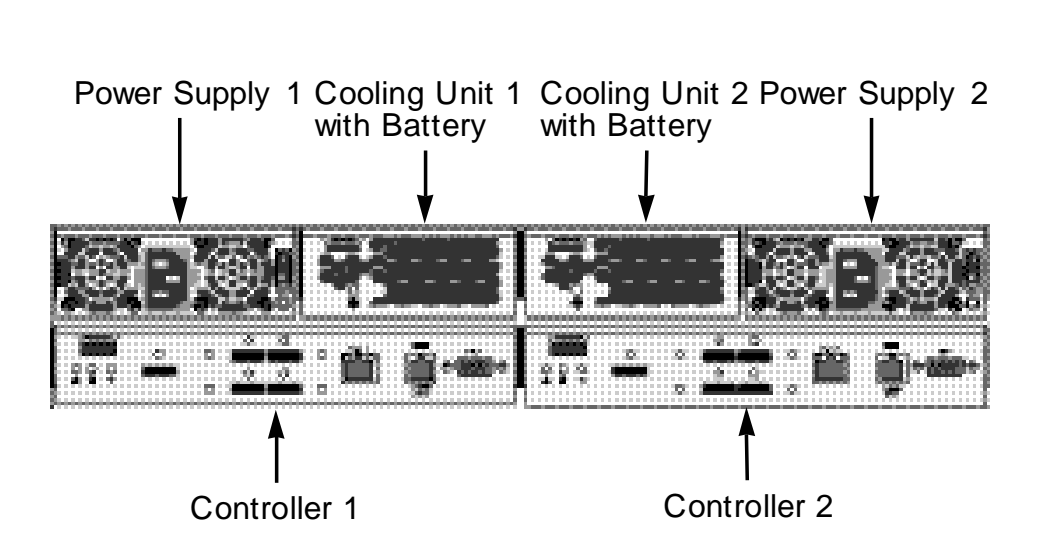

*Figure 2: Astra ES (SAS Host) rear view*

## <span id="page-8-0"></span>*Architectural Description*

The Astra ES is a Fibre Channel or Serial Attached SCSI (SAS) host, SAS+SATA disk, subsystem suitable for Direct Attached Storage (DAS), Storage Area Network (SAN), and Expanded Storage.

Only hard disk drives from Excel Meridian Data are approved for use in this solution.

All enclosures include a mid-plane, RAID controller, power and cooling units, and enclosure processor all in one cable-less chassis design. Multiple fans and power supplies provide redundancy to ensure continued usage during component failure. The RAID controller is hardware based and controls all logical drive functions transparently to the host system. Astra ES appears to the computer's operating system as a standard SCSI drive or drives.

## *Features and Benefits*

#### **Highlights**

- Dual channel active/active, failover/failback RAID controllers
- 12 hot-swappable drive bays in a robust 2U rackmount chassis with redundant, hot-swappable power and cooling modules
- Supports for Serial Attached SCSI (SAS) and Serial ATA (SATA) 3 Gb/s drives simultaneously in the same system—choose the drive that is best suited to your application
- Dual Fibre Channel and SAS host ports provide high-availability SAN and cluster-friendly platform
- JBOD expansion support through a 3 Gb/s SAS x4 port—up to four Astra ES JBOD systems
- Simplified remote management with a comprehensive embedded web-based management via Ethernet— Astra ES Management GUI.
- Five years complete system limited warranty including email and phone support with highly experienced technical support technicians.
- Resilient data protection features such as Predictive Data Migration™ and PerfectRAID™ provide rock solid data protection
- LUN Mapping and Masking bring flexibility for multiple application and OS support on the same storage subsystem
- Open architecture, industry's most comprehensive support for SAS and SATA hard drives and standardsbased management interfaces
- Support for the industry standard Disk Data Format (DDF from SNIA) ensures interoperability and drive roaming even among different RAID vendors
- Compatible with leading SAS hard drives, host bus adapters and RAID controllers

#### **Subsystem and Controller Features**

Controllers: Dual-controller configuration or single-controller configuration, upgradeable to dual. Dual-controller subsystems feature Active/Active, Failover/Failback.

Drive Support: Up to twelve 3.5" x 1" hard disk drives: SAS 3Gb/s, SATA II 3Gb/s and 1.5Gb/s. SATA drives require a MUX Adapter in dual I/O module configuration (dual-controller) subsystems.

Supports any mix of SAS and SATA II 3Gb/s or 1.5Gb/s drives simultaneously in the same system. Staggered physical drive spin-up.

External I/O Ports (per controller): Dual 4-Gb Fibre Channel host port; One external 3 Gb/s SAS x4 ports for JBOD expansion (up to four Astra ES JBOD Systems).

Data Cache: Shared 512 MB predictive data cache (expandable to 2 GB); Automatic write cache destaging; 72 hour battery backup (for 512 MB cache).

Command Queue Depth: 512 commands per Astra ES system (up to 1024 commands with 512 MB memory).

#### **Operational Features**

RAID Levels: RAID 0, 1, 1E, 5, 6, 10, 50, and 60 – Any combination of these RAID levels can exist at the same time.

#### **SECURSTOR ASTRA ES** 9

Configurable RAID stripe size: 64 KB, 128 KB, 256 KB, 512 KB, and 1 MB stripe size per logical drive.

Background task priority tuning: Adjustment of minimum I/O reserved for server use during all background tasks.

Hot spares: Multiple global or dedicated hot-spare drives with revert option.

Maximum LUNs per subsystem: 256 in any combination of RAID levels.

Maximum LUNs per array: 32 logical drives (LUNs). Supports LUN carving by allowing an array to be divided into multiple logical drives. Supports out-of-order logical drive deletion and re-creation.

Max LUNs per Target ID: Up to 256, depending on host side driver and operating system.

LUN Masking and Mapping: Supports multiple hosts.

Background Activities: Media Patrol, background synchronizing, disk array rebuild, Redundancy Check, SMART condition pooling, Online Capacity Expansion (OCE), RAID Level Migration (RLM). Includes priority control, rate control, and watermarking per BGA in disk and NVRAM.

Foreground Activities: Disk array initialization.

Physical Drive Error Recovery: Predictive Data Migration (PDM), replaces un-healthy disk member in array, while maintaining normal array status during the data transition. Bad Sector Mapping, Media Patrol, SMART, Hard/Soft Reset to recover HD from bad status, HD Power-control to recover HD from hung status.

Array Error Recovery: Data recovery from bad sector or failed HD for redundant RAID, RAID 5/6 inconsistent data Prevent (Write Hole Table), Data content Error Prevent (Read/Write Check Table) NVRAM event logging.

SCSI Commands: Supports extensive SCSI command set equivalent to SCSI/FC hard disk drives. Variable sector size (512 byte to 4 KB) to break OS 2TB limitation. 16 byte CDB support for 64-bit LBA addressing.

#### **Management**

Supported Operating Systems: Windows 2000 Server, Windows 2003 Server, Linux (Red Hat, SuSE), Macintosh OS X, Solaris.

Management Tools: Astra ES Management GUI via out-of-band Ethernet. OS independent, localized in multiple languages, SSL Security support. Standard Management Protocols: SNMP

RAID Creation: Automatic, Express, and Advanced configuration support for novice to skilled users.

Management Protocols: Embedded web server and management support—no host agent needed. Ethernet, RJ-11 serial port, SNMP, SSL, Telnet, Email.

#### <span id="page-9-0"></span>*Specifications*

Current (maximum): 8 A @ 100 VAC or 4 A @ 240 VAC Current rating with two power cords.

Power Consumption: 78.67 W (not including disk drives).

Power Supply: Dual 400W, 100-240 VAC auto-ranging, 50-60 Hz, dual hot swap and redundant.

Operating Temperature: 5° to 40ûC operational (-40° to 60ûC non-operational)

Relative Humidity: Maximum 95 percent.

Vibration: Random, 0.21 grms, 5-500Hz, 30Mins, X, Y, Z axis.

Dimensions (H x W x D): 8.8 x 44.4 x 56.1 cm (3.5 x 17.5 x 22.1 in)

Net Weight (subsystem only): 22 kg (49 lb) without drives, 28 kg (62 lb) with 12 drives, assuming 0.5 kg (1.1 lb) per drive.

Gross Weight (including carton): 30 kg (66 lb) without drives.

Safety: CE, FCC Class A, cUL.

### **Warranty and Support**

Warranty: Five years complete system limited warranty. Contact Excel Meridian Data for details.

Support: Email and phone support.

#### **FCC Statement**

This device complies with Part 15 of the FCC Rules. Operation is subject to the following two conditions: (1) this device may not cause harmful interference, and (2) this device must accept any interference received, including interference that may cause undesired operation.

#### **CE Statement**

Warning: This is a class A product. In a domestic environment this product may cause radio interference in which case the user may be required to take adequate measures.

**(this page intentionally left blank)**

## <span id="page-12-0"></span>**Chapter 2: Astra ES Installation**

This chapter covers the following topics:

- Unpacking the Astra ES (below)
- Mounting in a rack
- Installing disk drives
- Making management connections
- Connecting power

## <span id="page-12-1"></span>*Unpacking the Astra ES*

The Astra ES box contains the following items:

- Astra ES Unit
- RJ11-to-DB9 serial data cable • 10ft CAT6 RJ45 network cable(s)
- Quick Start Guide
- This Administration Guide
- Rail kit
- 5ft Power cords (4) (2 US and 2 European)
- CD with AstraPath, *Product Manual*  and *Quick Start Guide*

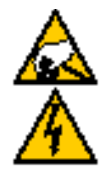

#### **Warning**

The electronic components within the Astra ES disk array are sensitive to damage from Electro-Static Discharge (ESD). Observe appropriate precautions at all times when handling the Astra ES or its subassemblies.

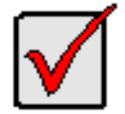

#### **Important**

Use the following categories of network cables with Astra ES:

- Cat 6, preferred (included)
- Cat 5E, minimum

## <span id="page-13-0"></span>*Mounting Astra ES in a Rack*

The subsystem installs in the rack using the supplied mounting rails.

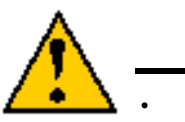

#### **Cautions**

At least two persons are required to safely lift, place, and attach the Astra ES enclosure into a rack system.

- Do not lift or move the Astra ES enclosure by the handles, power supplies or the controller units. Hold the enclosure itself.
- Do not install the Astra ES enclosure into a rack without rails to support the enclosure.

To install the Astra ES enclosure into a rack with the supplied mounting rails:

- 1. Check the fit of the mounting rails in your rack system.
- 2. Please note that the plates are already attached to each side of the chassis.
- 3. Confirm the screws are properly tightened for each of the 2 plates on the chassis.
- 4. Slide one of the rails over the plate on one side of the enclosure. The rail is designed to slide freely over the plate.
- 5. Attach a four-hole flange to the rail, with the flange toward the front (disk drive end) of the enclosure. Install four rail adjustment screws (included) through the flange into the rail.
- 6. Attach a two-hole flange to the rail, with the flange toward the back (connector end) of the enclosure. Install four rail adjustment screws (included) through the flange into the rail.
- 7. Repeat steps 4 through 6 to attach the other rail and flanges to the enclosure.
- 8. Place the enclosure with mounting rails into your rack system.
- 9. Attach the four-hole flanges to the inside of the rack's front post, using the attaching screws from your rack system.
- 10. Attach the two-hole flanges to the inside of the rack's rear post, using the attaching screws from your rack system.
- 11. Square the rails in the rack.
- 12. Tighten the adjustment screws and the attaching screws.

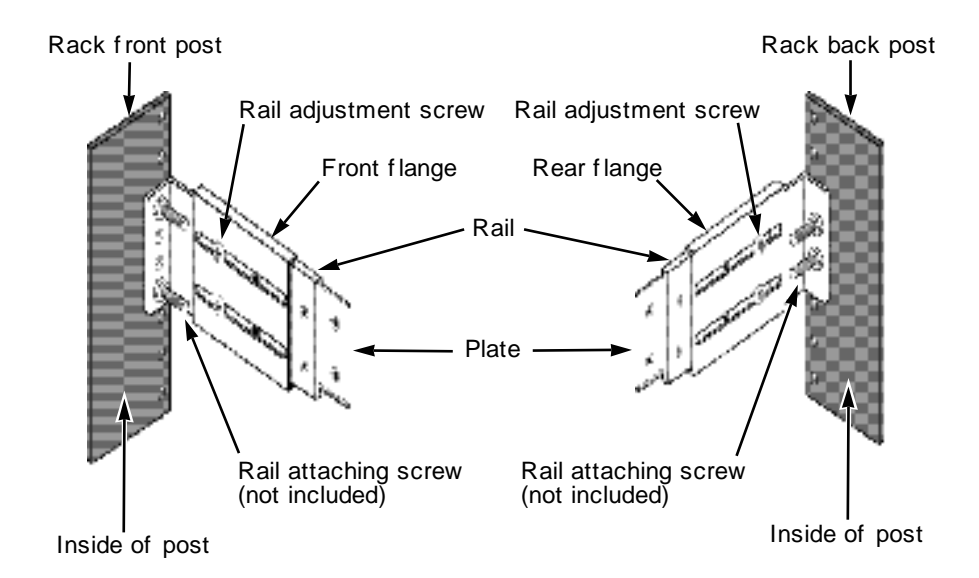

*Figure 3: Rackmount assembly*

## <span id="page-14-0"></span>*Installing Disk Drives*

Your solution is sold with SAS or SATA (or a combination of both) hard disk drives. Excel Meridian Data will not support any solution populated with disk drives not purchased through Excel Meridian Data.

The hard disk drives are shipped in specially designed packaging and are not pre-installed into the enclosure. You will need to unpack them from their cartons and install them after you have racked the enclosure and secured it. Do not install the drives prior to securing the enclosure in the rack.

#### **Drive Slot Numbering**

You can install any disk drive into any slot in the enclosure. The diagram below shows how Astra ES drive slots are numbered. Slot numbering is also reflected in the web user interface.

Install all of the drive carriers into the Astra ES enclosure to ensure proper airflow, even if you not all *carriers are populated with disk drives.*

#### **MUX Adapter**

If your Astra ES has dual controllers—Fibre Channel or SAS—and you plan to install SATA drives, you **must** install a MUX adapter with each SATA drive. MUX adapters are available from Excel Meridian Data.

## <span id="page-15-0"></span>*Making Management and Data Connections*

For Serial Attached SCSI setup skip to the next section.

### <span id="page-15-1"></span>**Fibre Channel Host**

Astra ES models can have one or two RAID controllers. Each controller has an Ethernet (RJ45) Management Port connector that enables you to monitor the Astra ES over your network using the Astra ES Management GUI Software. Astra ES supports HTTP(S) and Telnet protocols.

The Astra ES RAID controller has two 4-Gb Fibre Channel (FC) connections for the data ports.

You can configure your Astra ES for:

- Storage Area Network (SAN)
- Direct Attached Storage (DAS)
- JBOD Expansion using a SAS data connection

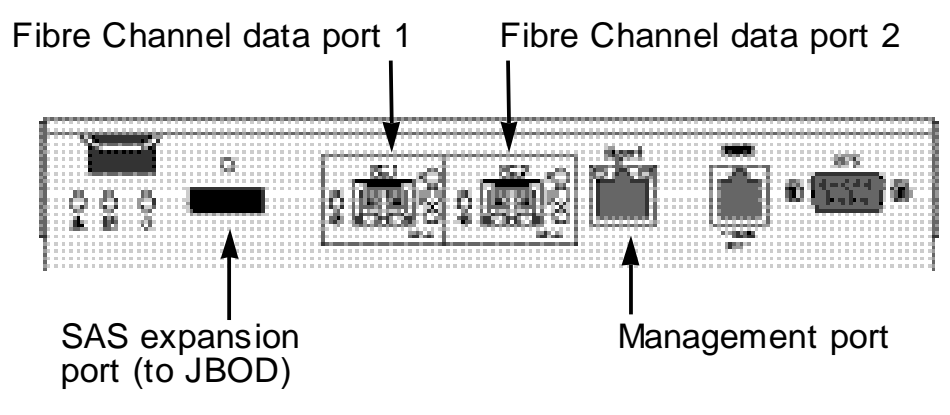

*Figure 4: Fibre Channel controller data and management connectors*

#### **Configuring a Storage Area Network**

A storage area network (SAN) requires:

- A Fibre Channel switch
- A Fibre Channel HBA card in each Host PC or Server
- A network switch
- A network interface card (NIC) in each Host PC or Server

To establish the data path:

On the Astra ES controller, connect one of the Fibre Channel data ports to your Fibre Channel switch.

To establish the management path:

- 1. On the Astra ES controller, connect the Management Port to your network switch.
- 2. Connect each Host PC's or Server's standard NIC to your network switch.

#### **Configuring Direct Attached Storage**

Direct attached storage (DAS) requires:

- Two Fibre Channel HBA cards in the Host PC or Server
- A network switch
- A network interface card (NIC) in the Host PC or Server

To establish the data path:

On the Astra ES controller, connect one of the Fibre Channel data ports to your Fibre Channel switch.

To establish the management path:

- 1. On the Astra ES controller, connect the Management Port to your network switch.
- 2. Connect the Host PC's or Server's standard NIC to your network switch.

#### **Configuring JBOD expansion:**

To expand the number of disk drives:

- 1. On the RAID controller, connect the SAS connector (a subtractive-routed port) to CN1 (a table-routed port) on the I/O module of the first JBOD unit.
- 2. Connect CN3 (a subtractive-routed port) on the first JBOD unit to CN1 on one of the I/O modules of the next JBOD unit.
- 3. Connect the remaining JBOD units in the same manner.

You can expand a SAN system with no single point of failure. Such an arrangement requires:

- Two Fibre Channel switches
- Two Fibre Channel HBA cards in each Host PC or Server
- A network switch (not shown)
- A network interface card (NIC) in each Host PC or Server

This completes management and data connections for Astra ES Fibre Channel Host.

### <span id="page-17-0"></span>**Serial Attached SCSI Host**

Astra ES models can have one or two RAID controllers. Each controller has an Ethernet (RJ45) Management Port connector that enables you to monitor the Astra ES over your network using the Astra ES Management GUI Software. Astra ES supports HTTP(S) and Telnet protocols.

The standard Astra ES SAS Host controller has three SAS ports:

- Data port Connects to the Host PC or Server
- Data/Cascade port Connects to the data port of a second Astra ES SAS controller or to the Host PC or Server
- SAS Expansion port Connects to a Astra ES JBOD expansion subsystem

You can configure your Astra ES for:

- Direct Attached Storage (DAS)
- Cascaded Storage (Multiple Astra ES subsystems)
- JBOD Expansion using a SAS data connection

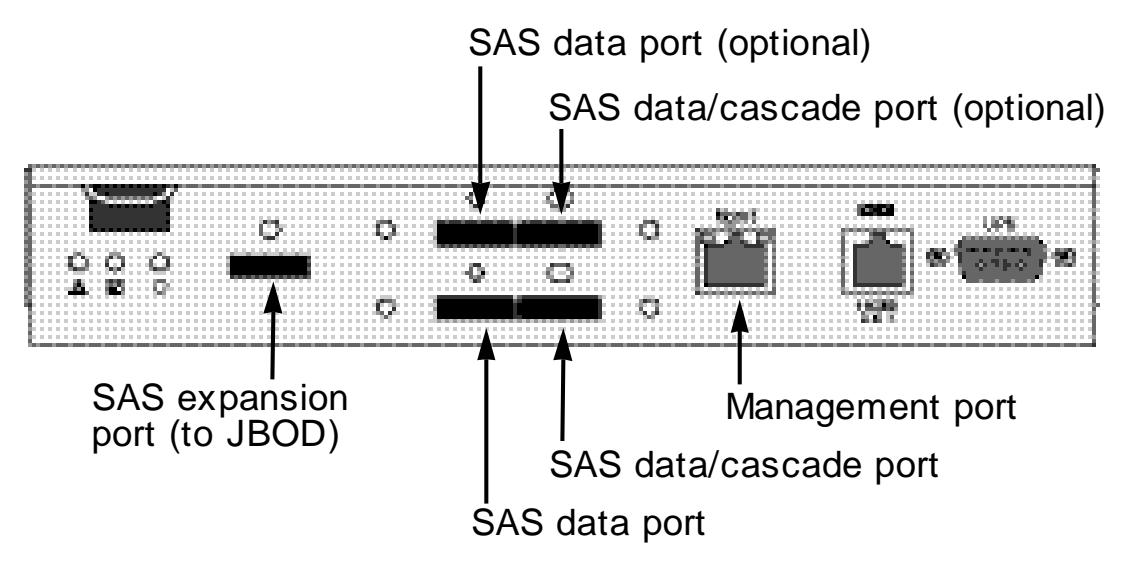

*Figure 5: SAS controller data and management*

#### **Configuring Direct Attached Storage**

Direct attached storage (DAS) requires:

- Two SAS HBA cards in the Host PC or Server
- A network switch
- A network interface card (NIC) in the Host PC or Server

To establish the data path:

On the Astra ES controller, connect a SAS data port or a SAS data/cascade port to one of your SAS HBA cards.

To establish the management path:

- 1. On the Astra ES controller, connect the Management Port on each Controller to your network switch.
- 2. Connect the Host PC's or Server's standard NIC to your network switch.

#### **Configuring Cascaded Storage**

Cascaded storage requires:

- One SAS HBA card in the Host PC or Server
- A network switch
- A network interface card (NIC) in the Host PC or Server

To establish the data path:

- 1. On the Astra ES controller, connect a SAS data port or a SAS data/cascade port to your SAS HBA card.
- 2. Connect the data/cascade port (a subtractive-routed port) of the first Astra ES RAID header to the data port (a table-routed port) on the second Astra ES RAID header.
- 3. Connect the remaining Astra ES RAID headers in the same manner.

You can cascade up to eight Astra ES subsystems.

To establish the management path:

- 1. On the Astra ES controller, connect the Management Port on each Controller to your network switch.
- 2. Connect the Host PC's or Server's standard NIC to your network switch.

#### **Configuring JBOD expansion:**

To expand the number of disk drives:

- 1. On the Astra ES RAID controller, connect the SAS expansion port (a subtractive-routed port) to the CN1 (a table-routed port) on one of the I/O modules of the first JBOD unit.
- 2. Connect CN3 (a subtractive-routed port) on the first JBOD unit to CN1 on one of the I/O modules of the next JBOD unit.
- 3. Connect the remaining JBOD units in the same manner.

You can expand a SAN system with no single point of failure. Such an arrangement requires:

- Two SAS HBA cards in each Host PC or Server
- A network switch (not shown)
- A network interface card (NIC) in each Host PC or Server
- One to four Astra ES JBOD subsystems

This completes Network and Data connections for Astra ES SAS Host.

## <span id="page-19-0"></span>*Connecting the Power*

Plug the power cords and switch on both power supplies on. When the power is switched on, the LEDs on the front of the Astra ES will light up.

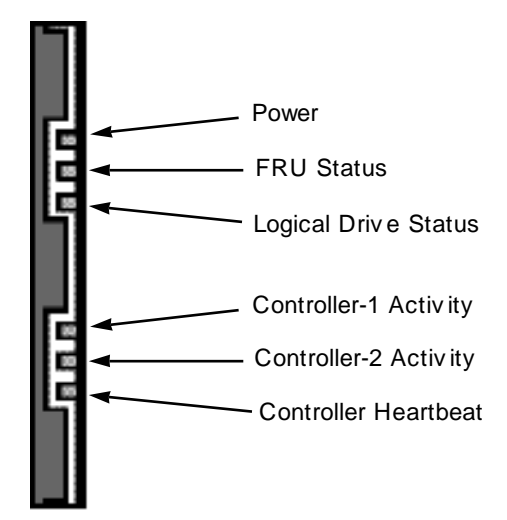

*Figure 6: Astra ES front panel LED display*

When boot-up is finished and the Astra ES is functioning normally:

- Controller LED blinks green once per second for five seconds, goes dark for ten seconds, then blinks green once per second for five seconds again.
- Power, FRU and Logical Drive LEDs display green continuously.
- Controller LEDs flash green if there is activity on that controller.

There are two LEDs on each disk drive carrier. They report the presence of power and a disk drive, and the current condition of the drive.

After a few moments the Power/Activity LED should display Green. If there is no disk drive in the carrier, the Power/Activity LED will remain dark.

The Power/Activity LED flashes during drive activity.

The Disk Status LED displays Green when a drive is present and configured.

## <span id="page-20-0"></span>**Chapter 3: Management with Astra GUI**

This chapter covers the following topics:

- Logging into Astra GUI
- Selecting a language
- Perusing the interface
- Logging out of Astra GUI
- Working with the Storage Network
- Working with Subsystems
- Managing the User Database
- Managing the Ethernet Network interfaces
- Managing the Fibre Channel interfaces
- Managing the SAS interfaces
- Managing the Storage Services
- Managing the Software Services
- Exporting the User Database
- Importing a User Database
- Updating the Firmware
- Restoring the Factory Defaults
- Clearing statistics
- Shutting down and Restarting the subsystem
- Managing controllers
- Managing enclosures
- Managing physical drives
- Managing disk arrays
- Managing logical drives
- Managing spare disk drives
- Working with the logical drive summary

## <span id="page-20-1"></span>*Logging into Astra GUI*

In order to log into Astra GUI, you must first know the IP address of the SecurStor Astra ES on your network. By default, the unit will obtain an IP address from your DHCP server. Use your normal DHCP scope browse tools to locate the Astra ES IP. The full MAC address for each Ethernet Network Interface is labeled next to the RJ-45 Ethernet Port on the rear of the unit.

To log into Astra GUI:

- 1. Launch your Browser.
- 2. In the Browser address field, type in the IP address of the Astra ES Management port. Note that the IIP address shown below is only an example. The IP address you type into your browser will be different.

#### **Regular Connection**

- Astra ES uses an HTTP connection .........................................http://
- Enter the Astra ES Management Port IP address.......192.168.10.85 Together, your entry looks like this:

#### **http://192.168.10.85**

#### **Secure Connection**

- Astra ES uses a secure HTTP connection..............................https://
- Enter the Astra ES Management Port IP address.......192.168.10.85
- Together, your entry looks like this:

#### **https://192.168.10.85**

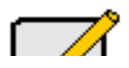

**Note**

Whether you select a regular or a secure connection, your login to Astra GUI and your user password are always secure.

- 3. When the log-in screen (Figure 1) appears:
	- Type **administrator** in the User Name field.
	- Type **admin** in the Password field.
	- Click the **Login** button.

The User Name and Password are case sensitive.

4. Click the **Login** button.

#### <span id="page-21-0"></span>*Selecting a Language*

Astra GUI displays in English, German, French, Italian, Japanese, Chinese Traditional, Chinese Simple, and Korean.

1. Click **Language** the Astra GUI Header.

The language list appears in the Header.

2. Click the language you prefer. The Astra GUI user interface displays in the selected language.

| Language | View | Storage Network | Contact Us | Logout | Help | About

*Figure 7: Selecting the language from the header bar*

#### <span id="page-21-1"></span>*Perusing the Interface*

Astra GUI is browser-based RAID management software with a graphic user interface.

There are four major parts to the graphic user interface:

- Header Bar
- **Left Navigation Tree**
- **Management View**
- **Event Frame**

#### **Using the Header**

The Header contains the following items:

- **Language** To change languages.
- **View** To view the Event Frame in-line at the bottom of each page.
- **Storage Network** To view all of the Astra subsystem enclosures currently accessible the network.
- **Contact Us** Click on **Contact Us** for a list of contact information, including Technical Support.
- **Logout** To logout of Astra GUI.
- **Help** Click on **Help** in the Header to access the main online help menu.
- **About** Click on About in the Header to display the Astra ES software version and build date.

#### **Using Tree View**

Tree View enables you to navigate around all components of the Subsystem, including Fibre Channel or SAS management, network and service management, RAID controller, enclosure, physical drives, disk arrays, logical drives, and spare drives. The figure below shows the components of Tree View.

The Administrative Tools section is different for the Super User than for other users. The remainder of the Tree is the same for all users.

Management View displays information according to the item you select in Tree View.

#### **Using Management View**

Management View provides the actual user interface with the Astra ES, including creation, maintenance, deletion, and monitoring of disk arrays and logical drives.

Function Tabs control specific actions and processes. This window changes depending on which item you select in Tree View and which tab you select in Management View itself.

Click the **Help** button in Management View to access online help for the function that is currently displayed.

#### **Viewing the Event Frame**

To view the Event Frame:

- 1. Click on **View** in the Header.
- 2. Click the *Show Event Frame* popup option. The Astra ES user interface will display the Event Frame below Management View.
- 3. Click **View** again to hide the Event Frame.

In the event frame, events are listed and sorted by:

- **Item Number** A consecutive decimal number assigned to a specific event
- **Device** Battery, controller, logical drive, physical drive, port, etc.
- **Event ID** The hexadecimal number that identifies the specific type of event
- **Severity** Information, Warning, Minor, Major, Critical, and Fatal. The severity level is user-specified.
- **Time** Time and date of the occurrence
- **Description** A brief description of the event

#### **Sorting Events**

You can sort the events by Item Number, Device, Event ID, Severity, Time and Date, or Description.

Click on the link at the top of the column by which you want to sort the events. After you click on the item, a triangle icon appears.

- If the triangle points upward, the column is sorted low-to-high or old-to-new.
- If the triangle points downward, the column is sorted high-to-low or new-to-old.

Click the link a second time to change to flip the triangle and reverse the sort sequence.

## <span id="page-22-0"></span>*Logging out of Astra GUI*

There are two ways to log out of Astra Management GUI:

- Close your browser window
- Click Logout the Astra GUI banner

#### **SECURSTOR ASTRA ES** 23

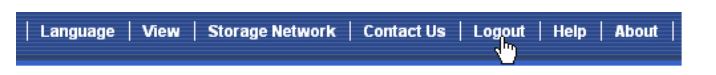

#### *Figure 8: Clicking logout in the header bar*

Clicking **Logout** brings you back to the Login Screen. After logging out, you must enter your user name and password in order to log in again.

## <span id="page-23-0"></span>*Working with the Storage Network*

When you log into Astra Management GUI, you access a specific Astra ES subsystem.

The Storage Network feature enables you to access all of the Astra subsytems with a Management Port connection to your network.

Each Astra ES subsystem is identified by its Management Port IP address.

Storage Network functions include:

- Viewing other subsystems
- Updating the list of subsystems
- Logging into a subsystem
- Hiding the other subsystems

#### **Viewing Other Subsystems**

To view the other Astra subsystems the Storage Network:

- 1. Click on **Storage Network** in the Header.
- 2. Click the *Show Network Subsystems* popup option.

The list will show all subsystems the network at the time the GUI was launched.

#### **Updating the List of Subsystems**

To update the list of the Astra subsytems the Storage Network:

Click the **Discover** button at the bottom of the subsystem list.

#### **Logging into a Subsystem**

To log into any of the displayed Astra subsystems:

1. In Tree View, click the Subsystem  $\blacksquare$  icon of the subsystem you want to see.

If your user name and password do not match the subsystem you are logging into, the log in screen will appear.

2. Log into the new subsystem, as needed.

#### **Hiding the Other Subsystems**

To hide the other Astra subsystems the Storage Network:

- 1. Click on **Storage Network** in the Header.
- 2. Click the *Hide Network Subsystems* popup option.

#### <span id="page-23-1"></span>*Working with Subsystems*

An Astra subsystem is identified by its Management Port IP address. Subsystem functions include:

- Viewing Subsystem Information
- Setting an Alias
- Setting Redundancy options
- Setting the Date and Time
- Viewing and Clearing event logs
- Viewing current Background activities
- Running Media Patrol
- Running PDM
- Viewing, Deleting and Scheduling activities
- Viewing, Setting, Renewing and Releasing the Lock status

#### **Viewing Subsystem Information**

To view information about a subsystem, click the Subsystem in Tree View. Management View displays the subsystem information.

#### **Setting an Alias for the Subsystem**

An alias is optional. To set an alias for this subsystem:

- 1. In Tree View, click the Subsystem **is i**con.
- 2. In Management View, click the Settings tab.
- 2. Enter a name into the Alias field.
- 2. Maximum of 48 characters. Use letters, numbers, space between words, and underscore.
- 4. Click the **Submit** button.

#### **Setting Redundancy for the Subsystem**

To set redundancy for this subsystem:

- 1. In Tree View, click the Subsystem  $\blacksquare$  icon.
- 2. In Management View, click the Settings tab.
- 3. In the Redundancy Type dropdown menu, select:
	- Active-Active Both RAID controllers are active and can share the load
	- Active-Standby One RAID controller is in standby mode and goes active if the other fails
- 4. Click the **Submit** button.

If you change Redundancy Type, be sure both controllers are properly installed in the subsystem before you restart.

If your subsystem has dual controllers and they are set to Active-Active, you can use the LUN Affinity feature.

#### **Setting Subsystem Date and Time**

To set a Date and Time for this subsystem:

- 1. In Tree View, click the Subsystem **is** icon.
- 2. In Management View, click the Settings tab dropdown menu and select *Date and Time* Settings.
- 3. Under Subsystem Date, select the Month and Day from the dropdown menus.
- 4. Type the current year into the Year field.
- 5. Under Subsystem Time, select the Hour, Minutes and Seconds from the dropdown menus.
- 6. Click the **Submit** button.

#### **Viewing the Runtime Event Log**

Runtime Events lists information about the 1023 most recent runtime events recorded since the system was started. To view runtime events:

- 1. In Tree View, click the Subsystem **is** icon.
- 2. In Management View, click the Events tab dropdown menu and select *Runtime Events*. Events are displayed by:
	- **Item Number** A consecutive decimal number assigned to a specific event
	- **Device** Battery, controller, logical drive, physical drive, port, etc.
	- **Event ID** The hexadecimal number that identifies the specific type of event

#### **SECURSTOR ASTRA ES** 25

- **Severity** Information, Warning, Minor, Major, Critical, and Fatal. The severity level is user-specified.
- **Time** Time and date of the occurrence
- **Description** A brief description of the event
- 3. Click on the link at the top of the column by which you want to sort the events. After you click on the item, a triangle icon appears.
	- If the triangle points upward, the column is sorted low-to-high or old-to-new.
	- If the triangle points downward, the column is sorted high-to-low or new-to-old.

Click the link a second time to change to flip the triangle and reverse the sort sequence.

#### **Saving the Runtime Event Log**

To save the runtime event log as a text file:

- 1. In Tree View, click the Subsystem  $\blacksquare$  icon.
- 2. In Management View, click the Events tab dropdown menu and select *Runtime Events*.
- 3. Click the **Save Event Log** button.
- 4. In the File Download dialog box, click the **Save** button.
- 5. In the Save dialog box, name the file, navigate to the folder where you want to save the log file, and click the **Save** button.

#### **Clearing the Runtime Event Log**

To clear the runtime event log:

- 1. In Tree View, click the Subsystem  $\blacksquare$  icon.
- 2. In Management View, click the Events tab dropdown menu and select *Runtime Events*.
- 3. Click the **Clear Event Log** button.
- 4. In the Confirmation dialog box, type **confirm** and click the **OK** button.

#### **Viewing NVRAM Events**

NVRAM Events lists information about the 63 most recent important events. NVRAM events are stored in nonvolatile memory. To view runtime events:

- 1. In Tree View, click the Subsystem **is** icon.
- 2. In Management View, click the Events tab dropdown menu and select *System Events in NVRAM*. Events are displayed by:
	- **Item Number** A consecutive decimal number assigned to a specific event
	- **Device** Battery, controller, logical drive, physical drive, port, etc.
	- **Event ID** The hexadecimal number that identifies the specific type of event
	- **Severity** Information, Warning, Minor, Major, Critical, and Fatal. The severity level is user-specified.
	- **Time** Time and date of the occurrence
	- **Description** A brief description of the event
- 3. Click on the link at the top of the column by which you want to sort the events. After you click on the item, a triangle icon appears.
	- If the triangle points upward, the column is sorted low-to-high or old-to-new.
	- If the triangle points downward, the column is sorted high-to-low or new-to-old.

Click the link a second time to change to flip the triangle and reverse the sort sequence.

#### **Saving NVRAM Events**

To save the NVRAM event log as a text file:

- 1. In Tree View, click the Subsystem **is** icon.
- 2. In Management View, click the Events tab dropdown menu and select *System Events in NVRAM*.
- 3. Click the **Save Event Log** button.
- 4. In the File Download dialog box, click the **Save** button.

5. In the Save dialog box, name the file, navigate to the folder where you want to save the log file, and click the **Save** button.

#### **Clearing NVRAM Events**

To clear the NVRAM event log:

- 1. In Tree View, click the Subsystem  $\blacksquare$  icon.
- 2. In Management View, click the Events tab dropdown menu and select *System Events in NVRAM*.
- 3. Click the **Clear Event Log** button.
- 4. In the Confirmation dialog box, type **confirm** and click the **OK** button.

#### **Viewing Current Background Activities**

To view the current background activities:

- 1. In Tree View, click the Subsystem **is** icon.
- 2. In Management View, click the Background Activities tab.

A list of current background activities appears, including:

- Rebuild
- PDM Predictive Data Migration
- **Synchronization**
- Redundancy Check
- Migration
- **Transition**
- **Initialization**
- **Media Patrol**

#### **Making Background Activity Settings**

To make settings for background activities:

- 1. In Tree View, click the Subsystem  $\blacksquare$  icon.
- 2. In Management View, click the Background Activities tab and select *Settings* from the dropdown menu.
- 3. Click the dropdown menu to choose a priority of *Low*, *Medium*, and *High* for the following functions:
	- Rebuild Rebuilds the data from a failed drive in a disk array
	- Synchronization Checks the data integrity on disk arrays
	- Initialization Sets all data bits in the logical drive to zero
	- Redundancy Check Checks, reports and can correct data inconsistencies in logical drives
	- Migration Change RAID level or add physical dries to disk arrays
	- PDM Looks for bad blocks the physical drives of disk arrays
	- Transition Returns a revertible spare drive to spare status

The rates are defined as follows:

- Low Fewer resources to activity, more to data read/write.
- Medium Balance of resources to activity and data read/write.
- High More resources to activity, fewer to data read/write.
- 4. Highlight the following PDM trigger settings and type a value into the corresponding field:
	- Reassigned Block Threshold 1 to 512 blocks
	- Error Block Threshold 1 to 1024 blocks
- 5. Check to enable or uncheck to disable the following functions:
	- Media Patrol Checks the magnetic media on physical drives
	- Auto Rebuild If there is a spare drive of adequate capacity, a critical disk array will begin to rebuild automatically. If not spare drive is available, the disk array will begin to rebuild as soon as you replace the failed physical drive with an unconfigured physical drive of equal or greater size.
- 6. Click the **Submit** button to save your settings.

#### **SECURSTOR ASTRA ES** 27

#### **Running Background Activities**

To run a background activity from the Background Activities tab:

- 1. In Tree View, click the Subsystem  $\blacksquare$  icon.
- 2. In Management View, click the Background Activities tab and select one of the following from the dropdown menu.
	- Media Patrol
	- **Rebuild**
	- PDM
	- Transition
	- **Initialization**
	- Redundancy Check
- 3. In the next screen, make the choices as requested.
- 4. Click the **Start** button.

#### **Running Media Patrol**

Media Patrol checks the magnetic media on physical drives. When it finds the specified number of bad blocks, it will trigger PDM.

You can also schedule Media Patrol to run automatically.

To run Media Patrol:

- 1. In Tree View, click the Subsystem **is** icon.
- 2. From the dropdown menu on the Background Activities tab, select *Start Media Patrol*.
- 3. In the next screen, click the **Start** button.

#### **Running PDM**

Predictive Data Migration (PDM) migrates data from the suspect physical drive to a spare disk drive, similar to Rebuilding. But unlike Rebuilding, PDM acts *before* the disk drive fails and your Logical Drive goes Critical.

#### **To run PDM:**

- 1. In Tree View, click the Subsystem **is** icon.
- 2. In Management View, click the Background Activities tab and select *Start Media Patrol* from the dropdown menu.
- 3. In the next screen, select the Source and Target physical drives.

The suspect physical drive is the source. The replacement physical drive is the target.

4. Click the **Start** button.

#### **Viewing Scheduled Activities**

To view scheduled activities for this subsystem:

- 1. Click the Subsystem  $\mathbb{F}$  icon Tree View.
- 2. Click the Scheduler tab in Management View.

#### **Scheduling an Activity**

To set a scheduled activity for this subsystem:

- 1. Click the Subsystem  $\mathbb{F}$  icon Tree View.
- 2. From the dropdown menu on the Scheduler tab, choose an item:
	- Media Patrol
	- Redundancy Check
	- **Battery Reconditioning**
	- Spare Drive Check
- 3. In the Scheduler dialog box, check the Enable This Schedule box.
- 4. Select a start time (24-hour clock).
- 5. Select a Recurrence Pattern.
	- Daily Enter the number of days between events.
	- Weekly Enter the number of weeks between events and select which days of the week.
	- Monthly Select a calendar day of the month  $(1 31)$ .

If you select a higher number than there are days in the current month, the actual start date will occur at the beginning of the following month.

Or, select a day of the week and select the first, second, third, fourth, or last occurrence of that day in the month.

Then, select the months in which you want the activity to occur.

- 6. Select a Range of Occurrence.
	- Start-from date. The default is today's date.
	- End-on date.

Select No End Date (perpetual).

Or, select a number of occurrences for this activity.

Or, select a specific end date. The default is today's date.

- 7. For Redundancy Check only:
	- Choose the Auto Fix option. This feature attempts to repair the problem when it finds an error.
	- Choose the Pause on Error option. This feature stops the process when it finds an error
	- Check the boxes beside the logical drives (all except RAID 0) to which this activity will apply. Each logical drive can have only one scheduled Redundancy Check.

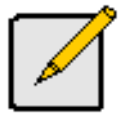

**Note**

You can schedule only ONE Redundancy Check for each logical drive.

8. Click the **Submit** button.

#### **Deleting a Scheduled Activity**

To delete a scheduled activity for this subsystem:

- 1. Click the Subsystem  $\blacksquare$  icon Tree View.
- 2. From the dropdown menu on the Scheduler tab, choose *Delete Schedules*.
- 3. Check the box to the left of the schedule you want to delete.
- 4. Click the **Submit** button.

#### **Viewing Lock Status**

The lock prevents other sessions (including by the same user) from making a configuration change to the controller until the lock expires or a forced unlock is done.

To view the lock status for this subsystem:

- 1. Click the Subsystem  $\mathbb{F}$  icon Tree View.
- 2. Click the Lock tab in Management View.

The following information is displayed:

- Lock Status The User who set (owns) the current lock.
- Expiration Time Amount of time left until the lock automatically releases.
- Expire At Time The date and time when the lock will automatically release.

#### **Setting the Lock**

**SECURSTOR ASTRA ES** 29

The lock prevents other sessions (including by the same user) from making a configuration change to the controller until the lock expires or a forced unlock is done.

You can set the lock to last from one minute to one day. To set the lock for this subsystem:

- 1. Click the Subsystem  $\frac{1}{2}$  icon Tree View.
- 2. Click the Lock tab in Management View.
- 3. Click the **Lock** option.
- 4. Enter a time interval between 1 and 1440 minutes (one day) that you want the lock to stay active.
- 5. Click the **Submit** button.

#### **Renewing the Lock**

The lock prevents other sessions (including by the same user) from making a configuration change to the controller until the lock expires or a forced unlock is done.

Renewing the lock extends the period of time the controller remains locked. To renew an existing lock for this subsystem:

- 1. Click the Subsystem  $\mathbb{F}$  icon Tree View.
- 2. Click the Lock tab in Management View.
- 3. Click the **Renew** option.
- 4. Enter a time interval between 1 and 1440 minutes (one day) that you want the lock to stay active. The renew time replaces the previous Expiration Time.
- 5. Click the **Submit** button.

#### **Releasing the Lock**

The lock prevents other sessions (including by the same user) from making a configuration change to the controller until the lock expires or a forced unlock is done.

When the user who locked the controller logs out, the lock is automatically released. You can also release the lock before the scheduled time.

To release the lock for this subsystem:

- 1. Click the Subsystem  $\mathbb{F}$  icon Tree View.
- 2. Click the Lock tab in Management View.

If you are the User who set the lock, click the **Unlock** option.

If another User set the lock and you are a Super User, click the **Unlock** option and check the **Force Unlock** box.

3. Click the **Submit** button.

#### <span id="page-29-0"></span>*Managing Users*

User Management includes all functions dealing with user accounts. Functions include:

- Viewing User Information
- Managing User Settings
- Changing User Passwords
- Creating and Deleting Users
- Viewing and Managing other User Sessions

#### **Viewing User Information**

The view a list of users, their status, access privileges, display name, and email address:

- 1. Click the Subsystem  $\mathbb{R}$  icon in Tree View.
- 2. Click the Administrative Tools  $\clubsuit$  icon.
- 3. Click the User Management  $\triangle$  icon. The Information tab appears in Management View.

#### **Making User Settings**

To change settings of other users:

- 1. Log into Astra GUI as the Administrator or a Super User.
- 2. Click the Subsystem  $\blacksquare$  icon in Tree View.
- 3. Click the Administrative Tools  $\mathbf{\mathcal{F}}$  icon.
- 4. Click the User Management  $\hat{ }$  icon.
- 5. On the Information tab, click the link of the user whose settings you want to change. The Settings screen for the selected user displays.
- 6. Make the following settings as needed.
	- Check the Enable box to enable this user.
	- Uncheck the box to disable this user.
	- Enter or change the display name.
	- Enter or change the email address.
	- From the Privilege dropdown menu, choose a new level.
- 7. Click the **Submit** button.

The Administrator or Super User can change another user's password.

#### **Modifying Your Own User Settings**

To change your own user settings:

- 1. Log into Astra GUI under your own user name.
- 2. Click the Subsystem  $\blacksquare$  icon in Tree View.
- 3. Click the Administrative Tools  $\mathbf{\mathcal{B}}$  icon.
- 4. Click the User Management  $\triangle$  icon.
- 5. Click the Settings tab in Management View.
- 6. Enter or change the display name or mail address.
- 7. Click the **Submit** button.

#### **Setting-up User Event Subscriptions**

An event subscription enables a user to receive email messages about events taking place in the Astra ES subsystem. To make or change user event subscriptions:

- 1. Click the Subsystem  $\mathbb{F}$  icon in Tree View.
- 2. Click the Administrative Tools  $\mathbf{\mathcal{B}}$  icon.
- 3. Click the User Management  $\mathbf{\Omega}$  icon.
- 4. Click the Event Subscription tab in Management View.
- 5. Check the box to enable event notification.
- 6. Under the subheadings, select the lowest level of Severity to be reported for each event. The selected level plus all higher levels of Severity will be reported.
	- Information Information only, no action is required
	- Warning User can decide whether or not action is required
	- Minor Action is needed but the condition is not a serious at this time
	- Major Action is needed now
	- Critical Action is needed now and the implications of the condition are serious
	- Fatal Non-Recoverable error or failure has occurred
	- None Deactivates this event for notification purposes
- 7. Click the **Submit** button.

The user's account must have an email address. To send a test message to the email address in the listed under General Info, click the **Test Email** button.

### **Changing Another User's Password**

To change a user's password:

- 1. Log into Astra GUI as the Administrator or a Super User.
- 2. Click the Subsystem  $\overline{\mathbb{F}}$  icon in Tree View.
- 3. Click the Administrative Tools  $\mathbf{\mathcal{F}}$  icon.
- 4. Click the User Management  $\hat{ }$  icon.
- 5. In the list of users, click the link of the user whose settings you want to change. The Settings screen for the selected user displays.
- 6. Click the Password tab in Management View.
- 7. Enter the new password in the New Password field.
- 8. Enter the new password in the Retype Password field.
- 9. Click the **Submit** button.

#### **Changing Your Own Password**

To set or change your own password:

- 1. Log into Astra GUI under your own user name.
- 2. Click the Subsystem  $\blacksquare$  icon in Tree View.
- 3. Click the Administrative Tools  $\mathbf{\mathcal{F}}$  icon.
- 4. Click the User Management  $\triangle$  icon.
- 5. Click the Password tab in Management View.
- 6. Enter the current password in the Old Password field. If you do not have a password, leave this field blank.
- 7. Enter the new password in the New Password field.
- 8. Enter the new password in the Retype Password field.
- 9. Click the **Submit** button.

#### **Creating a User**

To create a user:

- 1. Log into Astra GUI as the Administrator or a Super User.
- 2. Click the Subsystem  $\blacksquare$  icon in Tree View.
- 3. Click the Administrative Tools  $\mathbf{\mathcal{F}}$  icon.
- 4. Click the User Management  $\triangle$  icon.
- 5. Click the Create tab in Management View.
- 6. Enter a user name in the User Name field.
- 7. Enter a password for this user in the New Password and Retype Password fields.
- A password is optional. If you do not specify a password, log into Astra GUI with the User Name and leave the password field blank.
- 8. Enter a display name in the Display Name field. A display name is optional.
- 9. Enter the user's email address in the Email Address field. An email address is required in order to receive email event notification.
- 10. Select a privilege level from the Privilege dropdown menu.
	- For definitions of each privilege level, see the List of User Privileges below.
- 11. Check the Enabled box to enable this user on this subsystem.
- 12. Click the **Submit** button.

#### **List of User Privileges**

• **View** – Allows the user to see all status and settings but not to make any changes

- **Maintenance** Allows the user to perform maintenance tasks including Rebuilding, PDM, Media Patrol, and Redundancy Check
- **Power** Allows the user to create (but not delete) disk arrays and logical drives, change RAID levels, change stripe size; change settings of components such as disk arrays, logical drives, physical drives, and the controller.
- **Super** Allows the user full access to all functions including create and delete users and changing the settings of other users, and delete disk arrays and logical drives. The default "administrator" account is a Super User.

#### **Deleting a User**

There will always be at least one Super User account. You cannot delete the user account you used to log in.

To delete a user:

- 1. Log into Astra GUI as the Administrator or a Super User.
- 2. Click the Subsystem  $\mathbb{F}$  icon in Tree View.
- 3. Click the Administrative Tools  $\mathbf{\mathcal{F}}$  icon.
- 4. Click the User Management  $\hat{ }$  icon.
- 5. Click the Delete tab in Management View.
- 6. Check the box to the left of the user you want to delete.
- 7. Click the **Submit** button.
- 8. Click **OK** in the confirmation box.

#### **Viewing User Sessions**

To view the current sessions:

- 1. Click the Subsystem  $\mathbb{F}$  icon in Tree View.
- 2. Click the Administrative Tools  $\mathbf{\mathcal{F}}$  icon.
- 3. Click the User Management  $\triangle$  icon.
- 4. Click the Sessions tab in Management View.

#### **Logging out Other Users**

To logout other users:

- 1. Log into Astra GUI as the Administrator or a Super User.
- 2. Click the Subsystem  $\blacksquare$  icon in Tree View.
- 3. Click the Administrative Tools  $\mathbf{\mathcal{B}}$  icon.
- 4. Click the User Management  $\hat{ }$  icon.
- 5. Click the Sessions tab in Management View.
- 6. Check the box to the left of the user you want to log out.
- 7. Click the **Logout** button.
- 8. Click **OK** in the confirmation box.

#### <span id="page-32-0"></span>*Managing the Network Connection*

The network connection deals with network connections to the Astra ES's Management Ports. Functions include:

- Modifying Subsystem Management Port Settings
- Modifying Controller Management Port Settings

#### **Modifying Subsystem Management Port Settings**

The Astra ES subsystem has a virtual management port. When you log into the Astra ES over your network, you use the virtual management port. This arrangement enables you to log into a Astra ES with two controllers using one IP address.

#### **SECURSTOR ASTRA ES** 33

To make changes to the Subsystem Management Port settings:

- 1. Click the Subsystem  $\blacksquare$  icon in Tree View.
- 2. Click the Administrative Tools  $\mathbf{\mathcal{B}}$  icon.
- 3. Click the Network Management  $\overline{\mathbf{B}}$  icon.
- 4. Click the **Port Configuration** link in Management View.
- 5. To enable DHCP, check the DHCP box.
	- When DHCP is NOT enabled, enter:
		- Primary IP address
		- Primary subnet mask
		- Default gateway IP address
		- Enter a primary DNS server IP address.
- 6. Click the **Submit** button.

#### **Modifying Controller Management Port Settings**

The controller has an IP addresses for access when the controller goes into *maintenance mode*. Maintenance mode is only for remedial action in the event of a problem with the controller.

To make changes to the Controller Management Port settings:

- 1. Click the Subsystem  $\blacksquare$  icon in Tree View.
- 2. Click the Administrative Tools  $\mathbf{\mathcal{F}}$  icon.
- 3. Click the Network Management  $\mathbf{B}$  icon.
- 4. Click the Maintenance Mode tab in Management View.
- 5. Click the **Port Configuration** link for Controller 1 or 2.
- 6. To enable DHCP, check the DHCP box.

When DHCP is NOT enabled, enter:

- Primary IP address
- Primary subnet mask
- Default gateway IP address
- Enter a primary DNS server IP address.
- 7. Click the **Submit** button.
- 8. Click the Maintenance Mode tab again.
- 9. Click the **Port Configuration** link for the other controller.
- 10. To enable DHCP, check the DHCP box.
	- When DHCP is NOT enabled, enter:
	- Primary IP address
	- Primary subnet mask
	- Default gateway IP address
	- Enter a primary DNS server IP address.
- 11. Click the **Submit** button.

## <span id="page-33-0"></span>*Managing Fibre Channel Connections*

This feature pertains to Astra ES Fibre Channel models. Functions include:

- Viewing Fibre Channel Node Information
- Viewing and Modifying Fibre Channel Port Settings
- Viewing Fibre Channel logged-in devices and initiators

#### **Viewing Fibre Channel Node Information**

To view Fibre Channel node information:

1. Click the Subsystem  $\blacksquare$  icon in Tree View.

- 2. Click the Administrative Tools  $\mathcal{B}$  icon.
- 3. Click the Fibre Channel Management  $\mathbb{S}$  icon.
- 4. Click the Node tab in Management View.
	- The current node (data port) settings the Controller are shown, including:
	- WWNN World Wide Node Name
	- Supported Features Class of service
	- Maximum Frame Size 2048 bits
	- Supported Speeds 4 Gb/s, 2Gb/s, or 1 Gb/s

#### **Viewing Fibre Channel Port Settings**

To view the current Fibre Channel port settings:

- 1. Click the Subsystem  $\mathbb{F}$  icon in Tree View.
- 2. Click the Administrative Tools  $\mathbf{\mathcal{B}}$  icon.
- 3. Click the Fibre Channel Management  $\leq$  icon.
- 4. Click the Port tab in Management View
	- The current data port settings the Controller are shown, including:
	- State Online, Offline, Unknown
	- Port Identifier A hexadecimal name for this port
	- Topology Attached See the table on **[Fibre Channel Attached T](#page-35-0)**
	- Fabric WWNN World Wide Node Name (appears when connected to a switch)
	- Fabric WWPN World Wide Port Name (appears when connected to a switch)
	- Current Speed 4 Gb/s, 2 Gb/s, or 1 Gb/s
	- Link Type Long-wave laser, short-wave laser or electrical
	- Symbolic Name A text name for this port
	- Link Speed\* 4 Gb/s, 2 Gb/s, 1 Gb/s, or Auto
	- Topology\* NL-Port, N-Port, or Auto
	- Hard ALPA\* Address can be 0 to 254. 255 means this feature is disabled
	- Alias WWPN

\* Denotes items that you can change under Port Settings, below.

#### **Modifying Fibre Channel Port Settings**

To modify Fibre Channel port settings:

- 1. Click the Subsystem  $\blacksquare$  icon in Tree View.
- 2. Click the Administrative Tools  $\mathbf{\mathcal{B}}$  icon.
- 3. Click the Fibre Channel Management  $\leq$  icon.
- 4. Click the Port tab in Management View
- 5. Click the **Port1** or **Port2** link in Management View.
- 6. Make the settings appropriate to your system. See [Port Setting Information.](#page-35-1)
	- Configured Link Speed 4 Gb/s, 2 Gb/s, 1 Gb/s or Auto (self-setting)
	- Configured Topology N-Port (Point-to-Point), NL Port (Arbitrated Loop) or Auto (self-setting)
	- Hard ALPA Address can be 0 to 254. 255 means this feature is disabled. An ALPA identifies a port in an arbitrated loop.
- 7. Click the **Submit** button to save your settings.

#### <span id="page-35-1"></span>**Port Setting Information**

The table below shows the type of attached topology you will achieve based on your connection type and the configured topology you select.

<span id="page-35-0"></span>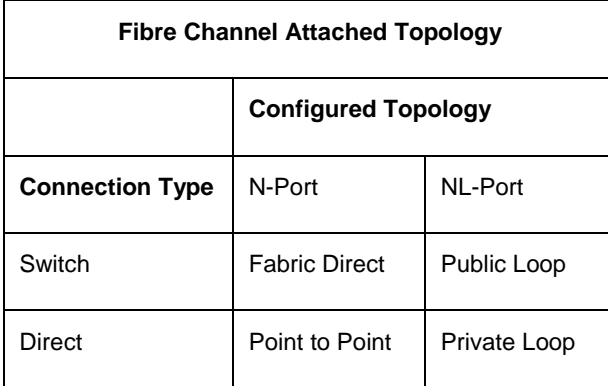

Example 1: If you connect the Astra ES to a Fibre Channel switch and select NL-Port topology, you will create a Public Loop attached topology.

Example 2: If you have a Point to Point attached topology, you made a direct connection (no switch) and selected N-port topology.

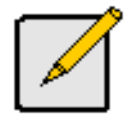

**Note**

In some cases, HBA settings to N-Port only work if connected to the switch. Refer to your HBA manual for more information.

#### **Viewing Fibre Channel Port Statistics**

To view statistics for the Fibre Channel ports:

- 1. Click the Subsystem  $\blacksquare$  icon in Tree View.
- 2. Click the Administrative Tools  $\overline{B}$  icon.
- 3. Click the Fibre Channel Management  $\leq$  icon.
- 4. Click the Statistic tab in Management View.

The statistics for all Fibre Channel ports are shown.

#### **Clearing Statistics**

#### **Viewing SFP Information**

SFPs (small form-factor pluggable) transceivers connect the ports the Astra ES controllers to the Fibre Channel fabric.

To view SFP information:

- 1. Click the Subsystem  $\blacksquare$  icon in Tree View.
- 2. Click the Administrative Tools  $\mathbf{\mathcal{B}}$  icon.
- 3. Click the Fibre Channel Management  $\leq$  icon.
- 4. Click the SFP tab in Management View.

The SFP information for all Fibre Channel ports is shown.

#### **SFP Information**

- Connector Type of connector
- Transceiver SFP
- Transceiver Code Defines the method to interpret the transceiver type and compatibility options
- Serial Encoding Serial encoding algorithm
- Bit Rate In gigabits per second
- Link Length The maximum link length depending the type of fiber
- Vendor Name Vendor name of the SFP transceiver
- Vendor OUI Organizational Unique Identifier, SFP vendor's IEEE company ID
- Vendor Part Number
- Vendor Revision
- Vendor Serial Number
- Manufacturing Date Code with 2 digits each for year, month, day, and optional vendor-specific lot number

## **Viewing Fibre Channel Logged-in Devices**

To view a list of the devices currently logged into the Astra ES:

- 1. Click the Subsystem  $\blacksquare$  icon in Tree View.
- 2. Click the Administrative Tools  $\mathbf{\mathcal{F}}$  icon.
- 3. Click the Fibre Channel Management  $\leq$  icon.
- 4. Click the Logged In Device tab in Management View.

One of the devices in the list will be the port itself. If there is no other device, this notification will appear: ―There is no logged in device.‖ If a Fibre Channel switch is attached, it will also appear in this list.

### **Viewing Fibre Channel Initiators**

You must add an initiator to the Astra ES initiator list in order to use the initiator to create a LUN for your logical drive.

To view a list of recognized initiators:

- 1. Click the Subsystem  $\blacksquare$  icon in Tree View.
- 2. Click the Administrative Tools  $\mathbf{\mathcal{B}}$  icon.
- 3. Click the Fibre Channel Management  $\mathfrak{S}$  icon.
- 4. Click the Initiator tab in Management View.

A Fibre Channel switch will also display as an initiator in the list. If your Host PC's Fibre Channel HBA is connected to the Astra ES directly (not though a Fibre Channel switch), the initiator will NOT display in the initiator list.

#### **Adding an Initiator**

To add an initiator to the Astra ES initiator list:

- 1. Check the box to the left of the initiator.
- 2. Click the **Add to Initiator List** button.

The initiator appears under Storage Services. You can then use the initiator to create a LUN.

# *Managing SAS Connections*

This feature pertains to Astra ES Serial Attached SCSI models. Functions include:

- Viewing SAS Port Information
- Viewing and Managing SAS Ports
- Viewing and Managing SAS Initiators

A SAS Controller can have one or two SAS channels. Each SAS channel has two ports:

- Host In or Data Port (a table-routed port)
- Host In/Out or Data Cascade Port (a subtractive-routed port)

To view information about the SAS ports:

1. Click the Subsystem  $\blacksquare$  icon in Tree View.

- 2. Click the Administrative Tools  $\mathcal{B}$  icon.
- 3. Click the SAS Management  $\mathbf{\mathcal{I}}$  icon.

The port information appears the screen.

- Channel ID
- Port Type
- **Link Status**
- **Link Speed**
- SAS Address
- Cable Signal Strength Adjustable under Port Settings

## **Modifying SAS Port Settings**

A SAS Controller can have one or two SAS channels. Each SAS channel has two ports:

- Host In or Data Port (a table-routed port)
- Host In/Out or Data Cascade Port (a subtractive-routed port)

To make settings to the SAS ports:

- 1. Click the Subsystem  $\blacksquare$  icon in Tree View.
- 2. Click the Administrative Tools  $\mathbf{\mathcal{B}}$  icon.
- 3. Click the SAS Management  $\overline{\mathbf{u}}$  icon.
- 4. In Management View, click the **Port 1** or **Port 2** link.
- 5. From the Cable Signal Strength dropdown menu, choose a value.

The range is 1 to 8. 1 is the default. Signal strength correlates to cable length in meters. Example: If you have a 2 m SAS cable, set signal strength to 2. If performance is unsatisfactory (view port statistics), try settings of 1 and 3, then use the best setting for your system.

6. Click the **Submit** button.

# **Viewing SAS Port Statistics**

The SAS Management Statistics tab displays statistical information about all of the SAS ports on the Astra ES subsystem.

To view information about the SAS ports:

- 1. Click the Subsystem  $\blacksquare$  icon in Tree View.
- 2. Click the Administrative Tools  $\mathbf{\mathcal{B}}$  icon.
- 3. Click the SAS Management  $\overline{\mathbf{u}}$  icon.
- 4. In Management View, click the Statistic tab. The statistics for the selected port appear the screen.

# **Viewing SAS Initiators**

You must add an initiator to the Astra ES initiator list in order to use the initiator to create a LUN for your logical drive.

To view a list of recognized initiators:

- 1. Click the Subsystem  $\blacksquare$  icon in Tree View.
- 2. Click the Administrative Tools  $\mathbf{\mathcal{B}}$  icon.
- 3. Click the SAS Management  $\overline{\mathbf{u}}$  icon.
- 4. In Management View, click the Initiators tab. A list of all currently logged-in initiators appears the screen.

#### **Adding an Initiator**

To add an initiator to the Astra ES initiator list:

- 1. Check the box to the left of the initiator.
- 2. Click the **Add to Initiator List** button.

# *Managing Storage Services*

Storage services deal with initiators and LUN mapping for Fibre Channel models and for Serial Attached SCSI models. LUN masking is the process of applying a LUN Map so that each initiator can only access the LUNs specified for it.

Features include:

- Adding and Deleting an Initiator
- Viewing LUN Mappings
- Enabling LUN Masking
- Managing LUN Mappings

### **Adding an Initiator**

You must add an initiator to the Astra ES initiator list in order to use the initiator to create a LUN

To add an initiator:

- 1. Click the Subsystem  $\blacksquare$  icon in Tree View.
- 2. Click the Administrative Tools  $\mathcal{B}$  icon.
- 3. Click the Storage Services  $\mathbb{I}$  icon.
- 4. Click the Initiators tab in Management View.
- 5. From the Initiators tab dropdown menu, select *Add Initiator*.
- 6. Enter the initiator's initiator's name in the Initiator Name field.
	- Fibre Channel A Fibre Channel initiator name is the World Wide Port Name of the device and is composed of a series of eight, two-digit hexadecimal numbers.
	- SAS A SAS initiator name is the SAS address of the HBA card in the Host PC. Obtain the initiator name from the initiator utility on your host system.

Obtain the initiator name from the initiator utility on your host system.

Note that the initiator name you input must match exactly in order for the connection to work.

7. Click the **Submit** button.

### **Deleting an Initiator**

To delete an initiator:

- 1. Click the Subsystem  $\mathbb{F}$  icon in Tree View.
- 2. Click the Administrative Tools  $\mathbf{B}$  icon.
- 3. Click the Storage Services  $\mathbb{I}$  icon.
- 4. Click the Initiators tab in Management View.
- 5. From the Initiators tab dropdown menu, select *Delete Initiators*.
- 6. Check the box to the left of the initiator you want to delete.
- 7. Click the **Submit** button.

### **Viewing the LUN Map**

To view the current LUN Map:

- 1. Click the Subsystem  $\blacksquare$  icon in Tree View.
- 2. Click the Administrative Tools  $\mathbf{\mathcal{B}}$  icon.
- 3. Click the Storage Services  $\mathbb{I}$  icon.
- 4. Click the LUN Map tab in Management View.

# **Enabling LUN Masking**

To enable the LUN Masking:

- 1. Click the Subsystem  $\blacksquare$  icon in Tree View.
- 2. Click the Administrative Tools  $\mathbf{\mathcal{B}}$  icon.
- 3. Click the Storage Services  $\mathbb{I}$  icon.
- 4. Click the LUN Map tab in Management View.
- 5. Click the LUN Masking Enabled box.
- 6. Click the **Submit** button.

# **Adding a LUN Map**

To edit the LUN Map:

- 1. Click the Subsystem  $\blacksquare$  icon in Tree View.
- 2. Click the Administrative Tools  $\mathbf{B}$  icon.
- 3. Click the Storage Services  $\mathbb{I}$  icon.
- 4. Click the LUN Map tab in Management View and from the dropdown menu, select *Add a LUN Map*.
- 5. Select an initiator from the Initiator dropdown list. Or enter the initiator's name in the Initiator Name field. Note that the initiator name you input must match exactly in order for the connection to work.
- 6. In the LUN Mapping & Masking list, enter the LUNs for each logical drive. You must enter different LUN numbers for each logical drive.
- 7. Click the **Submit** button.

# **Editing a LUN Map**

To edit the LUN Map:

- 1. Click the Subsystem  $\mathbb{F}$  icon in Tree View.
- 2. Click the Administrative Tools  $\mathbf{\mathcal{B}}$  icon.
- 3. Click the Storage Services  $\mathbb{I}$  icon.
- 4. Click the LUN Map tab in Management View.
- 5. From the LUN Mapping & Masking Information list, select an initiator and click on its link.
- 6. Select an initiator from the Initiator dropdown list. Or enter the initiator's name in the Initiator Name field. Note that the initiator name you input must match exactly in order for the connection to work.
- 7. In the LUN field, enter the LUNs for each logical drive. You must enter different LUN numbers for each logical drive.
- 8. Click the **Submit** button.

# *Managing Software Services*

Software Services include the following functions:

- Managing Email settings
- Managing SLP settings
- Managing Web Server settings
- Managing Telnet settings
- Managing SNMP settings
- Managing CIM settings
- Managing netsend settings

# **Managing Email Settings**

The Email sends notification messages to users.

To modify Email service settings:

- 1. Click the Subsystem **is** icon in Tree View.
- 2. Click the Administrative Tools  $\mathbf{\mathcal{F}}$  icon.
- 3. Click the **Email Setting** link in Management View.
- 4. Enter the IP address for your SMTP server.
- 5. Enter server port number for your SMTP server. 25 is the default.
- 6. Select Yes to enable SMTP authentication or No to Yes.
- 7. If you selected Yes for SMTP authentication, enter a Username and Password in the fields provided.
- 8. Enter an Email sender address (example: RAIDmaster@mycompany.com).
- 9. Enter an Email subject (example: Astra ES Status).
- 10. Click the **Submit** button.

#### **Sending a Test Message**

To send one test message to the User currently logged into Astra GUI:

- 1. Under Test Email, check the "Send A Test Email" box.
- 2. Click the **Submit** button.

If you do not receive the Test Email message, see your Network Administrator for assistance with the mail server setup, email accounts, and other issues.

#### **Changing the Startup Setting**

- 1. Under Startup Type:
	- Click on the Automatic option to start the service automatically during system startup. Recommended.
	- Click on the Manual option to start the service manually (the service does not start during system startup).
- 2. Click on the **Submit** button.

#### **Stopping Email service**

To stop the Email service:

- 1. Click the **Stop** button.
- 2. Click **OK** in the confirmation box.

#### **Starting or Restarting Email service**

To start or restart the Email service, click the **Start** or **Restart** button.

## **Managing SLP Settings**

Astra ES's SLP service discovers services available over the Internet. To make SLP service settings:

- 1. Click the Subsystem  $\blacksquare$  icon in Tree View.
- 2. Click the Administrative Tools  $\mathbf{\mathcal{F}}$  icon.
- 3. Click on the Software Management  $\mathbf{\Phi}$  icon.
- 4. Click the **SLP** link.
- 5. Choose the Startup Type.
	- Click on the Automatic option to start the service automatically during system startup. Recommended.
	- Click on the Manual option to start the service manually (the service does not start during system startup).
- 6. Click the **Submit** button.

#### **Stopping SLP service**

To stop the SLP service:

- 1. Click the **Stop** button.
- 2. Click **OK** in the confirmation box.

#### **Starting or Restarting SLP service**

To start or restart the SLP service, click the **Start** or **Restart** button.

### **Managing Web Server Settings**

Astra ES's Web Server service connects the Astra GUI to the Astra ES subsystem though your browser.

To modify Web Server settings:

- 1. Click the Subsystem  $\mathbb{F}$  icon in Tree View.
- 2. Click the Administrative Tools  $\mathbf{B}$  icon.
- 3. Click the **Web Server Setting** link in Management View.
- 4. Enter the HTTP Port number. 80 is the default.
- 5. Enter Session Time Out interval.

This setting causes Astra GUI to time-out after a period of inactivity. 24 minutes is the default. The range is 1 to 1440 minutes (one day).

- 6. If you want to use a secure connection, check the Enable SSL box.
- 7. If you checked the Enable SSL box, enter a HTTPS Port number. 443 is the default.
- 8. If you want to download a SSL Certificate, check the Download Certificate box.
- 9. If you checked the Download Certificate box, enter the Certificate filename or click the Browse... button to locate it.
- 10. Click the **Submit** button.
- 11. Click **OK** in the confirmation box to restart the Web Server service with your changes.

#### **Changing the Startup Setting**

- 1. Under Startup Type:
	- Click on the Automatic option to start the service automatically during system startup. Recommended.
	- Click on the Manual option to start the service manually (the service does not start during system startup).
- 2. Click on the **Submit** button.

#### **Stopping Web Server service**

To stop the Web Server service:

- 1. Click the **Stop** button.
- 2. Click **OK** in the confirmation box.

#### **Starting or Restarting Web Server service**

To start or restart the Web Server service, click the **Start** or **Restart** button.

## **Managing Telnet Settings**

Astra ES's Telnet service enables you to access Astra ES's Command Line Interface (CLI) through a network connection. To modify Telnet settings:

- 1. Click the Subsystem  $\mathbb{F}$  icon in Tree View.
- 2. Click the Administrative Tools  $\mathbf{\mathcal{F}}$  icon.
- 3. Click the **Telnet Setting** link in Management View.
- 4. Enter the Telnet Port number. 23 is the default.
- 5. Enter the Maximum Number of Connections. 4 is the default.
- 6. Enter the Session Time Out interval. 24 minutes is the default.
- 7. Click the **Submit** button.

8. Click **OK** in the confirmation box to restart the Telnet service with your changes.

#### **Changing the Startup Setting**

- 1. Under Startup Type:
	- Click on the Automatic option to start the service automatically during system startup. Recommended.
	- Click on the Manual option to start the service manually (the service does not start during system startup).
- 2. Click on the **Submit** button.

#### **Stopping Telnet service**

To stop the Telnet service:

- 1. Click the **Stop** button.
- 2. Click **OK** in the confirmation box.

#### **Starting or Restarting Telnet service**

To start or restart the Telnet service, click the **Start** or **Restart** button.

## **Managing SNMP Settings**

Astra ES's SNMP service enables the SNMP browser to obtain information from the Astra ES. The Trap Sink is where SNMP events are sent and can be viewed.

To change the SNMP settings:

- 1. Click the Subsystem  $\mathbb{F}$  icon in Tree View.
- 2. Click the Administrative Tools  $\mathbf{\mathcal{F}}$  icon.
- 3. Click the **SNMP Management** link in Management View.
- 4. Enter the SNMP Port number. 161 is the default.
- 5. Enter a System Name. There is no default name.
- 6. Enter a System Location. USA is the default.
- 7. Enter a System Contact (the email address of the administrator or other individual).
- 8. Enter the Read Community. Public is the default.
- 9. Enter the Write Community.

Private is the default.

To add a Trap Sink, see "Adding Trap Sinks" below.

10. Click **OK** in the confirmation box to restart the SNMP service with your changes.

#### **Adding Trap Sinks**

To add a trap sink:

- 1. Enter a Trap Sink IP address.
- 2. Select a Trap Filter, select the lowest level of Severity to be reported for each event.
- 3. Click the **Update** button. The new trap sink appears in the Trap Sinks list.
- 4. Click the **Submit** button.
- 5. Click **OK** in the confirmation box.

#### **Deleting Trap Sinks**

To delete a trap sink:

- 1. Highlight the trap sink you want to delete from the list.
- 2. Click the **Delete** button to remove the trap sink from the list.
- 3. Click the **Submit** button.

4. Click **OK** in the confirmation box.

#### **Changing the Startup Setting**

- 1. Under Startup Type:
	- Click on the Automatic option to start the service automatically during system startup. Recommended.
	- Click on the Manual option to start the service manually (the service does not start during system startup).
- 2. Click on the **Submit** button.

#### **Stopping SNMP service**

To stop the SNMP service:

- 1. Click the **Stop** button.
- 2. Click **OK** in the confirmation box.

#### **Starting or Restarting SNMP service**

To start or restart the SNMP service, click the **Start** or **Restart** button.

## **Managing CIM Settings**

Astra ES's CIM (Common Information Model protocol) service provides a database for information about computer systems and network devices.

To change the CIM settings:

- 1. Click the Subsystem  $\blacksquare$  icon in Tree View.
- 2. Click the Administrative Tools  $\mathbf{\mathcal{F}}$  icon.
- 3. Click the **CIM Setting** link in Management View.
- 4. Click the **Start** button to start the CIM service.
- 5. To enable CIM using a HTTP connection:
	- Choose the Yes option
	- Enter a port number in the field provided (5988 is the default)
- 6. To enable CIM using a HTTPS connection:
	- Choose the Yes option
	- Enter a port number in the field provided (5989 is the default)
- 7. To enable authentication for your CIM connection(s):
	- Choose the Yes option
	- Enter the old password in the field provided (password is the default)
	- Enter a new password in the field provided

There is only one user. The default name is "cim." No changes are possible.

8. Click the **Submit** button.

#### **Changing the Startup Setting**

- 1. Under Startup Type:
	- Click on the Automatic option to start the service automatically during system startup. Recommended.
	- Click on the Manual option to start the service manually (the service does not start during system startup).
- 2. Click on the **Submit** button.

#### **Stopping CIM service**

To stop the CIM service:

- 1. Click the **Stop** button.
- 2. Click **OK** in the confirmation box.

#### **Starting or Restarting CIM service**

To start or restart the CIM service, click the **Start** or **Restart** button.

# **Managing Netsend Settings**

Astra ES's Netsend service sends Astra subsystem events in the form of popup messages to your Host PC and other networked PCs. This service is normally Stopped and set to Manual start.

To change the Netsend settings:

- 1. Click the Subsystem  $\blacksquare$  icon in Tree View.
- 2. Click the Administrative Tools  $\mathbf{\mathcal{B}}$  icon.
- 3. Click the **Netsend** link.
- 4. Click the **Start** button to start the Netsend service.
- 5. Click the **Submit** button.

#### **Adding Netsend recipients**

To add a Netsend recipient:

- 1. In the Recipient Address field, type the IP address of the recipient PC.
- 2. Under Recipient filter, select the lowest level of Severity to be reported for each event.
- 3. Click the **Update** button to add the new recipient to the list
- 4. Click the **Submit** button.
- 5. Click **OK** in the confirmation box.

#### **Deleting Netsend Recipients**

To delete a Netsend recipient:

- 1. Highlight the recipient you want to delete in the recipient list.
- 2. Click the **Delete** button to remove the recipient from the list.
- 3. Click the **Submit** button.
- 4. Click **OK** in the confirmation box.

#### **Changing the Startup Setting**

- 1. Under Startup Type:
	- Click on the Automatic option to start the service automatically during system startup. Recommended if you plan to use this feature.
	- Click on the Manual option to start the service manually (the service does not start during system startup). The default setting.
- 2. Click on the **Submit** button.

#### **Stopping Netsend service**

- To stop the Netsend service:
- 1. Click the **Stop** button.
- 2. Click **OK** in the confirmation box.

#### **Starting or Restarting Netsend service**

To start or restart the Netsend service, click the **Start** or **Restart** button.

#### **Netsend Requirements**

In order to use Netsend:

- Netsend must be running the Astra ES
- You must provide the IP address for each recipient PC
- The Messenger service must be running on each recipient PC

If your Netsend and Messenger service settings are correct but the recipient PC does not receive event messages, check the recipient PC's Firewall settings. Refer to your OS documentation for more information.

# *Exporting the User Database*

You can export the User Database file to share user information and settings among multiple Astra ES subsystems.

The Export action saves a text file a designated folder the Host PC. From there, you can import the User Database file to other Astra ES subsystems.

To export the User Database file:

- 1. Click the Subsystem  $\blacksquare$  icon in Tree View.
- 2. Click the Administrative Tools  $\mathbf{\mathcal{F}}$  icon.
- 3. Click the **Export** link in Management View.
- 4. Click the **Export** button.
- 5. In the Opening export dialog box, click the **Save to Disk** option.
- 6. Click the **OK** button.

The user database file is saved to the Host PC from which you access Astra GUI.

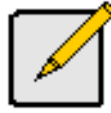

**Note**

The Encryption box is grayed out. Encryption is always enabled.

# *Importing a User Database*

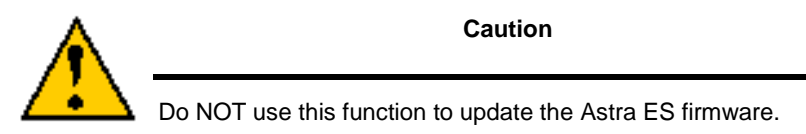

The Software Management–Import tab enables you to import the User Database file from the Host PC's file system to the Astra ES subsystem. When you make user settings to one Astra, you can export the User Database file to the Host PC. From there, you can import the User Database file to other Astra's so that all have the same User information and settings.

To import the User Database file to this subsystem:

- 1. Click the Subsystem  $\mathbb{F}$  icon in Tree View.
- 2. Click the Administrative Tools  $\mathbf{\mathcal{B}}$  icon.
- 3. Click the Software Management <sup>6</sup> icon.
- 4. Click the Import tab.
- 5. Under the Type dropdown list, select *User Database*.
- 6. Enter the name of the file to be imported.

Or, click the **Browse...** button to search for the file.

Look for a file called *export*.

- 7. Click the **Submit** button.
- 8. Click the **Next** button.

If the imported file is a valid user database, an warning will appear to inform you that it will overwrite the previous settings.

9. In the Warning box, click the **OK** button. This user settings are applied to this Astra ES subsystem.

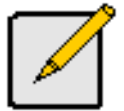

The Decryption box is grayed out. Decryption is always enabled.

# *Updating the Firmware*

This procedure is covered in a later chapter of this manual. Firmware must be obtained from Technical Support.

# *Restoring Factory Defaults*

Astra ES includes a function to restore the default settings to its Firmware and Software settings.

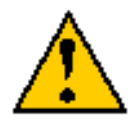

**Caution**

The action of restoring default settings can disrupt your Astra ES functions. Use this feature only when necessary and only the settings that must reset to default in order to set them correctly.

To access the Restore Defaults feature:

- 1. Click the Subsystem  $\blacksquare$  icon in Tree View.
- 2. Click the Administrative Tools  $\mathbf{\mathcal{F}}$  icon.

The Administrative Tools list appears.

- 3. Click the **Restore Factory Defaults** link at the bottom of the list in Management View. The Restore Factory Defaults screen appears.
- 4. Check the Firmware and Software functions you want to restore to default settings.
- 5. Click the **Submit** button.
- 6. In the confirmation box, type the word **confirm** in the field provided.
- 7. Click the **OK** button.

The functions you selected will be automatically restored to their default settings.

# *Clearing Statistics*

The Clear Statistics function clears statistical data on controllers, Fibre Channel ports, SAS ports, physical drives, and logical drives. To clear statistical data:

- 1. Click the Subsystem  $\blacksquare$  icon in Tree View.
- 2. Click the Administrative Tools  $\mathbf{\mathcal{B}}$  icon.
- 3. Click the **Clear Statistics** link.

The Clear Statistics tab appears in Management View.

- 4. Click the **Submit** button.
- 5. In the confirmation box, type the word **confirm** in the field provided.
- 6. Click the **OK** button.

# *Shutting Down the Subsystem*

You can only do part of this function in Astra GUI. Additional action is required, as described below. To shutdown the subsystem:

- 1. Click the Subsystem  $\blacksquare$  icon in Tree View.
- 2. Click the Administrative Tools  $\mathbf{B}$  icon.
- 3. Click the Shutdown link in Management View. A Shutdown or Restart tab will appear.
- 4. On the Shutdown or Restart tab, select *Shutdown* from the dropdown menu.
- 5. Click the **Submit** button.
- 6. In the confirmation box, type the word **confirm** in the field provided.
- 7. Click the **OK** button.

When the controller shuts down, your Astra GUI connection will be lost.

- 8. Wait for no less than two minutes.
- 9. Manually turn off the power supply switches the back of the subsystem.

# *Restarting the Subsystem*

You can only do part of this function in Astra GUI. Additional action is required, as described below. To restart the subsystem

- 1. Click the Subsystem  $\blacksquare$  icon in Tree View.
- 2. Click the Administrative Tools  $\mathbf{\mathcal{F}}$  icon.
- 3. Click the Shutdown link in Management View. A Shutdown or Restart tab will appear.
- 4. On the Shutdown or Restart tab, select *Restart* from the dropdown menu.
- 5. Click the **Submit** button.
- 6. In the warning box, click the **OK** button.
- 7. In the confirmation box, type the word **confirm** in the field provided.
- 8. Click the **OK** button.

When the controller shuts down, your Astra GUI connection will be lost.

- 9. Wait for three minutes.
- 10. In your browser, log into Astra GUI once again.

If you cannot log in, wait 60 seconds, and try again.

# *Managing Controllers*

The RAID controllers are the heart of the Astra ES subsystem. Astra ES models have one or two controllers. Management of Controllers includes the following functions:

- Viewing the Controllers
- Locating a Controller
- Viewing Controller Information and Statistics
- **Modifying Controller Settings**
- Clearing an Orphan Watermark

# **Viewing the Controllers**

To view information about the controllers:

- 1. Click the Subsystem  $\blacksquare$  icon in Tree View.
- 2. Click the Controllers **in the Controllers**

The controller information appears under the Information tab in Management View. Controller information includes:

- Controller ID (1 or 2)
- Alias, if assigned
- Model, if applicable
- Status OK means normal
- Readiness Status Active or Standby
- Locate Click on the button to locate the controller. See below

Astra ES subsystems with only one controller will always show that the second controller is "Missing."

## **Locating a Controller**

To identify a specific controller in the Astra ES subsystem:

- 1. Click the Subsystem  $\blacksquare$  icon in Tree View.
- 2. Click the Controllers **in the Controller**
- 3. In Management View, click the **Locate Controller** button.
- 4. The Controller Dirty Cache A LED and Status <sup>1</sup> LED, on the back of the Controller, will flash for one minute. See the illustrations below.

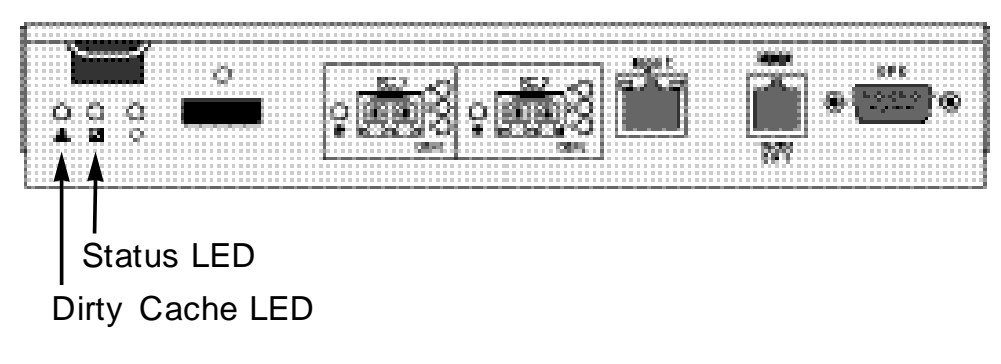

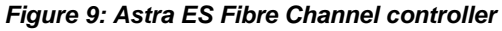

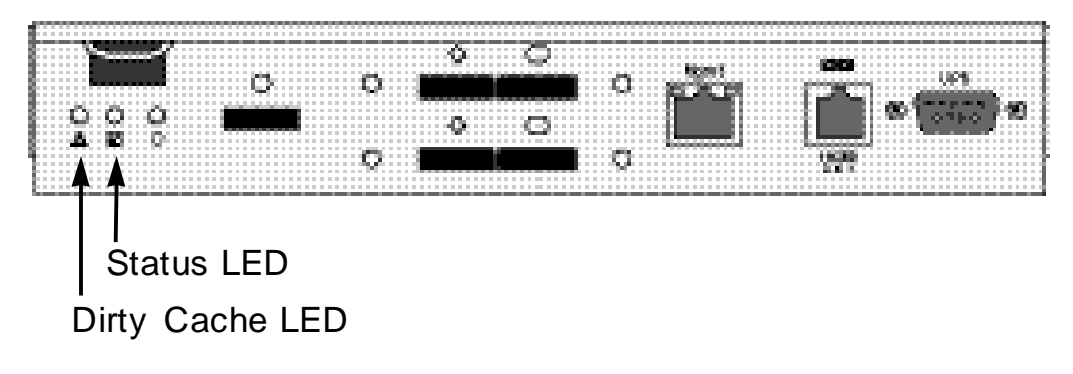

*Figure 10: Astra ES SAS controller*

## **Viewing Controller Information**

To view Controller information:

- 1. Click the Subsystem  $\blacksquare$  icon in Tree View.
- 2. Click the Controllers icon.
- 3. Click the Controller **in icon.**

The controller information appears the Information tab in Management View.

#### **Adjustable items**

You can set or adjust the following items:

- Alias, if assigned
- Coercion, enable or disable
- Coercion Method
- SMART Self-Monitoring, Analysis, and Reporting System for physical drives.
- **SMART Polling Interval**
- Write Back Cache Flush Interval
- Enclosure Polling Interval
- **LUN Affinity**

#### **Upgradable items**

You can upgrade the following items:

- **Boot loader Version**
- Firmware Version number
- Software Version number
- **Memory Size**

## **Viewing Controller Statistics**

To view controller statistics:

- 1. Click the Subsystem  $\blacksquare$  icon in Tree View.
- 2. Click the Controllers icon.
- 3. Click the Controller **in itimation**
- 4. Click the Information tab in Management View and select *Statistics* from dropdown menu.

#### **Clearing Statistics**

## **Modifying Controller Settings**

To modify Controller settings:

- 1. Click the Subsystem  $\blacksquare$  icon in Tree View.
- 2. Click the Controllers icon.
- 3. Click the Controller icon.
- 4. Click the Settings tab in Management View.
- 5. Make the following settings as needed:
	- Enter a name into the Alias field.

Maximum of 48 characters. Use letters, numbers, space between words, and underscore. An alias is optional.

- Fibre Channel models only. Check the Enable LUN affinity box to enable the LUN affinity feature.
- Check the SMART Log box to enable the Self-Monitoring, Analysis, and Reporting System (SMART).
- Enter a polling interval (1 to 1440 minutes) in SMART Polling Interval field.
- Check the Coercion Enabled box to enable disk drive capacity coercion. When disk drives of different capacities are used in the same array, coercion reduces the usable capacity of the larger disk drive(s) in order to match the smallest capacity drive.
- Select a coercion method from the Coercion Method dropdown menu. The choices are: **GB Truncate** – (Default) Reduces the useful capacity to the nearest 1,000,000,000 byte boundary. **10GB Truncate** – Reduces the useful capacity to the nearest 10,000,000,000 byte boundary. **Group Rounding** – Uses an algorithm to determine how much to truncate. Results in the maximum amount of usable drive capacity.
	- **Table Rounding** Applies a predefined table to determine how much to truncate.
- Enter a time interval (1 to 12 seconds) in the Write Back Cache Flush Interval field.
- Enter a time interval (15 to 255 seconds) in the Enclosure Polling Interval field.
- Check the Adaptive Writeback Cache box to enable the Adaptive Writeback Cache feature.

6. Click the **Submit** button.

The changes take effect immediately.

## **Clearing an Orphan Watermark**

An Orphan Watermark condition is the result of a disk drive failure during an NVRAM RAID level migration on a disk array.

To clear an Orphan Watermark:

- 1. Click the Subsystem  $\blacksquare$  icon in Tree View.
- 2. Click the Controllers icon.
- 3. Click the Controller **in its** icon.
- 4. Click on the Clear tab in Management View.
- 5. Click the **Submit** button.

The changes take effect immediately. If your subsystem has two controllers, clearing a condition on one controller will automatically apply to the other controller.

# *Managing Enclosures*

On Astra ES, enclosures include the main Astra ES subsystem or RAID *Head Unit* as well as additional JBOD enclosures that are connected to it through cascading or expansion. Enclosure Management includes the following functions:

- Viewing the Enclosure
- Locating the Enclosure
- Viewing Enclosure Topology
- Modifying Enclosure Settings
- Viewing FRU Information
- Checking and Managing the Battery
- Managing the audible Buzzer

# **Viewing the Enclosures**

To view information about the enclosures:

- 1. Click the Subsystem  $\blacksquare$  icon in Tree View.
- 2. Click the Enclosures  $\triangleq$  icon.

The following information is shown:

- Enclosure ID number
- Enclosure Type
- Operational Status
- Status Description Specific components in need of attention, if any

## **Locating an Enclosure**

To locate an enclosure (subsystem):

- 1. Click the Subsystem  $\blacksquare$  icon in Tree View.
- 2. Click the Enclosures  $\triangleq$  icon.
- 3. Click the **Locate Enclosure** button. The Disk Status LEDs on the front of the enclosure will flash for one minute. See the illustrations below.

# **Viewing Enclosure Topology**

To view Enclosure Topology:

- 1. Click the Subsystem  $\blacksquare$  icon in Tree View.
- 2. Click the Enclosures  $\triangleq$  icon.
- 3. click the Topology tab in Management View.

Enclosure topology refers to the manner in which the data paths among the enclosures are connected:

- Individual Subsystem
- JBOD Expansion One Astra ES subsystem plus one or more JBOD expansion subsystems, managed through one subsystem or head unit
- RAID Subsystem Cascading Multiple Astra ES subsystems, managed through one subsystem or head unit

The logical connections for these arrangements are shown the Enclosure Topology tab.

## **Viewing Enclosure Information**

To view enclosure information:

- 1. Click the Subsystem  $\mathbb{F}$  icon in Tree View.
- 2. Click the Enclosures  $\triangleq$  icon.
- 3. Click the Enclosure  $\triangleq$  icon.

Enclosure information appears the Information tab in Management View. You can monitor power supplies, cooling units, enclosure temperatures and voltages, and the battery.

#### **Adjustable items**

You can set or adjust the following items:

- Enclosure Warning and Critical temperature thresholds
- Controller Warning and Critical temperature thresholds

## **Modifying Enclosure Settings**

To modify Enclosure settings:

- 1. Click the Subsystem  $\mathbb{F}$  icon in Tree View.
- 2. Click the Enclosures  $\triangleq$  icon.
- 3. Click the Enclosure  $\triangle$  icon.
- 4. Click the Settings tab in Management View.
- 5. Enter a value in the following fields as necessary:
	- Enclosure Warning Temperature Threshold
	- Enclosure Critical Temperature Threshold
	- Controller Warning Temperature Threshold
	- Controller Critical Temperature Threshold
- 6. Click the **Submit** button.

The changes take effect immediately.

## **Viewing FRU VPD Information**

FRU VPD refers to Vital Product Data (VPD) information about Field Replaceable Units (FRU) in the enclosure. The number and type of FRU depends on the subsystem model.

To view FRU VPD information:

- 1. Click the Subsystem  $\blacksquare$  icon in Tree View.
- 2. Click the Enclosures  $\triangleq$  icon.
- 3. Click the Enclosure  $\triangle$  icon.
- 4. Click the FRU VPD tab in Management View.

Use this information when communicating with Technical Support and when ordering replacement units.

## **Checking the Batteries**

The Enclosure–Battery tab displays information about the cache backup battery (or batteries) in the Astra ES subsystem enclosure. To check the batteries:

- 1. Click the Subsystem  $\blacksquare$  icon in Tree View.
- 2. Click the Enclosures  $\triangleq$  icon.
- 3. Click the Enclosure  $\triangleq$  icon.
- 4. Click the Battery tab in Management View.

#### **Battery Notes**

Each battery works with a controller. If the battery is present in the subsystem but the corresponding controller is not present, the battery will not appear in the interface.

If a battery does not reflect normal conditions and it is not currently under reconditioning, run the Recondition function before you replace the battery.

During reconditioning, the battery is fully discharged then fully recharged. During that time, the controller cache is reset to Write Thru, unless the Adaptive Writeback Cache function is enabled.

If a battery reaches the threshold temperature while charging or discharging, the charge or discharge pauses and the blower runs at high speed until the battery temperature falls below the threshold.

If the battery does not maintain normal values after a Recondition, replace the battery.

Astra ES automatically reconditions the battery every two months by default using a scheduled event.

When you install a new battery, the cycle count shows 0. Astra ES automatically runs a recondition on the battery to verify it. If you restart the subsystem or controller before reconditioning is finished, the battery is charged to 100%, then reconditioning starts again.

### **Reconditioning a Battery**

To recondition the battery:

- 1. Click the Subsystem  $\mathbb{F}$  icon in Tree View.
- 2. Click the Enclosures  $\triangleq$  icon.
- 3. Click the Enclosure  $\triangleq$  icon.
- 4. Click the Battery tab in Management View.
- 5. From the Battery tab dropdown menu, select *Recondition*.
- 6. Click the **Submit** button.

During reconditioning, Battery status can show "discharging" and "recharging", and a value will display next to Current. During that time, the controller cache is reset to Write Thru. Reconditioning runs in the background and stops automatically upon completion.

Astra ES automatically reconditions the battery every two months by default using a scheduled event.

## **Managing Buzzer Settings**

The buzzer sounds to inform you that the Astra ES needs attention.

To modify buzzer settings:

- 1. Click the Subsystem  $\blacksquare$  icon in Tree View.
- 2. Click the Enclosures  $\triangleq$  icon.
- 3. Click the Enclosure  $\triangleq$  icon.
- 4. Click the Buzzer tab in Management View.
- 5. From the Buzzer tab dropdown menu, select *Settings*.
- 6. Check the Buzzer Enable box to enable the buzzer.

Uncheck the Buzzer Enable box if you do not want the buzzer to sound.

7. Click the **Submit** button.

## **Testing the Buzzer**

To test buzzer function:

1. Click the Subsystem  $\overline{\mathbb{F}}$  icon in Tree View.

- 2. Click the Enclosures  $\triangleq$  icon.
- 3. Click the Enclosure  $\triangleq$  icon.
- 4. Click the Buzzer tab in Management View.
- 5. From the Buzzer tab dropdown menu, select *Settings*.
- 6. Check the Buzzer Enabled box.
- 7. Check the Test Buzzer box.
- 8. Click the **Submit** button.

The buzzer will sound for one minute.

# *Managing Physical Drives*

Managing Physical Drives deals with the physical disk drives installed in the Astra ES subsystem enclosure, including the following functions:

- Viewing a list of Physical Drives
- Identifying/Locating a Physical Drive
- Modifying Physical Drive Settings
- Clearing Stale and PFA Conditions
- Forcing a Physical Drive Online or Offline

## **Viewing a List of Physical Drives**

To view a list of physical drives in this enclosure:

- 1. Click the Subsystem  $\blacksquare$  icon in Tree View.
- 2. Click the Enclosures  $\triangleq$  icon.
- 3. Click the Enclosure  $\triangleq$  icon.
- 4. Click the Physical Drives  $\blacksquare$  icon.

The list of physical drives appears in Management View.

## **Identifying a Physical Drive**

To identify physical drive in the Astra ES subsystem enclosure:

- 1. Click the Subsystem  $\mathbb{F}$  icon in Tree View.
- 2. Click the Enclosures  $\triangleq$  icon.
- 3. Click the Enclosure  $\triangleq$  icon.
- 4. Click the Physical Drives  $\Box$  icon.
- 5. In Management View, click the physical drives in the graphic.

The location of the physical drive is highlighted in the Enclosure Front View diagram.

# **Modifying Global Physical Drive Settings**

Global settings apply to all of the physical disk drives installed in the Astra ES subsystem enclosure. To make global physical drive settings:

- 1. Click the Subsystem  $\blacksquare$  icon in Tree View.
- 2. Click the Enclosures  $\triangleq$  icon.
- 3. Click the Enclosure  $\triangleq$  icon.
- 4. Click the Physical Drives  $\Box$  icon.
- 5. Click the Global Settings tab in Management View.
- 6. Make the settings as needed.

For SATA drives, check the boxes to enable:

- **Write Cache**
- Read Look Ahead Cache
- Command Queuing (for disk drives that support Command Queuing)
- From the DMA Mode dropdown menu, select a DMA mode.

For SAS drives, check the boxes to enable:

- Write Cache
- Read Look Ahead Cache
- Command Queuing (for disk drives that support Command Queuing)
- Read Cache
- 7. Click the **Submit** button.

The functions you enable here depend on whether the physical drives support those functions.

## **Viewing Physical Drive Information**

To view physical drive information:

- 1. Click the Subsystem  $\blacksquare$  icon in Tree View.
- 2. Click the Enclosures  $\triangleq$  icon.
- 3. Click the Enclosure  $\triangleq$  icon.
- 4. Click the Physical Drives  $\blacksquare$  icon.
- 5. Click on a Physical Drive  $\blacksquare$  icon.

Useful information provided here includes:

- The location of the physical drive is highlighted in the Enclosure Front View diagram.
- Operational Status OK is normal. Can also show Rebuilding, Forced Online, Forced Offline, Transition Running, PDM Running, Media Patrol Running, Stale, PFA, Offline, or Dead.
- Configuration Status The array to which the drive is assigned or its spare designation, including Unconfigured, Stale, PFA, Global Spare, Dedicated Spare, Revertible Global Spare, Revertible Dedicated Spare.

#### **Adjustable Items**

- Write Cache
- Read Look Ahead Cache
- Read Cache SAS drive only
- Command Queuing
- DMA Mode SATA drives only

## **Viewing Physical Drive Statistics**

To view physical drive statistics:

- 1. Click the Subsystem  $\blacksquare$  icon in Tree View.
- 2. Click the Enclosures  $\triangleq$  icon.
- 3. Click the Enclosure  $\triangleq$  icon.
- 4. Click the Physical Drives  $\blacksquare$  icon.
- 5. Click on a Physical Drive  $\Box$  icon.
- 6. From the dropdown menu on the Information tab, choose *Statistics*.

# **Modifying Physical Drive Settings**

An alias is the only setting you can make to an individual physical drive. All other settings are global. To modify physical drive settings:

- 1. Click the Subsystem  $\blacksquare$  icon in Tree View.
- 2. Click the Enclosures  $\triangleq$  icon.
- 3. Click the Enclosure  $\triangleq$  icon.
- 4. Click the Physical Drives  $\blacksquare$  icon.
- 5. Click on a Physical Drive  $\blacksquare$  icon.
- 6. Click the Settings tab in Management View.

- 7. Type an alias into the Physical Drive Alias field. Maximum of 32 characters. Use letters, numbers, space between words, and underscore. An alias is optional.
- 8. Click the **Submit** button.

# **Clearing Stale and PFA Conditions**

The Clear tab only appears when those conditions are present.

- Stale The physical drive contains obsolete disk array information.
- PFA The physical drive has errors resulting in a prediction of failure.

Be sure you have corrected the condition by a physical drive replacement, rebuild operation, etc., first. Then clear the condition.

To clear a Stale or PFA status from a physical drive:

- 1. Click the Subsystem  $\blacksquare$  icon in Tree View.
- 2. Click the Enclosures  $\triangleq$  icon.
- 3. Click the Enclosure  $\triangleq$  icon.
- 4. Click the Physical Drives  $\Box$  icon.
- 5. Click on a Physical Drive  $\Box$  icon.
- 6. in Management View, click the Clear tab.
- 7. In the Confirmation box, click **OK** to confirm.

**Note**

If a physical drive has both a Stale and a PFA condition, click the Clear tab once to clear the Stale condition, then click again to clear the PFA condition.

```
7.
```
# **Forcing a Physical Drive Offline or Online**

The Physical Drive–Force Offline/Online tab enables you to force an:

- Online physical drive to go Offline
- Offline physical drive to go Online

The Force Offline/Online tab appears only for physical drives that are assigned to disk arrays.

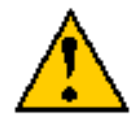

#### **Caution**

Forcing a physical drive offline or online is likely to cause data loss. Back up your data before you proceed. Use these functions only when required.

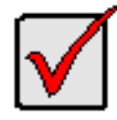

#### **Important**

Forcing a physical drive offline will cause your logical drives to become degraded. If Auto Rebuild is enabled and a spare drive is available, the disk array will begin rebuilding itself automatically.

To force a physical drive offline or online:

1. Click the Subsystem  $\blacksquare$  icon in Tree View.

- 2. Click the Enclosures  $\triangleq$  icon.
- 3. Click the Enclosure  $\triangleq$  icon.
- 4. Click the Physical Drives  $\blacksquare$  icon.
- 5. Click on a Physical Drive  $\Box$  icon.
- 6. Click the Force Offline/Online tab in Management View.
- 7. Click the **Submit** button.
- 8. In the confirmation box, type the word **confirm** in the field provided.
- 9. Click the **OK** button.

# *Managing Disk Arrays*

Disk Array Management includes the following functions:

- Viewing, Creating and Deleting Disk Arrays
- Modifying Disk Array Settings
- Creating and Deleting a Logical Drive
- Migrating a Disk Array
- Rebuilding a Disk Array
- Running PDM on a Disk Array
- Transitioning a Disk Array
- Preparing a Disk Array for Transport

# **Viewing Disk Arrays**

To view the disk arrays in this enclosure plus any expanded or cascaded enclosures:

- 1. Click the Subsystem  $\overline{\bullet}$  icon in Tree View.
- 2. Click the Disk Arrays  $\mathbf{F}$  icon.

A list of disk arrays appears in Management View. Click the **DA** link to view a specific disk array.

# **Creating a Disk Array**

By default, your Disk Array(s) are pre-configured from the factory to the specifications provided at the time of sale. These steps are only valid if you wish to re-create the array yourself. The Astra GUI provides three methods of creating a disk array:

- **Automatic** Creates a default disk array and logical drive based on unconfigured physical drives in the system. No user choices.
- **Express** You select the RAID characteristics and type of application. Creates a disk array and logical drive(s) based on your input.
- **Advanced** You specify all parameters for a new disk array. One logical drive will be made automatically when you create the disk array. If you select less than the total available capacity, you can use the remaining space to create additional logical drives at a later time.

# **Creating a Disk Array – Automatic**

The Disk Array Automatic Creation option enables you to create a new disk array following a default set of parameters. One logical drive will be made automatically when you create the disk array. To create a Disk Array using the Automatic function:

- 1. Click the Subsystem  $\mathbb{F}$  icon in Tree View.
- 2. Click the Disk Arrays  $\mathbf{F}$  icon.
- 3. Click the Create tab in Management View.
- 4. From the Create tab dropdown menu, select *Automatic*. The following parameters display:

- **Disk Arrays** The number of physical drives in the disk array, their slot numbers, configurable capacity, and the number of logical drives to be created
- **Logical Drives** The ID number of the logical drive(s), their RAID level, capacity, and stripe size
- **Spare Drives** The physical drive slot number of the dedicated hot spare assigned to this disk array. A hot spare drive is created for all RAID levels except RAID 0, when five or more unconfigured physical drives are available
- 5. If you accept these parameters, click the **Submit** button.

The new disk array appears in the Disk Array List the Information tab.

If you do NOT accept these parameters, use the Advanced option to create your disk array.

## **Creating a Disk Array – Express**

The Disk Array Express Creation option enables you to choose the parameters for a new disk array by specifying the characteristics you want. With this method, you can create multiple logical drives at the same time you create your disk array. However, all of the logical drives will be the same.

If you prefer to specific the parameters directly, use the Advanced option to create your disk array.

If you are uncertain about choosing parameters for your disk array, use the Automatic option.

To create a new disk array:

- 1. Click the Subsystem  $\blacksquare$  icon in Tree View.
- 2. Click the Disk Arrays  $\mathbf{F}$  icon.
- 3. Click the Create tab in Management View.
- 4. From the Create tab dropdown menu, select *Express*.
- 5. Check the boxes to select any one or combination of:
	- **Redundancy** The array will remain available if a physical drive fails
	- **Capacity** The greatest possible amount of data capacity
	- **Performance** The highest possible read/write speed
	- **Spare Drive** A hot spare drive is created when you select Redundancy, Spare Drive, and five or more unconfigured physical drives are available
- 6. In the Number of Logical Drives field, enter the number of logical drives you want to make from this disk array.
- 7. From the Application Type menu, select an application that best describes your intended use for this disk array:
	- File Server
	- Video Stream
	- Transaction Data
	- Transaction Log
	- **Other**
- 8. Click the **Update** button.

Or check the Automatic Update box and updates will occur automatically.

The following parameters display:

- **Disk Arrays** The number of physical drives in the disk array, their slot numbers, configurable capacity, and the number of logical drives to be created
- **Logical Drives** The slot number of the logical drive(s), their RAID level, capacity, and stripe size
- **Spare Drives** The physical drive slot number of the dedicated hot spare assigned to this disk array (all RAID levels except RAID 0)

If you accept these parameters, proceed to the next step.

If you do NOT accept these parameters, review and modify your selections in the previous steps.

9. When you are done, click the **Submit** button.

The new disk array appears in the Disk Array List the Information tab.

# **Creating a Disk Array – Advanced**

The Disk Array Advanced Creation option enables you to directly specify all parameters for a new disk array. One logical drive will be made automatically when you create the disk array. If you select less than the total available capacity, you can use the remaining space to create additional logical drives at a later time.

If you are uncertain about choosing parameters for your disk array, use the Express or Automatic option to create your disk array.

To create a new disk array:

- 1. Click the Subsystem  $\blacksquare$  icon in Tree View.
- 2. Click the Disk Arrays  $\mathbf{E}$  icon.
- 3. From the Create tab dropdown menu, select *Advanced*.

#### **Step 1 – Disk Array Creation**

- 4. Enter an alias for the disk array in the field provided.
- 5. Check the box if you want to enable Media Patrol.
- 6. Check the box if you want to enable PDM.
- 7. Highlight physical drives you want in the disk array from the Available list and press the **>>** button to move them to the Selected list.

You can also double-click them to move them.

8. When you are done, click the **Next** button.

#### **Step 2 – Logical Drive Creation**

Logical Drive Creation enables you to specify logical drives under the new disk array. Enter the information for a logical drive, then click the **Update** button. If there is free capacity remaining, you can specify another logical drive now or wait until later.

- 9. Enter an alias for the logical drive in the field provided.
- 10. Choose a RAID level for the logical drive from the dropdown menu.

The choice of RAID levels depends the number of physical drives you selected.

- 11. RAID 50 and 60 only Specify the number of axles for your array.
- 12. Specify a Capacity and the unit of measure (MB, GB, TB).

This value will be the data capacity of the first logical drive in your new disk array. If you specify less than disk array's maximum capacity, the remainder will be available for additional logical drives which you can create later.

- 13. Specify a Stripe size from the dropdown menu. 64 KB, 128 KB, 256 KB, and 1 MB are available. 64 KB is the default.
- 14. Specify a Sector size from the dropdown menu.

512 B, 1 KB, 2 KB, and 4 KB are available. 512 B is the default.

15. Specify a Read (cache) Policy from the dropdown menu.

Read Cache, Read Ahead Cache, and No Cache are available. Read Ahead is the default.

- 16. Specify a Write (cache) Policy from the dropdown menu. Write Back and Write Through (Thru) are available. Write Back is the default.
- 17. From the Preferred Controller ID dropdown menu, select a controller. The choices are Controller 1 or 2, or Automatic. This feature is only available on subsystems with two
- 18. Click the **Update** button.

controllers and LUN Affinity enabled.

A new logical drive is displayed under New Logical Drives.

Repeat the above steps to specify additional logical drives as desired.

19. When you are done specifying logical drives, click the **Next** button.

#### **Step 3 – Summary**

The Summary lists the disk array and logical drive information you specified.

20. To proceed with disk array and logical drive creation, click the **Submit** button.

The new disk array appears in the Disk Array List the Information tab.

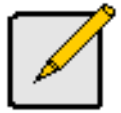

This function does not automatically create a hot spare drive. After the disk array is created, you can create a hot spare drive for it.

# **Deleting a Disk Array**

The Disk Arrays–Delete tab enables you to delete existing disk arrays.

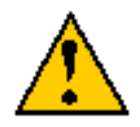

**Caution**

If you delete a disk array, you also delete any logical drives that belong to it, along with the data in those logical drives. Back up any important data before deleting a disk array.

#### To delete a disk array:

- 1. Click the Subsystem  $\mathbb{F}$  icon in Tree View.
- 2. Click the Disk Arrays  $\mathbf{E}$  icon.
- 3. Click the Delete tab in Management View.
- 4. Check the box to the left of the disk array you want to delete.
- 5. Click the **Submit** button.
- 6. In the confirmation box, type the word confirm in the field provided.
- 7. Click the **OK** button.

The selected disk array disappears from the Disk Array List the Information tab.

## **Viewing Disk Array Information**

To view Disk Array information:

- 1. Click the Subsystem  $\blacksquare$  icon in Tree View.
- 2. Click the Disk Arrays  $\mathbb{S}$  icon.
- 3. Click the Disk Array  $\mathbf{S}$  icon.

The disk array information is shown in Management View.

#### **Disk Array Operational Status**

- OK This is the normal state of a logical drive. When a logical drive is Functional, it is ready for immediate use. For RAID Levels other than RAID 0 (Striping), the logical drive has full redundancy.
- Synchronizing This condition is temporary. Synchronizing is a maintenance function that verifies the integrity of data and redundancy in the logical drive. When a logical drive is Synchronizing, it will function and your data is available. However, access will be slower due to the synchronizing operation.
- Critical/Degraded This condition arises as the result of a physical drive failure. A degraded logical drive will still function and your data is still available. However, the logical drive has lost redundancy (fault tolerance). You must determine the cause of the problem and correct it.
- Rebuilding This condition is temporary. When a physical drive has been replaced, the logical drive automatically begins rebuilding in order to restore redundancy (fault tolerance). When a logical drive is rebuilding, it will function and your data is available. However, access will be slower due to the rebuilding operation.
- Transport Ready After you perform a successful Prepare for Transport operation, this condition means you can remove the physical drives of this disk array and move them to another enclosure or different drive slots. After you relocate the physical drives, the disk array status will show OK.

#### **Adjustable Items**

- Alias Optional.
- Media Patrol Enabled or disabled.
- PDM Enabled or disabled.

## **Managing Disk Array Settings**

To modify Disk Array settings:

- 1. Click the Subsystem  $\mathbb{F}$  icon in Tree View.
- 2. Click the Disk Arrays  $\mathbf{F}$  icon.
- 3. Click the Disk Array  $\blacksquare$  icon.
- 4. Click the Settings tab in Management View.
- 5. Optional. Enter an alias in the Disk Array Alias field.

Maximum of 32 characters. Use letters, numbers, space between words, and underscore. An alias is optional.

- 6. To enable Media Patrol support, check the Media Patrol box.
- 7. To enable PDM support, check the PDM box.
- 8. Click the **Submit** button.

## **Creating a Logical Drive**

When you create a disk array, you automatically create one logical drive also. If the initial logical drive used less than the full capacity of the disk array, you can create additional logical drives from the same disk array.

To create a logical drive:

- 1. Click the Subsystem  $\overline{\mathbb{F}}$  icon in Tree View.
- 2. Click the Disk Arrays  $\mathbf{F}$  icon.
- 3. Click the Disk Array  $\blacksquare$  icon.
- 4. Click the Create LD tab in Management View.
- 5. Enter an alias (name) in the Alias field.

Maximum of 32 characters. Use letters, numbers, space between words, and underscore. An alias is optional.

- 6. From the RAID Level dropdown list, select a RAID level for this logical drive. All RAID levels supported by the disk array appear in the list.
- 7. RAID 50 and 60 only Specify the number of axles for your array. For more information on axles.
- 8. Enter a capacity and select unit of measure (MB, GB, TB). The default value is the available capacity of the disk array. You can use this value or any lesser amount.
- 9. From the Stripe dropdown menu, select a Stripe size for this logical drive. The choices are 64 KB, 128 KB, 256 KB, 512 KB, and 1 MB. 64 KB is the default.
- 10. From the Sector dropdown menu, select a Sector size for this logical drive. The choices are 512 B, 1 KB, 2 KB, and 4 KB. 512 B is the default.
- 11. From the Read Policy dropdown menu, select a Read Cache policy for this logical drive. The choices are Read Cache, Read Ahead, and No (read) Cache. Read Ahead is the default.
- 12. From the Write Policy dropdown menu, select a Write Cache policy for this logical drive. The choices are Write Through (thru) and Write Back. Write Back is the default. If you selected No Cache under Read Cache, this setting will be Write Through.
- 13. From the Preferred Controller ID dropdown menu, select a controller. The choices are Controller 1 or 2, or Automatic. This feature is only available on subsystems with two controllers and LUN Affinity enabled.
- 14. Click the **Update** button to enter the logical drive parameters.

- 15. Review the results. If there is remaining space the disk array, you can create another logical drive, following the steps above. Each logical drive can have a different set of parameters.
- 16. Click the **Next** button when you are done.
	- A new window displays with the disk array information and the proposed logical drives with their parameters.
- 17. Click the **Submit** button create the logical drives.

The new logical drive appears in the Logical Drive List the Information tab.

If you created a fault-tolerant logical drive (any RAID level except RAID 0), the Operational Status of new logical drive will display *Synchronizing* for several minutes after creation. You can use the logical drive during this period but read/write performance could be slower than normal.

## **Deleting a Logical Drive**

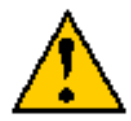

**Caution**

All data the logical drive will be lost. Back up any valuable data before deleting the logical drive.

To delete a logical drive:

- 1. Click the Subsystem  $\blacksquare$  icon in Tree View.
- 2. Click the Disk Arrays  $\mathbf{E}$  icon.
- 3. Click the Disk Array  $\overline{\mathbf{S}}$  icon.
- 4. Click the Delete LD tab in Management View.
- 5. Check the box to the left of the logical drive you want to delete.
- 6. Click the **Submit** button.

In the confirmation box, type the word **confirm** in the field provided.

7. Click the **OK** button.

The selected logical disappears from the Logical Drive List the Information tab.

### **Migrating a Disk Array**

The action of migrating a disk array means either or both:

- Change the RAID Level
- Expand the storage capacity

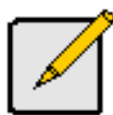

**Notes**

- You can add physical drives to a RAID 50 or RAID 60 array but you cannot change the number of axles.
- If you add an odd number of physical drives to a RAID 10 array, it will become a RAID 1E array by default.

To Migrate an existing disk array:

- 1. Click the Subsystem  $\blacksquare$  icon in Tree View.
- 2. Click the Disk Arrays  $\mathbb{S}$  icon.
- 3. Click the Disk Array  $\mathbf{E}$  icon.
- 4. From the dropdown menu the Background Activities tab, select *Start Migration*.
- 5. Highlight physical drives you want in the disk array from the Available list and press the >> button to move them to the Selected list.

You can also double-click them to move them.

- 6. When you are done, click the **Next** button.
- 7. Select a new RAID Level, if desired.
- 8. To expand the disk array's capacity, check the Expand Capacity box.
- 9. If you checked the Expand Capacity box, enter a number into the Capacity field and select the appropriate unit of measure (MB, GB, TB).
- 10. Under Capacity Usage, highlight the logical drive whose RAID level you want to change or whose capacity you want to expand.
- 11. Click the **Update** button.

The logical drive changes to reflect your choices.

- 12. Update other logical drives using the same method.
- 13. When you are done making the changes, click the **Next** button.
- 14. Click the **Submit** button to begin Migration.

## **Rebuilding a Disk Array**

When you rebuild a disk array, you are actually rebuilding the data on a replacement physical drive.

#### **Rebuilding Automatically**

Normally, a disk array would rebuild itself using a hot disk drive, after going Critical. However, if the Auto Rebuild function is disabled or no spare drives are available, you must initiate the procedure.

#### **Rebuilding Manually**

If a physical drive has failed, identify and replace the drive, then rebuild the disk array as described below:

- 1. Click the Subsystem  $\mathbb{F}$  icon in Tree View.
- 2. Click the Disk Arrays  $\mathbf{F}$  icon.
- 3. Click the Disk Array  $\mathbf{\mathbb{S}}$  icon.

If there are multiple disk arrays, choose the icon with the yellow !.

- 4. From the dropdown menu the Background Activity tab, select *Start Rebuild*.
- 5. Select the Source physical drive.

This is a remaining functional physical drive in the disk array.

- 6. Select the Target physical drive.
	- This is the replacement physical drive.
- 7. Click the **Submit** button.

The Disk Array Background Activity tab shows the rebuild progress on the replacement (target) physical drive. Depending the size of the physical disk involved, this process will take some time.

To view more information, click the **Rebuild on PDx** link.

## **Running Media Patrol on a Disk Array**

Media Patrol checks the magnetic media on physical drives. When it finds the specified number of bad blocks, it will trigger PDM.

To start Media Patrol:

- 1. Click the Subsystem  $\mathbb{F}$  icon in Tree View.
- 2. Click the Disk Arrays  $\mathbf{E}$  icon.
- 3. Click the Disk Array  $\overline{\mathbf{3}}$  icon.
- 4. From the dropdown menu the Background Activities tab, choose *Start Media Patrol*.
- 5. Click the **Start** button.

### **Running PDM on a Disk Array**

Predictive Data Migration (PDM) migrates data from the suspect physical drive to a spare physical drive, similar to Rebuilding. But unlike Rebuilding, PDM acts *before* the disk drive fails and your Logical Drive goes Critical. To start PDM:

- 1. Click the Subsystem  $\mathbb{F}$  icon in Tree View.
- 2. Click the Disk Arrays  $\mathbb{S}$  icon.
- 3. Click the Disk Array  $\overline{\mathbf{B}}$  icon.
- 4. Click the Background Activities tab in Management View.
- 5. From the dropdown menu the Background Activities tab, choose *Start PDM*.
- 6. In the next screen, select the Source and Target physical drives.

The suspect physical drive is the source. The replacement physical drive is the target.

7. Click the **Start** button.

# **Transitioning a Disk Array**

Transition is the process of replacing a revertible spare drive that is currently part of a disk array with an unconfigured physical drive or a non-revertible spare. The revertible spare drive returns to its original status.

In order to run the Transition function:

- The spare drive must be Revertible.
- You must specify an unconfigured physical drive of the same or larger capacity to replace the revertible spare drive.

To run Transition:

- 1. Click the Subsystem  $\blacksquare$  icon in Tree View.
- 2. From the dropdown menu on the Background Activities tab, select *Start Transition*.
- 3. Select an unconfigured physical drive from the list of available drives.
- 4. From the Target Physical Drive dropdown menu, choose an unconfigured physical drive.
- 5. Click the **Submit** button.

After Transition is completed, refresh the screen. The revertible spare drive will be listed under the Spare Drives icon and the disk array's operational status will show OK.

### **Preparing a Disk Array for Transport**

Transport is the action of moving the physical drives of a disk array:

- To different slots in the same Astra ES enclosure
- From one Astra ES enclosure to another

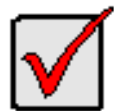

•

#### **Important**

Before you can use this feature:

- There must be a dedicated spare disk drive assigned to this disk array.
- The disk array's Operational Status must be OK.

To prepare a disk array for transport:

- 1. Click the Subsystem  $\blacksquare$  icon in Tree View.
- 2. Click the Disk Arrays  $\mathbf{F}$  icon.
- 3. Click the Disk Array  $\mathbf{S}$  icon.
- 4. Click the Transport tab in Management View.
- 5. Click the **Submit** button.
- 6. In the confirmation box, type the word **confirm** in the field provided.
- 7. Click the **OK** button.
- 8. After the Transition is complete, move the physical drives comprising the disk array to their new locations.

9. Click the **Refresh** button in your Browser.

The drives appear in their new locations and disk array status displays OK.

# *Managing Logical Drives*

Logical drives are made from disk arrays. In the Tree, you can see a graphic representation of the logical drives that belong to each array. You can see a summary of all logical drives in the subsystem under Logical Drive Summary.

Logical drive management includes the following functions:

- Viewing Logical Drive Information
- Viewing Logical Drive Statistics
- Managing Local Drive Settings
- Initializing a Logical Drive
- Running a Redundancy Check
- Viewing the Logical Drive Check Table
- Managing LUN Mappings for the Logical Drive

## **Viewing Information for All Logical Drives**

To view information about all logical drives in a disk array:

- 1. Click the Subsystem  $\blacksquare$  icon in Tree View.
- 2. Click the Disk Arrays  $\mathbf{F}$  icon.
- 3. Click the Disk Array  $\mathbf{\mathbb{S}}$  icon.
- 4. Click the Logical Drives  $\mathbf{R}$  icon

#### **Logical Drive Status**

- OK This is the normal state of a logical drive. When a logical drive is Functional, it is ready for immediate use. For RAID Levels other than RAID 0 (Striping), the logical drive has full redundancy.
- Synchronizing This condition is temporary. Synchronizing is a maintenance function that verifies the integrity of data and redundancy in the logical drive. When a logical drive is Synchronizing, it will function and your data is available. However, access will be slower due to the synchronizing operation.
- Rebuilding This condition is temporary. When a physical drive has been replaced, the logical drive automatically begins rebuilding in order to restore redundancy (fault tolerance). When a logical drive is rebuilding, it will function and your data is available. However, access will be slower due to the rebuilding operation.
- Critical This condition arises as the result of a physical drive failure. A degraded logical drive will still function and your data is still available. However, the logical drive has lost redundancy (fault tolerance). You must determine the cause of the problem and correct it.
- Offline This condition arises as the result of a second physical drive failure. An Offline logical drive is not accessible but some or all of your data may remain intact. You must determine the cause of the problem and correct it.
- Transport Ready After you perform a successful Prepare for Transport operation, this condition means you can remove the physical drives of this disk array and move them to another enclosure or different drive slots. After you relocate the physical drives, the disk array status will show OK.

## **Viewing Logical Drive Information**

To view information for a single logical drive:

- 1. Click the Subsystem  $\blacksquare$  icon in Tree View.
- 2. Click the Disk Arrays  $\mathbb{S}$  icon.
- 3. Click the Disk Array  $\overline{\mathbf{S}}$  icon.

- 4. Click the Logical Drives if icon
- 5. Click the Logical Drive  $\mathbf{E}$  icon.

To specify an Alias or set the Read and Write Policies, click the Settings tab.

#### **Logical Drive Synchronization**

Synchronization is an automatic procedure applied to logical drives when they are created. Yes means the logical drive was synchronized.

#### **Adjustable Items**

- Alias Optional.
- **Read Policy**
- **Write Policy**
- Preferred Controller ID

## **Viewing Logical Drive Statistics**

To view information for a single logical drive:

- 1. Click the Subsystem  $\blacksquare$  icon in Tree View.
- 2. Click the Disk Arrays  $\mathbf{F}$  icon.
- 3. Click the Disk Array  $\overline{\mathbf{B}}$  icon.
- 4. Click the Logical Drives <sup>3</sup> icon
- 5. Click the Logical Drive  $\frac{12}{3}$  icon.
- 6. In Management View, click on the dropdown menu on the Information tab and choose *Statistics*.

## **Managing Logical Drive Settings**

To modify Logical Drive settings:

- 1. Click the Subsystem  $\blacksquare$  icon in Tree View.
- 2. Click the Disk Arrays  $\mathbf{F}$  icon.
- 3. Click the Disk Array  $\overline{\mathbf{B}}$  icon.
- 4. Click the Logical Drives <sup>3</sup> icon
- 5. Click the Logical Drive  $\frac{12}{3}$  icon.
- 6. Click the Settings tab in Management View.
- 7. Optional. Enter an alias in the Logical Drive Alias field.

Maximum of 32 characters. Use letters, numbers, space between words, and underscore. An alias is optional.

- 8. From the Read Policy dropdown menu, select a Read Cache policy. The choices are Read Cache, Read Ahead, and No Cache.
- 9. From the Write Policy dropdown menu, select a Write Cache policy.

The choices are Write Back and Write Through (Thru). If you select No Read Cache, Write policy is automatically Write Through.

- 10. From the Preferred Controller ID dropdown menu, select the preferred controller to access this logical drive. The choices are 1 and 2. This feature is only available on subsystems with two controllers and LUN Affinity enabled. If N/A is shown, there is only one controller in the enclosure.
- 11. Click the **Submit** button.

# **Initializing a Logical Drive**

Initialization is done to logical drives after they are created from a disk array. Initialization sets all data bits in the logical drive to zero. The action is useful because there may be residual data the logical drives left behind from earlier configurations. For this reason, Initialization is recommended for all new logical drives.

#### **Caution**

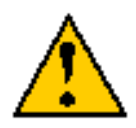

When you initialize a logical drive, all the data the logical drive will be lost. Backup any important data before you initialize a logical drive.

Initialize a Logical Drive:

- 1. Click the Subsystem  $\mathbb{F}$  icon in Tree View.
- 2. Click the Logical Drive Summary  $\mathbf{R}$  icon.
- 3. Click the  $\frac{1}{2}$  icon of the logical drive you want to Initialize.

You can also start Initialization from the Subsystem it icon Background Activities tab

- 4. Click the Background Activities tab in Management View.
- 5. From the Background Activities dropdown menu, select *Initialization*.
- 6. To select Quick Initialization, check the box.

If you checked the box, enter a value in the Quick Initialization Size field. This value is the size of the initialization blocks in MB.

- 7. If you did not select Quick Initialization, enter a hexidecimal value in the Initialization Pattern in Hex field or use the default 00000000 value.
- 8. Click the **Submit** button.
- 9. In the confirmation box, type the word **confirm** in the field provided.
- 10. Click the **OK** button.

To view the progress of the Initialization, click the Background Activity tab.

## **Running Redundancy Check**

Redundancy Check is a routine maintenance procedure for fault-tolerant logical drives (those with redundancy) that ensures all the data matches exactly. Redundancy Check can also correct inconsistencies. You can also schedule a Redundancy Check.

Redundancy Check a Logical Drive:

- 1. Click the Subsystem  $\mathbb{F}$  icon in Tree View.
- 2. Click the Logical Drive Summary  $\blacksquare$  icon.
- 3. Click the  $\frac{1}{2}$  icon of the logical drive you want to Initialize. You can also start Redundancy check from the Subsystem  $\mathbb{F}$  icon Background Activities tab
- 4. From the dropdown menu on the Background Activities tab, select *Redundancy Check*.
- 5. To select *Auto Fix*, check the box.

This feature attempts to repair the problem when it finds an error.

6. To select *Pause On Error*, check the box.

This feature stops the process when it finds an error.

If Auto Fix is also checked, the process stops only when it finds a non-repairable error.

7. Click the **Submit** button.

To view the progress of the Redundancy Check, click the Background Activity tab.

## **Viewing the Logical Drive Check Table**

The Logical Drive Check Table displays errors related to a logical drive. Use this information to evaluate the integrity of the logical drive and to determine whether corrective action is needed. To View the tables:

- 1. Click the Subsystem  $\blacksquare$  icon in Tree View.
- 2. Click the Disk Arrays  $\mathbf{E}$  icon.
- 3. Click the Disk Array  $\overline{\mathbf{B}}$  icon.

- 4. Click the Logical Drives if icon
- 5. Click the Logical Drive  $\frac{12}{3}$  icon.
- 6. Click the Check Table tab in Management View.
- 7. Click the option for the table you want to see.
	- The default is All tables.

If there are entries, they are listed as follows:

- Entry Number A number assigned to each block of entry.
- Table Type Read Check, Write Check or Inconsistent Block (see below).
- Start Logical Block Address LBA of the first block for this entry.
- Count Number of continuous blocks starting from this LBA.

#### **Table Definitions**

- Read Check Table Contains a list of read errors for this logical drive.
- Write Check Table Contains a list of write errors for this logical drive.
- Inconsistent Block Table Contains a list of inconsistent blocks for this logical drive. Mirror data for RAID Levels 1, 1E, and 10 or Parity data for RAID Levels 5, 6, 50, and 60 identified by the Redundancy Check (a background function).

# **Managing Logical Drive LUN Settings**

For Fibre Channel and SAS, LUN Masking is the process of applying a LUN Map so that each initiator can only access the LUNs specified for it.

Before you can specify an initiator for your LUN map, you must add the initiator to the Astra ES's initiator list.

You must enable LUN Masking in order apply a LUN map.

To specify a LUN Map:

- 1. Click the Subsystem  $\blacksquare$  icon in Tree View.
- 2. Click the Disk Arrays  $\mathbb{S}$  icon.
- 3. Click the Disk Array  $\blacksquare$  icon.
- 4. Click the Logical Drives **is** icon
- 5. Click the Logical Drive  $\mathbf{E}$  icon.
- 6. Click the LUN Map tab in Management View.
- 7. From the Unassigned Initiator List, click on an initiator to select it. Or type the initiator name into the Initiator Name field.
- 8. Type a LUN into the Map to LUN field.
- 9. Click the **Assign** button.

The initiator appears in the Assigned Initiator List.

10. Click the **Submit** button.

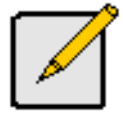

#### **Notes**

- Obtain the initiator name from the initiator utility on your host system.
- The initiator name you input must match exactly in order for the connection to work.

#### **LUN Mapping Parameters**

• Initiator Name

- Fibre Channel A Fibre Channel initiator name is the World Wide Port Name of the device and is composed of a series of eight, two-digit hexadecimal numbers.
- SAS A SAS initiator name is the SAS address of the HBA card in the Host PC.
- Alias Optional. A common name for an iSCSI initiator
- Symbolic Name Optional. A common name for a Fibre Channel initiator
- Port ID Port ID of the Fibre Channel port for this initiator
- LUN Logical Unit Number on this logical drive for the selected initiator. You must enter different LUN numbers for each logical drive.

# *Managing Spare Drives*

When a physical drive in a disk array fails and a spare drive of adequate capacity is available, the disk array will begin to rebuild automatically using the spare drive.

Spare drive management includes the following functions:

- Viewing a List of Spare Drives
- Locating a Spare Drive
- Creating and Deleting a Spare Drive
- Modifying the Spare Drive Settings
- Running a Spare Drive Check

## **Viewing a List of Spare Drives**

To view a list of spare drives:

- 1. Click the Subsystem  $\blacksquare$  icon in Tree View.
- 2. Click the Spare Drives  $\blacksquare$  icon.

The information includes:

- ID The unique ID number assigned to the spare drive.
- Operational Status OK is normal. Can also show Rebuilding, Transition Running, PDM Running, or Offline.
- Physical Drive ID The ID number of the physical drive in the subsystem enclosure.
- Capacity The data storage capacity of this spare drive.
- Revertible Yes or No. A revertible spare drive automatically returns to its spare drive assignment after the failed physical drive in the disk array is replaced.
- Type Global, can be used by any disk array. Dedicated, can only be used by the assigned disk array.
- Dedicated to Array For dedicated spares, the disk array to which it is assigned. Global spares show N/A.

### **Locating a Spare Drive**

To locate a physical drive assigned as a spare drive in the Astra ES subsystem enclosure:

- 1. Click the Subsystem  $\blacksquare$  icon in Tree View.
- 2. Click the Spare Drives  $\Box$  icon.
- 3. Click the Spare Drive  $\Box$  icon.

In Management View, the Enclosure Front View diagram appears with the location of the spare drive highlighted.

### **Creating a Spare Drive**

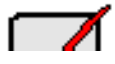

**Important**

- There must be an unconfigured physical drive available for selection as a spare drive.
- Be sure the unconfigured physical drive has adequate capacity to replace the largest drive in the disk array.

To create a spare drive:

- 1. Click the Subsystem  $\blacksquare$  icon in Tree View.
- 2. Click the Spare Drives  $\blacksquare$  icon.
- 3. Click the Create tab in Management View.
- 4. Select a spare type, Global or Dedicated.

Global can be used by any disk array. Dedicated can only be used by the assigned disk arrays

5. To make a revertible spare drive, check the Revertible box.

A revertible spare drive can be returned to spare drive status after it replaces a failed drive in a disk array.

6. In the Physical drives field, highlight the physical drive you want to assign as a spare drive in the Available list and press the **>>** button to move the drive to the Selected list.

You can also double-click drives to move them.

7. If you selected a Dedicated spare drive, in the Dedicated to Disk Arrays field, highlight disk arrays to which you want assign the spare drive from the Available list and press the **>>** button to move the array to the Selected list.

You can also double-click arrays to move them.

8. Click the **Update** button.

Your choices are displayed under New Hot Spare Drives.

9. If you agree with the proposed choices, click the **Submit** button.

# **Deleting Spare Drive**

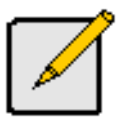

**Note**

If an existing spare drive has the wrong parameters for your needs, click the Settings tab to change the parameters rather than delete the spare drive and create a new one.

To delete a spare drive:

- 1. Click the Subsystem  $\mathbb{F}$  icon in Tree View.
- 2. Click the Spare Drives  $\blacksquare$  icon.
- 3. Click the Delete tab in Management View.
- 4. Check the box to the left of the spare drive you want to delete.
- 5. Click the **Submit** button.

In the confirmation box, type the word **confirm** in the field provided.

6. Click the **OK** button.

## **Modifying Spare Drive Settings**

The Spare Drive–Settings tab enables you to change the settings of an existing spare drive. To change spare drive settings:

- 1. Click the Subsystem  $\blacksquare$  icon in Tree View.
- 2. Click the Spare Drives  $\blacksquare$  icon.
- 3. Click the Spare Drive  $\blacksquare$  icon.
- 4. Click the Settings tab in Management View.
- 5. Select a spare type, Global or Dedicated.
	- Global can be used by any disk array. Dedicated can only be used by the assigned disk arrays
- 6. To make a revertible spare drive, check the Revertible box.
- A revertible spare drive automatically returns to its spare drive assignment after the failed physical drive in the disk array is replaced.
- 7. If you selected a Dedicated spare drive, in the Dedicated to Disk Arrays field, highlight the disk arrays to which you want assign the spare drive from the Available list and press the **>>** button to move them to the Selected list.

You can also double-click array to move it.

8. Click the **Submit** button.

# **Running Spare Check**

Spare Check verifies the operational status of your spare drives. You can also schedule a Spare Check.

To check a spare drive:

- 1. Click the Subsystem  $\blacksquare$  icon in Tree View.
- 2. Click the Spare Drives  $\blacksquare$  icon.
- 3. Click the Spare Check tab in Management View.
- 4. From the Physical Drive dropdown menu, select the spare drive you want to check. Or select *All* to check all the spare drives at the same time.
- 5. Click the **Submit** button.

The results of the Spare Check appear under Spare Check Status in the Information tab. "Healthy" means normal condition.

# *Working with the Logical Drive Summary*

The Logical Drive Summary displays a list of all logical drives in the Astra ES enclosure plus the expanded or cascaded enclosures. This list does not arrange the logical drives under the disk array to which they belong nor under the enclosure in which they are located.

Logical Drive Summary includes the following functions:

- Viewing a List of All Logical Drives
- Viewing Individual Logical Drive Information

# **Viewing a List of All Logical Drives**

To view a list of all logical drives in all enclosures:

- 1. Click the Subsystem  $\blacksquare$  icon in Tree View.
- 2. Click the Drive Summary  $\blacksquare$  icon.

# **Viewing Individual Logical Drive Information**

- 1. Click the Subsystem  $\blacksquare$  icon in Tree View.
- 2. Click the Drive Summary  $\mathbf{R}$  icon.
- 3. Click the Logical Drive  $\frac{12}{3}$  icon.

The information and location for the logical drive appear in Management View.
# **Chapter 4: Maintenance**

This chapter covers the following topics:

- Updating the Firmware
- Replacing a Power Supply Unit
- Replacing a Cooling Fan Blower
- Replacing a Battery Backup Unit
- Replacing a RAID controller

## *Updating the Firmware*

A firmware update consists of the following actions:

- Downloading the Firmware Image File
- Updating Firmware from your PC
- Restarting the Subsystem

#### **Downloading the Firmware Image File**

Go to the Excel Meridian Data website a[t http://www.emdstorage.com/support](http://www.emdstorage.com/support) and download the latest firmware image (.img) file to your PC.

#### **Updating Firmware from your PC**

To update the firmware from your PC:

- 1. Click the Subsystem  $\mathbb{F}$  icon in Tree View.
- 2. Click the Administrative Tools  $\mathbf{B}$  icon.
- 3. Click on the Software Management <sup>c</sup>o icon.
- 4. Click on the Firmware Update tab.
- 5. Do one of the following actions:
	- Click on the Download Flash File from Local File through HTTP option, then click on the Next button.
	- From the Firmware Update tab dropdown menu, select *Download from Local File*.
- 6. Enter the filename of the Firmware Update file in the field provided.

Or, click the **Browse...** button and select the Firmware Update file in the Open dialog box.

- 7. Click the **Submit** button.
- 8. When the download is completed, click the **Next** button. A popup message appears to warn you not to reboot the Astra ES during the firmware update procedure.
- 9. In the popup message, click the **OK** button.

The update progress displays. Then a popup message appears to tell you to reboot the Astra ES.

- 10. In the popup message, click the **OK** button.
- 11. Restart the Astra ES.

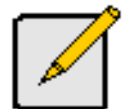

**Note**

After you click the **Submit** button, if Astra GUI displays this message: **error transferring image**, you entered an incorrect file name or an incorrect location. Check the information and try again.

### **Restarting the Subsystem**

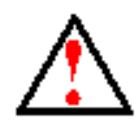

**Warning**

Do not restart the Astra ES during a firmware upgrade procedure. Wait until the upgrade is one and you are prompted to restart.

To restart the Astra ES subsystem:

- 1. Click on the Subsystem  $\blacksquare$  icon in Tree View.
- 2. Click on the Administrative Tools  $\mathbf{B}$  icon.
- 3. Click on the Shutdown link in Management View. A Shutdown or Restart tab will appear.
- 4. On the Shutdown or Restart tab, select *Restart* from the dropdown menu.
- 5. Click the **Submit** button.
- 6. In the warning box, click the **OK** button.
- 7. In the confirmation box, type the word **confirm** in the field provided.
- 8. Click the **OK** button. When the controller shuts down, your Astra GUI connection will be lost.
- 9. Wait for three minutes.
- 10. In your browser, log into Astra GUI once again. If you cannot log in, wait for 60 seconds, and try again.

## *Replacing a Power Supply*

The power supply and its fans are replaced as one unit. There are no individually serviceable parts. No tools are required for this procedure.

#### **Remove the Old Power Supply**

To remove the power supply:

- 1. Verify that the power supply LED is amber or red.
- 2. Switch off the power.
- 3. Unplug the power cord.
- 4. Press the release button and pull the handle downward as shown.
- 5. Pull the power supply out of the Astra ES enclosure.

#### **Install a New Power Supply**

To install the power supply:

- 1. Carefully slide the power supply into the enclosure.
- 3. Gently press the handle in and upward until it locks.
- 3. Plug in the power cord.
- 4. Switch on the power supply.
- 5. Verify that the new power supply LED is green.

This completes the power supply replacement procedure.

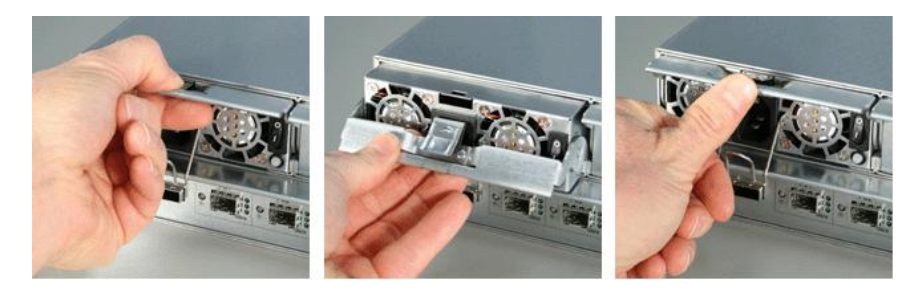

*Figure 11: Replacing a Power Supply*

## *Replacing a Cooling Unit Blower*

The blower (scroll fan) in each cooling unit is replaced as an individual part. No tools are required for this procedure.

### **Remove and Replace a Blower**

To replace a blower:

1. Verify that the Fan LED is amber or red.

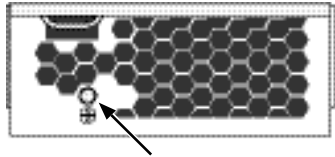

Fan LED

#### *Figure 12: Fan LED*

- 2. Press the release button and pull the handle downward.
- 3. Pull the cooling unit out of the Astra ES enclosure.

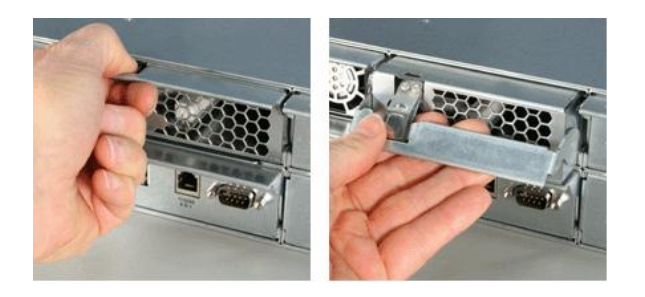

*Figure 13: Removing a cooling unit from the enclosure*

4. Loosen the thumbscrew. A retainer keeps the thumbscrew in place.

5. Grasp the top section near the thumbscrews and lift it off the bottom section. Separate the cooling unit section to access the blower.

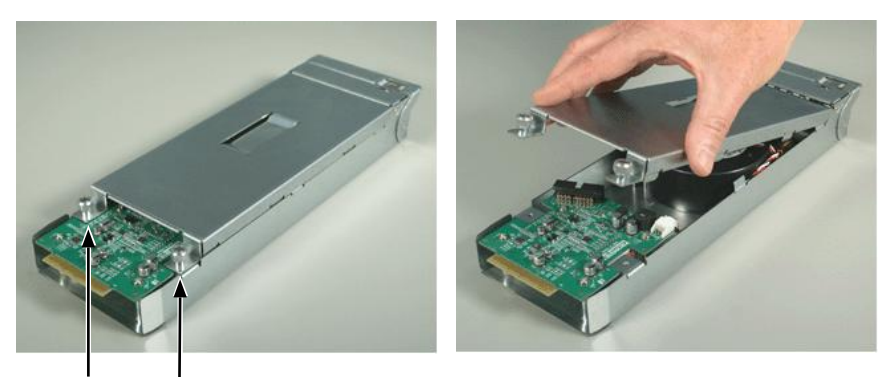

6. Loosen the thumbscrews

#### *Figure 14: Thumbscrews on blower*

- 7. Removing the top from the cooling unit
- 6. Lift the blower off the mounting pins and detach the electrical connector.
- 7. Attach the electrical connector of the new blower and set the blower in place. Be sure you position the blower onto the mounting pins.

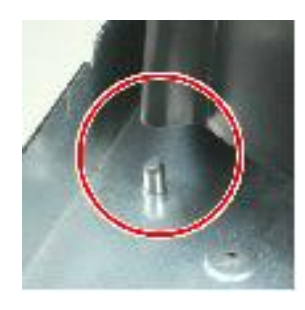

#### *Figure 15: Positioning the blower onto mounting pins*

Be sure the blower points outward, towards the handle.

- 8. Place the top section of the cooling unit onto the bottom section and tighten the thumbscrews.
- 9. Carefully slide the cooling unit into the enclosure.
- 10. Gently press the handle in and upward until it locks.

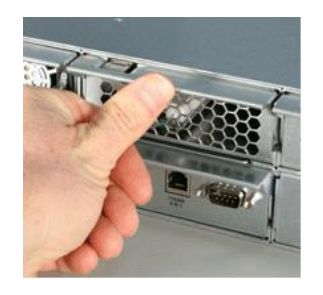

*Figure 16: Locking the cooling unit handle*

11. Verify that the Fan LEDs are green.

This completes the blower replacement procedure.

## *Replacing a Cache Battery*

The cache battery is located inside the Cooling Unit. The battery is replaced as an individual part.

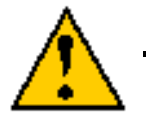

#### **Cautions**

- Try reconditioning the battery before you replace it.
- The battery assembly is replaced as a unit. Do not attempt to disconnect the battery by itself.
- Installing the wrong replacement battery can result in an explosion.
- Dispose of used batteries according to the instructions that accompany the battery.
- While the battery is removed, your system will be vulnerable to data loss if the power fails while data is being written to the logical drives.
- If power service has failed, do not remove the cooling unit if the Controller's Dirty Cache LED is flashing.

To replace a cache battery:

- 1. Press the release button and pull the handle downward as shown above.
- 2. Pull the cooling unit out of the Astra ES enclosure.

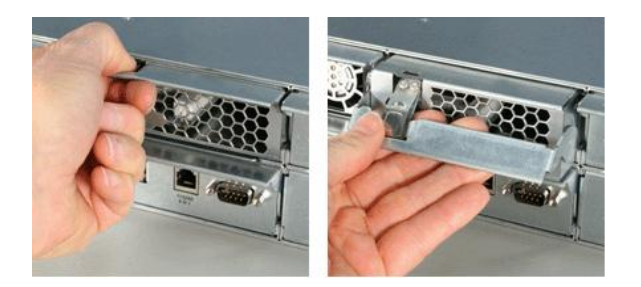

#### *Figure 17: Removing the cooling unit from enclosure*

- 3. Loosen the thumbscrew. A retainer keeps the thumbscrew in place.
- 4. Grasp the top section near the thumbscrews and lift it off the bottom section. Separate the cooling unit section to access the blower.

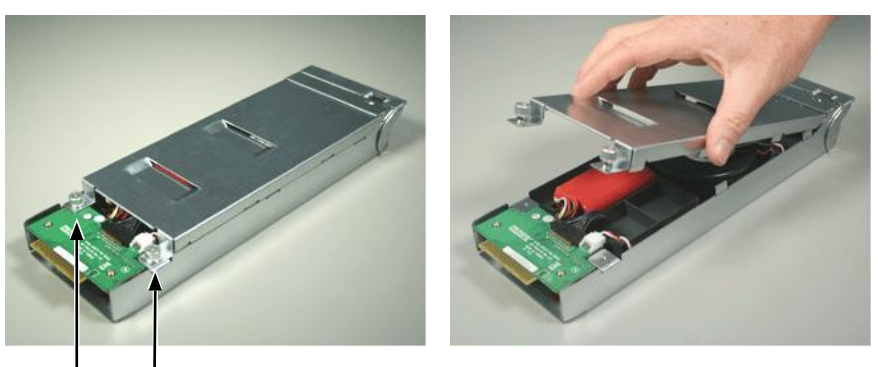

Loosen the thumbscrews

#### *Figure 18: Loosen the thumbscrews and remove cover*

5. Remove the two screws holding the battery assembly in place.

- 6. Detach the connector on the circuit board. Do not detach any other connectors.
- 7. Lift the battery assembly out of the cooling unit.
- 8. Place a new battery assembly into the cooling unit.
- 9. Attach the connector on the circuit board.
- 10. Install the two screws holding the battery assembly in place to the cooling unit.
- 11. Place the top section of the cooling unit onto the bottom section and tighten the thumbscrews.
- 12. Carefully slide the cooling unit into the enclosure.
- 13. Gently press the handle in and upward until it locks.

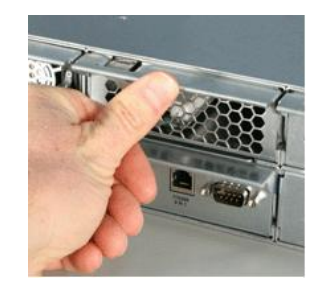

*Figure 19: Replacing the cooling unit into enclosure*

This completes the battery replacement procedure.

## *Replacing a RAID Controller*

The RAID Controller is field-replaceable. But you can only hot-swap a controller if you have two controllers installed in your Astra ES enclosure.

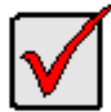

#### **Important**

Do not replace the RAID Controller based on LED colors alone. Only replace the RAID Controller when directed to do so by Technical Support.

### **Dual Controller Subsystem**

Before you install the replacement controller, be sure the replacement controller has:

- The same Firmware version as the original controller
- The same amount of SDRAM as the original controller

To obtain this information, click on the Controller icon, Information tab, and look for Firmware Version and Memory Size.

#### **Removing the old controller**

To remove a RAID Controller on a dual-controller subsystem:

- 1. Disconnect the Fibre Channel or SAS cables, management, serial, and power cables.
- 2. On the controller handle, press the release button and pull the handle downward.
- 3. Pull the controller out of the Astra ES enclosure.

#### **Installing the new controller**

To install the new controller:

1. Carefully slide the controller into the enclosure.

- 2. Gently press the handle in and upward until it locks.
- 3. Connect the Fibre Channel or SAS cables, management, serial, and power cables.

### **Single Controller Subsystem**

#### **Removing the old controller**

To remove the RAID Controller on a single-controller subsystem:

- 2. Shutdown the Astra ES via the GUI.
- 2. Switch off the power after waiting two minutes.
- 3. Disconnect the Fibre Channel or SAS cables, management, serial and power cables.
- 4. On the controller handle, press the release button and pull the handle downward.
- 5. Pull the controller out of the Astra ES enclosure.

#### **Installing the new controller**

To install the new controller:

- 1. Carefully slide the controller into the enclosure.
- 3. Gently press the handle in and upward until it locks.
- 3. Connect the Fibre Channel or SAS cables, management, serial and power cables.
- 4. Switch on the power.

The Astra ES will restart.

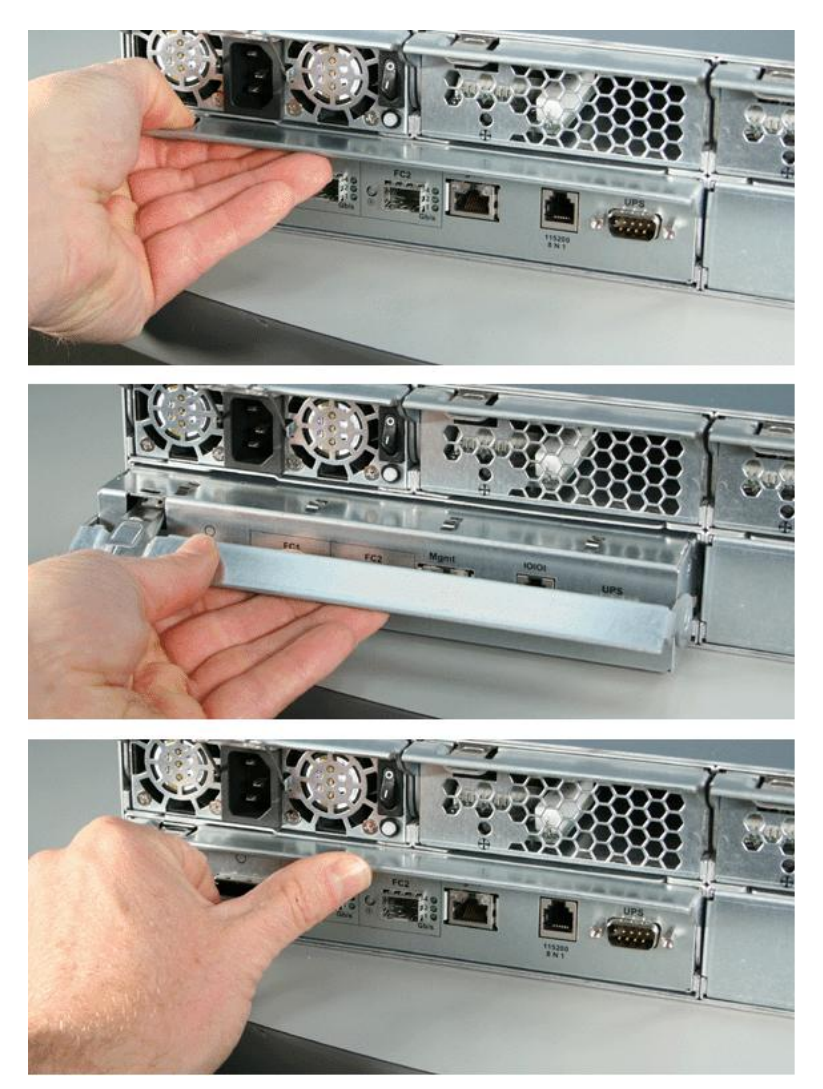

*Figure 20: Replacing Astra ES controller*

**(this page intentionally left blank)**

# **Chapter 5: Technology Background**

This chapter covers the following topics:

- Introduction to RAID (below)
- Choosing a RAID Level
- Choosing a Stripe Size
- Choosing a Sector Size
- Cache Policy
- LUN Affinity
- Capacity Coercion
- Initialization
- Hot Spare Drives
- Partition and Format the Logical Drive
- RAID Level Migration
- **Media Patrol**
- Predictive Data Migration
- Transition

## *Introduction to RAID*

RAID (Redundant Array of Independent Disks) allows multiple hard drives to be combined together in a disk array. Then all or a portion of the disk array is formed into a logical drive. The operating system sees the logical drive as a single storage device, and treats it as such. The RAID software and/or controller handle all of the individual drives on its own. The benefits of a RAID can include:

- Higher data transfer rates for increased server performance
- Increased overall storage capacity for a single drive designation (such as, C, D, E, etc.)
- Data redundancy/fault tolerance for ensuring continuous system operation in the event of a hard drive failure

Different types of disk arrays use different organizational models and have varying benefits. The following outline breaks down the properties for each type of RAID disk array:

### **RAID 0 – Stripe**

When a disk array is striped, the read and write blocks of data are interleaved between the sectors of multiple drives. Performance is increased, since the workload is balanced between drives or "members" that form the disk array. Identical disk drives are recommended for performance as well as data storage efficiency. The disk array's data capacity is equal to the number of disk drive members multiplied by the smallest drive's capacity.

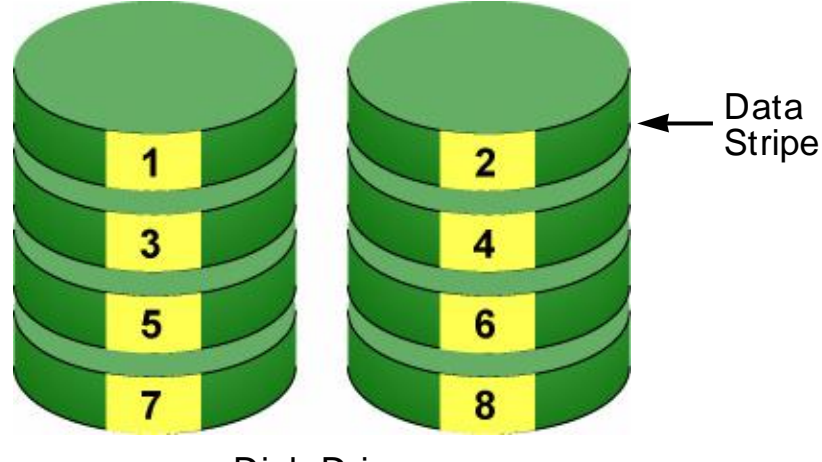

Disk Driv es

#### *Figure 21: RAID 0, Striping interleaves data across multiple drives*

For example, one 100 GB and three 120 GB drives will form a 400 GB (4 x 100 GB) disk array instead of 460 GB.

RAID 0 arrays require one or more physical drives.

Recommended applications: Image Editing, Pre-Press Applications, other applications requiring high bandwidth.

#### **RAID 1 – Mirror**

When a disk array is mirrored, identical data is written to a pair of drives, while reads are performed in parallel. The reads are performed using elevator seek and load balancing techniques where the workload is distributed in the most efficient manner. Whichever drive is not busy and is positioned closer to the data will be accessed first. With RAID 1, if one drive fails or has errors, the other mirrored drive continues to function. This is called *Fault Tolerance*. Moreover, if a spare drive is present, the spare drive will be used as the replacement drive and data will begin to be mirrored to it from the remaining good drive.

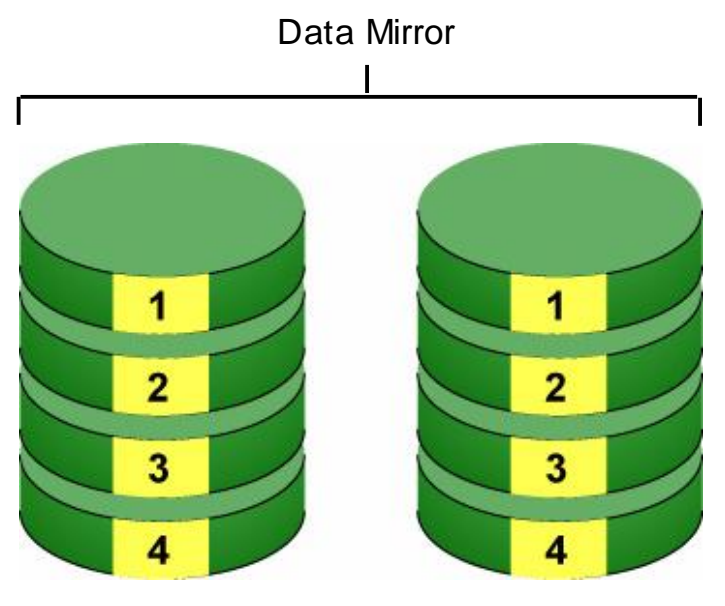

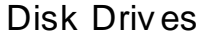

*Figure 22: RAID 1, mirrors identical data to two drives*

Due to the data redundancy of mirroring, the drive capacity of the disk array is only the size of the smallest drive. For example, two 100 GB drives which have a combined capacity of 200 GB instead would have 100 GB of usable storage when set up in a mirrored disk array. Similar to RAID 0 striping, if drives of different capacities are used, there will also be unused capacity on the larger drive.

RAID 1 arrays use two physical drives. You can create multiple RAID 1 disk arrays on the same Astra ES product.

Recommended applications: Accounting, Payroll, Financial, other applications requiring very high availability.

### **RAID 1E – Enhanced Mirror**

RAID 1E offers the security of mirrored data provided by RAID 1 plus the added capacity of more than two disk drives. It also offers overall increased read/write performance plus the flexibility of using an odd number of disk drives. With RAID 1E, each data stripe is mirrored onto two disk drives. If one drive fails or has errors, the other drives continue to function, providing fault tolerance.

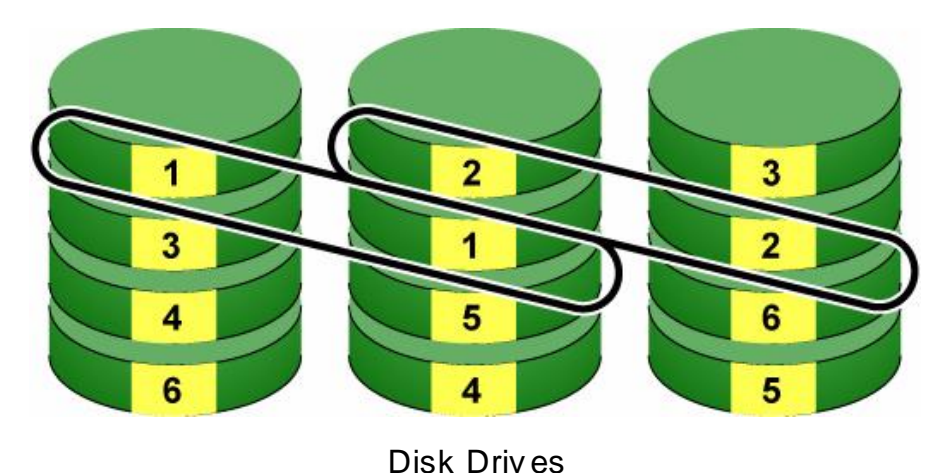

#### Enhanced Data Mirrors

#### *Figure 23: RAID 1E, mirroring across an odd number of disk drives*

The advantage of RAID 1E is the ability to use an odd number of disk drives, unlike RAID 1 and RAID 10. You can also create a RAID 1E Logical Drive with an even number of disk drives. However, if you have an even number of disks, you will obtain greater security with comparable performance using RAID 10.

RAID 1E arrays consist of three or more physical drives. You can create an array with just two physical drives and specify RAID 1E. But the resulting array will actually be a RAID 1.

Recommended applications: Imaging Applications, Database Servers, General Fileservers.

### **RAID 5 – Block and Parity Stripe**

RAID 5 organizes block data and parity data across the physical drives. Generally, RAID Level 5 tends to exhibit lower random write performance due to the heavy workload of parity recalculation for each I/O. RAID 5 is generally considered to be the most versatile RAID level.

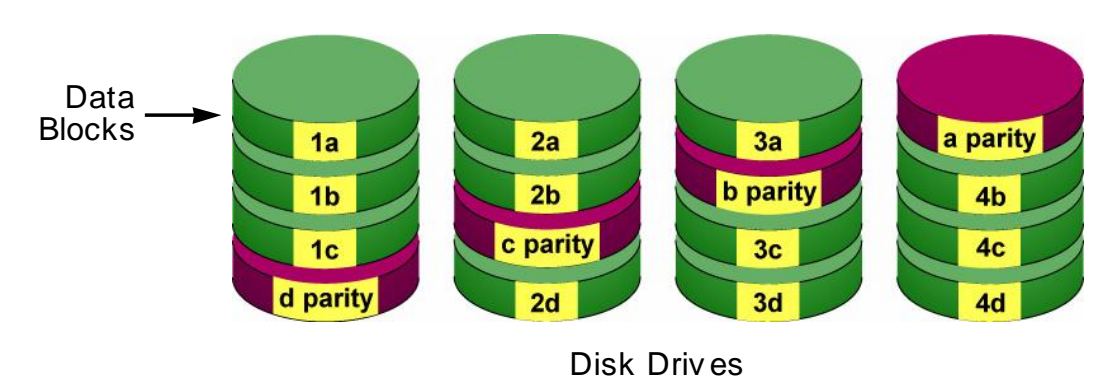

#### Distributed Parity

*Figure 24: RAID 5, stripes all drives with data and parity information*

The capacity of a RAID 5 disk array is the smallest drive size multiplied by the number of drives less one. Hence, a RAID 5 disk array with four 100 GB hard drives will have a capacity of 300 GB. A disk array with eight 120 GB hard drives and one 100 GB hard drive will have a capacity of 800 GB.

RAID 5 requires a minimum of three physical drives and a maximum of 16.

Recommended applications: File and Application Servers; WWW, E-mail, News servers, Intranet Servers

### **RAID 6 – Block and Double Parity Stripe**

RAID level 6 stores dual parity data is rotated across the physical drives along with the block data. A RAID 6 disk array can continue to accept I/O requests when any two physical drives fail.

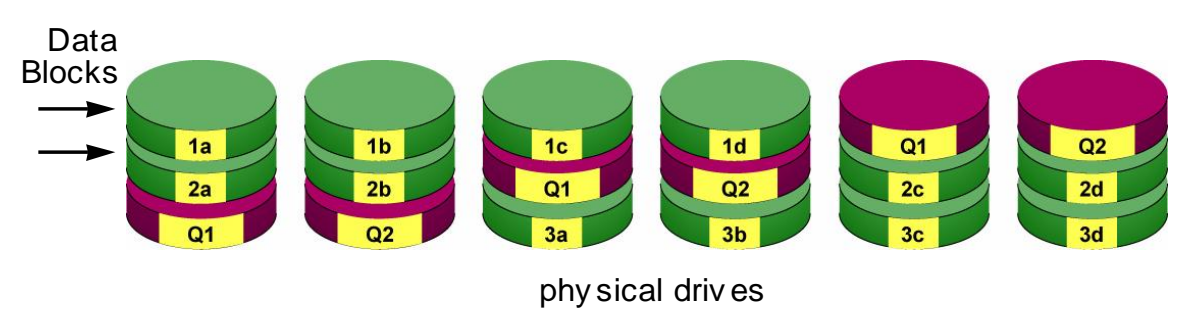

#### Double Distributed (Wide-space Q+Q) Parity

*Figure 25: RAID 6, stripes all drives with data and double parity*

The total capacity of a RAID 6 disk array is the smallest physical drive times the number of physical drives, minus two.

Hence, a RAID 6 disk array with six 100 GB hard drives will have a capacity of 400 GB. A disk logical drive with four100 GB hard drives will have a capacity of 200 GB.

RAID 6 becomes more capacity efficient in terms of physical drives as the number of physical drives increases.

RAID 6 offers double fault tolerance. Your logical drive remains available when up to two physical drives fail.

RAID 6 is generally considered to be the safest RAID level, except for RAID 60.

RAID 6 requires a minimum of four physical drives and a maximum of 16.

Recommended applications: Accounting, financial, and database servers; any application requiring very high availability.

#### **RAID 10 – Mirror + Stripe**

Mirroring/striping combines both of the previous RAID 1 and RAID 0 disk array types. RAID 10 is similar though not identical to RAID 0+1. RAID 10 can increase performance by reading and writing data in parallel while protecting data with duplication. At least four drives are needed for RAID 10 to be installed. With four disk drives, the drive pairs are striped together with one pair mirroring the first pair. The data capacity is similar to a RAID 1 disk array, with half of the total storage capacity used for redundancy. An added plus for using RAID 10 is that, in many situations, such a disk array offers double fault tolerance. Double fault tolerance may allow your logical drive to continue to operate depending on which two disk drives fail.

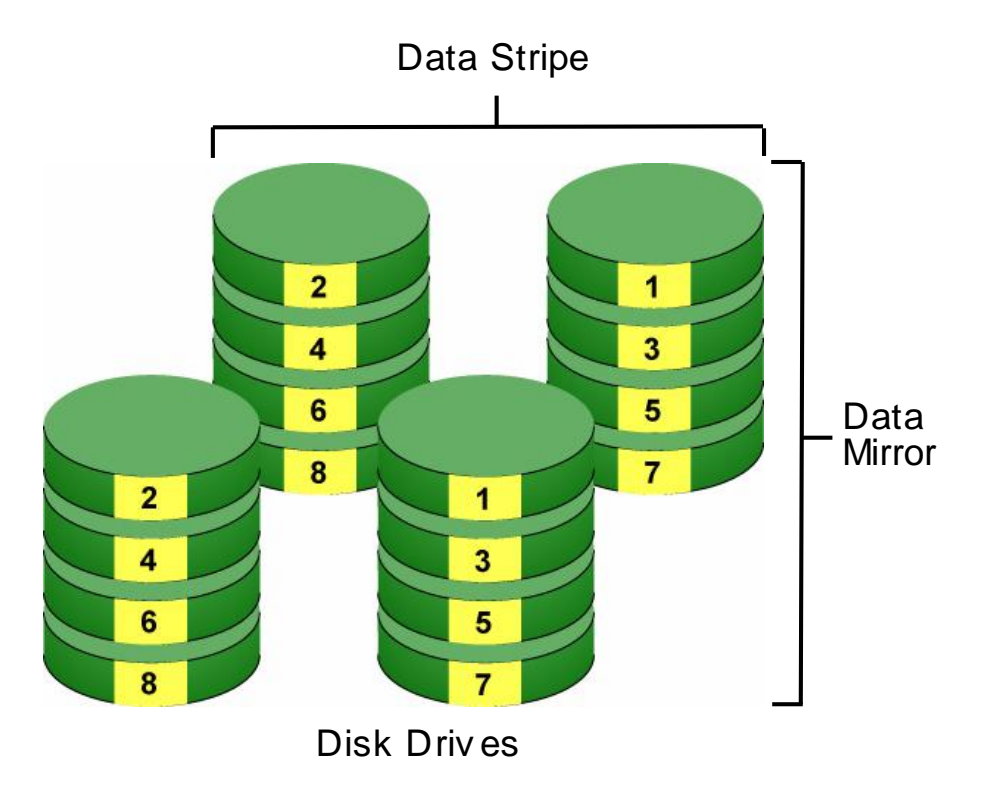

*Figure 26: RAID 10, takes a data mirror on one drive pair and stripes it to over two other drive pairs*

RAID 10 arrays require an even number of physical drives and a minimum of four. For RAID 10 characteristics with an odd number of disk drives, use RAID 1E.

Recommended applications: Imaging Applications, Database Servers, General Fileservers.

### **RAID 50 – Striping of Distributed Parity**

RAID 50 combines both RAID 5 and RAID 0 features. Data is striped across disks as in RAID 0, and it uses distributed parity as in RAID 5. RAID 50 provides data reliability, good overall performance and supports larger volume sizes.

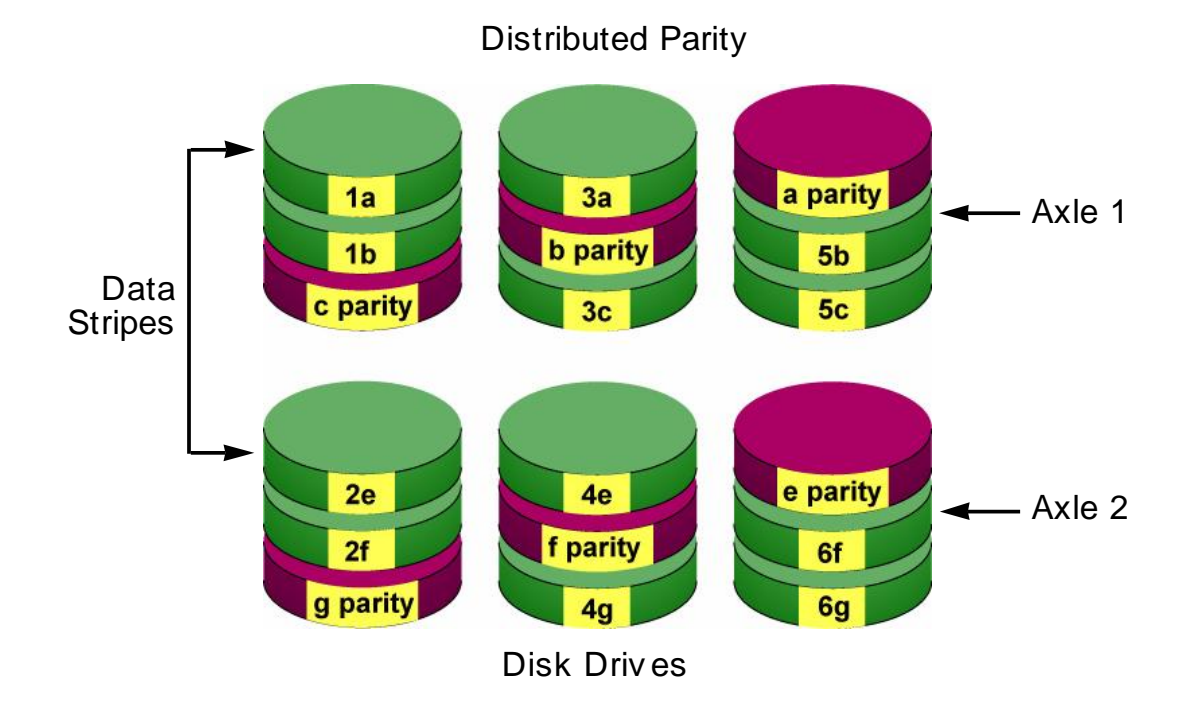

*Figure 27: RAID 50, striping of distributed parity disk arrays*

RAID 50 also provides high reliability because data is still available even if multiple disk drives fail (one in each axle). The greater the number of axles, the greater the number of disk drives that can fail without the RAID 50 array going offline.

RAID 50 arrays consist of six or more physical drives.

Using an Astra ES subsystem expanded by four Astra ES JBOD subsystems, your RAID 50 array supports up to 60 physical drives. However, you should set aside a few physical drives as hot spares.

Recommended applications: File and Application Servers, Transaction Processing, Office applications with many users accessing small files.

#### **RAID 50 Axles**

When you create a RAID 50, you must specify the number of *axles*. An axle refers to a single RAID 5 array that is striped with other RAID 5 arrays to make RAID 50. An axle can have from 3 to 16 physical drives, depending on the number of physical drives in the array.

The chart below shows RAID 50 arrays with 6 to 16 physical drives, the available number of axles, and the resulting distribution of physical drives on each axle.

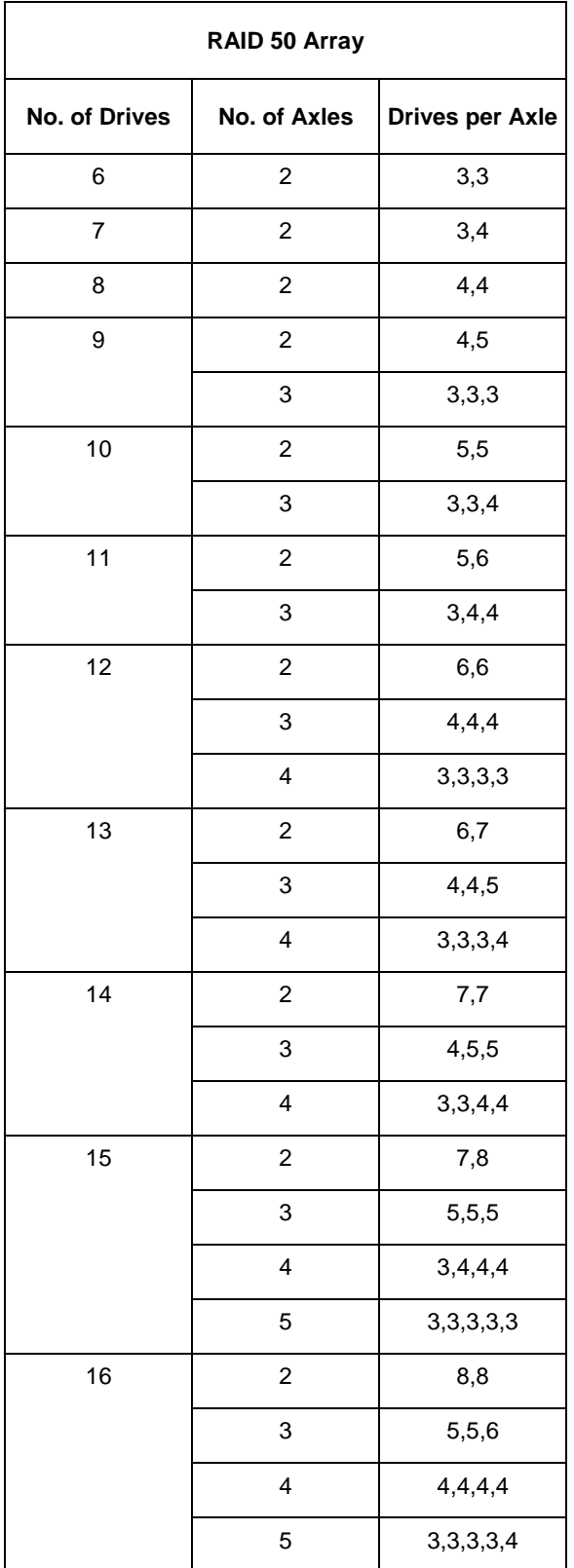

### **RAID 60 – Striping of Double Parity**

RAID 60 combines both RAID 6 and RAID 0 features. Data is striped across disks as in RAID 0, and it uses double distributed parity as in RAID 6. RAID 60 provides data reliability, good overall performance and supports larger volume sizes.

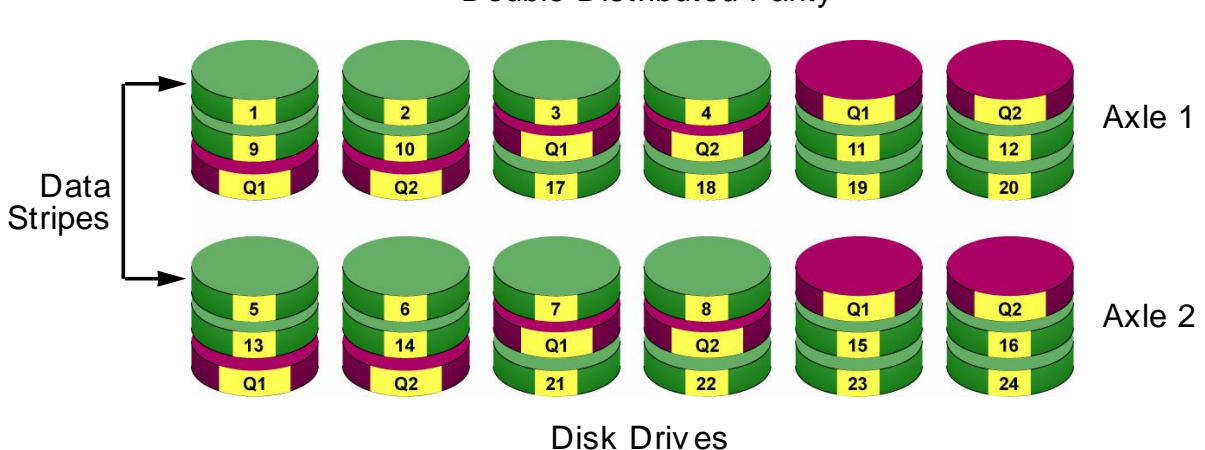

Double Distributed Parity

*Figure 28: RAID 60, striping of double distributed parity disk arrays*

RAID 60 also provides very high reliability because data is still available even if multiple disk drives fail (two in each axle). The greater the number of axles, the greater the number of disk drives that can fail without the RAID 60 array going offline.

RAID 60 arrays consist of eight or more physical drives.

Using an Astra ES subsystem expanded by four Astra ES JBOD subsystems, your RAID 60 array supports up to 60 physical drives. However, you should set aside a few physical drives as hot spares.

Recommended applications: Accounting, financial, and database servers; any application requiring very high availability.

#### **RAID 60 Axles**

When you create a RAID 60, you must specify the number of *axles*. An axle refers to a single RAID 6 array that is striped with other RAID 6 arrays to make RAID 60. An axle can have from 4 to 16 physical drives, depending on the number of physical drives in the array.

The chart below shows RAID 60 arrays with 8 to 20 physical drives, the available number of axles, and the resulting distribution of physical drives on each axle.

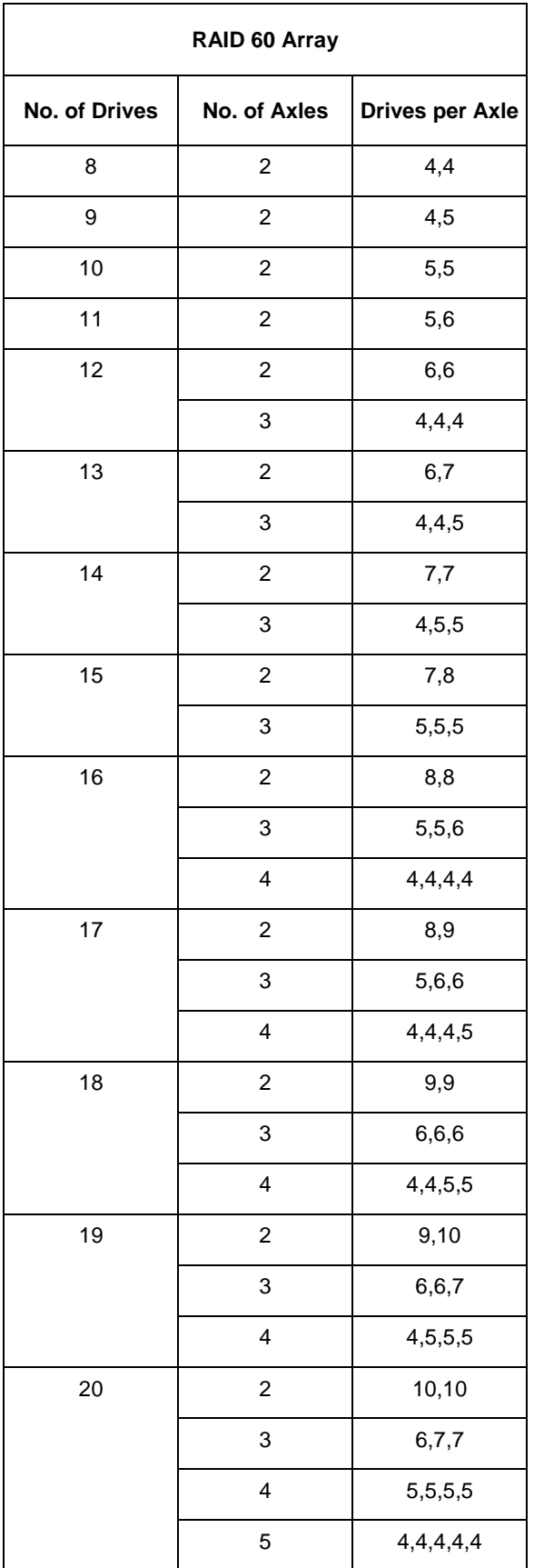

## *Choosing a RAID Level*

There are several issues to consider when choosing the RAID Level for your Astra ES disk array. The following discussion summarizes some advantages, disadvantages, and applications for each choice.

### **RAID 0**

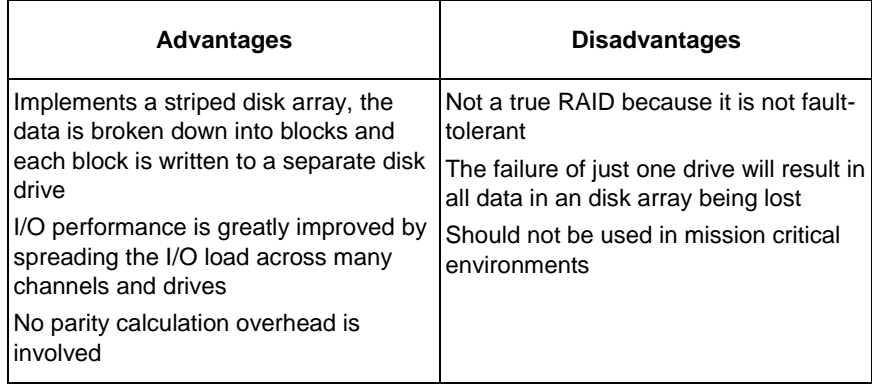

Recommended Applications for RAID 0

- Image Editing
- Pre-Press Applications
- Any application requiring high bandwidth

#### **RAID 1**

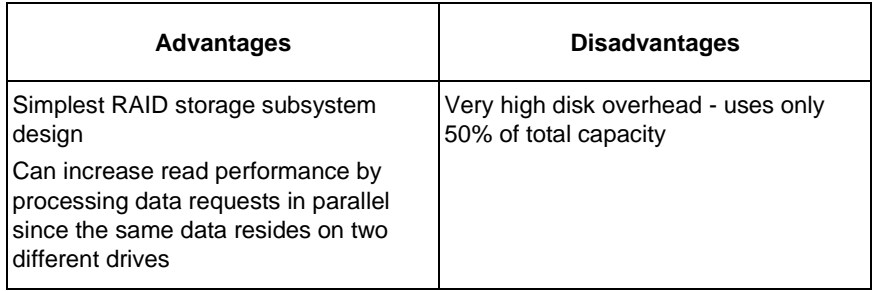

Recommended Applications for RAID 1

- Accounting
- Payroll
- Financial
- Any application requiring very high availability

### **RAID 1E**

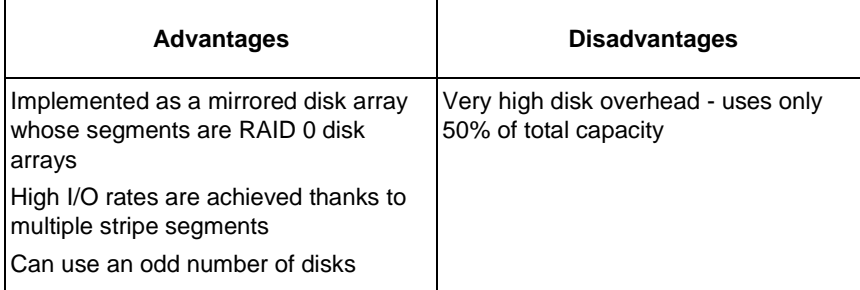

Recommended Applications for RAID 1E

- Imaging applications
- Database servers
- General fileserver

### **RAID 5**

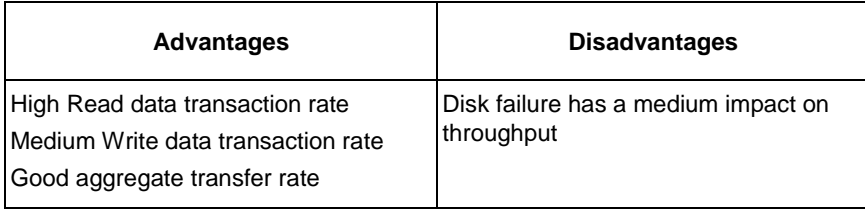

Recommended Applications for RAID 5

- Intranet servers
- WWW, E-mail, and News servers Most versatile RAID level

• File and Application servers

### **RAID 6**

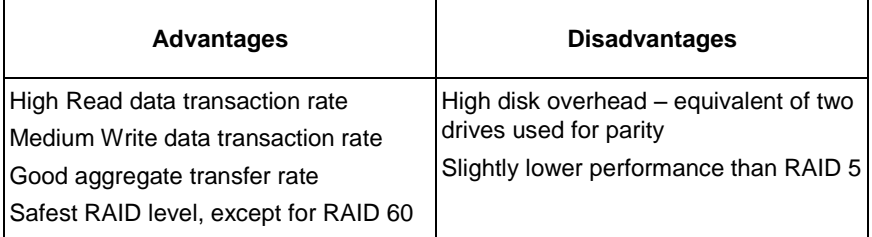

Recommended Applications for RAID 6

- Accounting and Financial
- Database servers
- Any application requiring very high availability

#### **SECURSTOR ASTRA ES** 93

### **RAID 10**

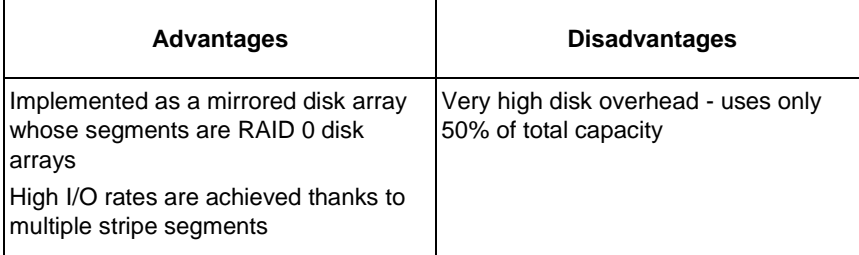

Recommended Applications for RAID 10

- Imaging applications
- Database servers
- General fileserver

### **RAID 50**

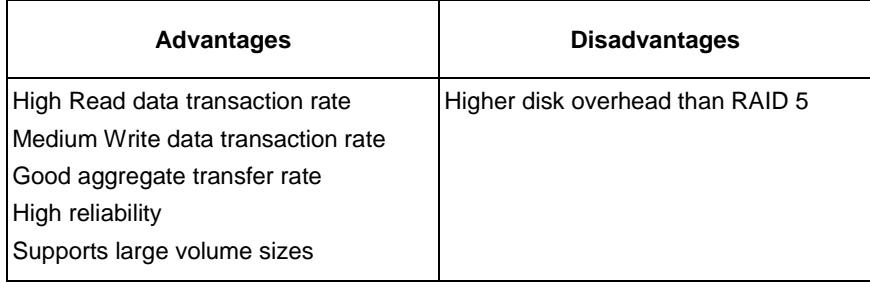

Recommended Applications for RAID 50

- File and Application servers
- Transaction processing
- Office application with many users accessing small files

#### **RAID 60**

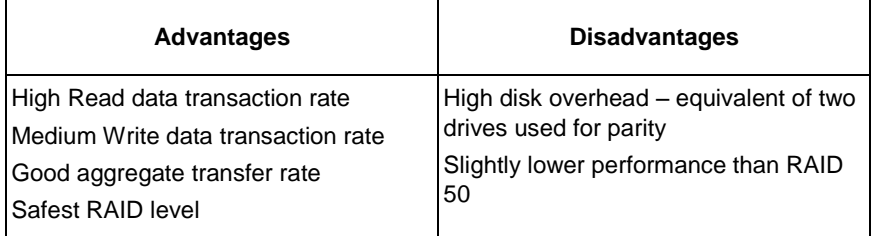

Recommended Applications for RAID 60:

- Accounting and Financial
- Database servers
- Any application requiring very high availability

## *Choosing Stripe Size*

Stripe Size, also called "Stripe Block Size", refers to the size of the data blocks written to, and read from, the physical drives. Stripe Size is specified when you create a disk array. In order to change the Stripe Size of an existing disk array, you must delete the disk array and create a new one. You can select Stripe Size directly when you use the Advanced function to create a disk array. If you use the Express function to create a disk array, Astra GUI selects the Stripe Size when you choose an Application Type.

The available Stripe Sizes are 64, 128, 256 KB, 512 KB, and 1 MB. 64 KB is the default. There are two issues to consider when selecting the Stripe Size.

First, you should choose a Stripe Size equal to, or smaller than, the smallest cache buffer found on any physical drive in the disk array. Selecting a larger value slows read/write performance because physical drives with smaller cache buffers need more time for multiple accesses to fill their buffers.

Second, if your data retrieval consists of fixed data blocks, such as with some database or video applications, then you should choose that size as your Stripe Size.

If you do not know the cache buffer or fixed data block sizes, it is suggested you select 64 KB as your Stripe Size. Generally speaking, email, POS, and webservers prefer smaller stripe sizes. Video and database applications prefer larger stripe sizes.

## *Choosing Sector Size*

A sector is the smallest addressable area on a physical disk drive. Sector Size refers to the size of sector measured by the number of bytes of data it can hold. The most common sector size is 512 bytes (512 B). A smaller sector size results in a more efficient use of a disk drive's capacity. 512 B is the default sector size for logical drives on Astra ES.

The number of usable sectors is limited by the addressing method of the computer's operating system:

- Windows 2000 and Windows XP (32-bit) support 10-bit logical bit addressing (LBA), so with 512 B sectors, they can only support up to 2 terabytes (TB) of data storage capacity. To increase the capacity, you must use larger sectors.
- Windows XP (64-bit), Windows 2003 Server, and Windows Vista support 64-bit LBA, so they are not affected by this limitation. For these OS's, always choose the default 512 B sector size.
- Linux operating systems with the 2.4 kernel do not support variable sector sizes. For these OS's, always choose the default 512 B sector size.
- Linux operating systems with the 2.6 kernel support 64-bit LBA. For these OS's, always choose the default 512 B sector size.

#### **2 TB Limitation**

If your Host PC runs Windows 2000 or Windows XP (32-bit), and you want to create logical drives larger than 2TB, you must choose a sector size larger than 512 B when you create the logical drive. The table below correlates sector size with logical drive capacity.

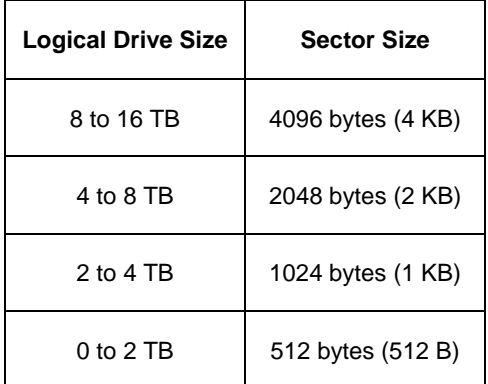

Because logical drives can be expanded, you may encounter a situation where the usable capacity of your expanded logical drive is reduced by the addressing issue described above. There are two alternatives:

• Limit your logical drive expansion to within the limits described in the chart.

• Back up your data, then delete your existing logical drive and create a new one with a larger sector size.

## *Cache Policy*

As it is used with Astra ES, the term cache refers to any of several kinds of high-speed, volatile memory that hold data moving from your computer to the physical drives or vice-versa. Cache is important because it can read and write data much faster than a physical drive. There are read caches, which hold data as it is read from a physical drive; and write caches, which hold data as it is written to a physical drive.

In order to tune the cache for best performance in different applications, user-adjustable settings are provided. Cache settings are made in conjunction with logical drives:

- When you create a logical drive.
- On an existing logical drive.

#### **Read Cache Policy**

- Read Cache The read cache is enabled.
- Read Ahead The read cache and the read-ahead feature are enabled. Read-ahead anticipates the next read and performs it before the request is made. Can increase read performance.
- No Cache The read cache is disabled.

### **Write Cache Policy**

- Write Back Data is written first to the cache, then to the physical drive. Better performance. Astra ES has a cache backup battery to protect data in the cache from a sudden power failure.
- Write Thru Also "Write Through". Data is written to the cache and the physical drive at the same time. Safer.

If Write Policy is set to Write Back, and the cache backup battery goes offline, the Write Policy automatically changes to Write Thru. When the battery comes back online, the Write Policy automatically changes back to Write Back.

If Write Policy is set to Write Back, and the Adaptive Writeback Cache feature is enabled, the Write Policy will remain at Write Back even when the battery is offline. Any data in the controller cache will be lost in the event of a power failure.

#### **Adaptive Writeback Cache**

On the Astra ES subsystem, you can set the logical drive write cache policy to Write Through or Write Back.

If you set the write cache policy to Write Back, your data is first written to the controller cache, and later to the physical drive. This action improves performance. To preserve the data in the cache in the event of a power failure, the subsystem has a backup battery that powers the cache up to 60 hours.

Normally, if the cache backup battery is not present or the battery is being reconditioned, your logical drive write cache policy is automatically set to Write Through, so no data is stored in the controller cache. This action slightly reduces performance but avoids data loss in the event of a power failure. When a battery is installed or finishes reconditioning, the write cache policy is automatically reset to Write Back.

The Adaptive Writeback Cache option enables you to set your logical drive write cache policy to Write Back, even if no cache backup battery is present or the battery is being reconditioned. This action improves performance but also risks a loss of data in the event of a power failure.

To enable the Adaptive Writeback Cache option, click on the Controller Settings tab.

## *LUN Affinity*

Astra ES Fibre Channel subsystems with two controllers include a LUN Affinity feature. Normally, either controller can access all logical drives. LUN Affinity enables you to specify which controller can access each logical drive. Use this feature to balance the load of your logical drives between the two controllers.

To use LUN Affinity you must:

- Have two controllers in the subsystem
- Enable LUN Affinity under controller settings.

#### **Disk Array Creation**

When you create a logical drive using the Advanced method of disk array creation, you can specify the Preferred Controller ID:

- Controller 1 Assign all logical drives to Controller 1
- Controller 2 Assign all logical drives to Controller 2
- Automatic Alternate logical drive assignments between Controllers 1 and 2

Automatic is the default and preferred setting because it will balance the logical drive assignments for you.

When you create a logical drive using the Automatic or Express disk array creation, the logical drives are assigned alternatively between Controllers 1 and 2 automatically.

#### **Logical Drive Settings**

After you have created a logical drive, you can click on the Settings tab and manually change the Preferred Controller ID between Controller 1 and Controller 2.

If you create logical drives with LUN Affinity disabled, the Preferred Controller ID will show N/A, and your logical drives will be visible to both controllers.

If you create logical drives with LUN Affinity disabled, and later you enable LUN Affinity, all of your logical drives will be assigned to Controller 1. To balance the load, you can reassign some of your logical drives to Controller 2 under the Preferred Controller ID in the Settings tab.

When you a delete a logical drive, the remaining logical drives keep the same Controller assignments. If you want to rebalance controller assignments of the remaining logical drives, change their Preferred Controller IDs in the Settings tab.

#### **Failover and Failback**

When one controller fails, the surviving controller takes over logical drive access until the failed controller is brought back online or is replaced. For example, LUN Affinity is enabled and your logical drives are assigned to Controller 1. The following actions will happen:

- If Controller 1 goes offline, Controller 2 takes over access to the logical drives assigned to Controller 1.
- If Controller 1 comes back online, Controller 1 takes back access to the logical drives assigned to it.
- If Controller 1 is replaced, the new controller takes over access to the logical drives assigned to Controller 1.
- All logical drives assigned to Controller 2 remain accessible by Controller 2. Controller 1 cannot access them at any time.

### *Capacity Coercion*

This feature is designed for fault-tolerant logical drives (RAID 1, 1E, 5, 10, 50, and 60). It is generally recommended to use physical drives of the same size in your disk arrays. When this is not possible, physical drives of different sizes will work but the system must adjust for the size differences by reducing or coercing the capacity of the larger drives to match the smaller ones. With Astra ES, you can choose to enable Capacity Coercion and any one of four methods.

Enable Capacity Coercion and select the Method in the Controller Settings menu. The choices are:

- GB Truncate (Default) Reduces the useful capacity to the nearest 1,000,000,000 byte boundary.
- 10GB Truncate Reduces the useful capacity to the nearest 10,000,000,000 byte boundary.
- Group Rounding Uses an algorithm to determine how much to truncate. Results in the maximum amount of usable drive capacity.
- Table Rounding Applies a predefined table to determine how much to truncate.

Capacity Coercion also affects a replacement drive used in a disk array. Normally, when an physical drive fails, the replacement drive must be the same capacity or larger. However, the Capacity Coercion feature permits the installation of a replacement drive that is slightly smaller (within 1 gigabyte) than the remaining working drive. For example, the remaining working drives can be 80.5 GB and the replacement drive can be 80.3, since all are rounded down to 80 GB. This permits the smaller drive to be used.

Without Capacity Coercion, the controller will not permit the use of a replacement physical drive that is slightly smaller than the remaining working drive(s).

## *Initialization*

Initialization is done to logical drives after they are created from a disk array. Initialization sets all data bits in the logical drive to zero. The action is useful because there may be residual data on the logical drives.

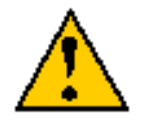

**Caution**

When you initialize a logical drive, all the data on the logical drive will be lost. Backup any important data before you initialize a logical drive.

## *Hot Spare Drive(s)*

A hot spare is a disk drive that is connected to the disk array system but is not assigned as a member of the disk array. In the event of the failure of a drive within a functioning fault tolerant disk array, the hot spare is activated as a member of the disk array to replace a drive that has failed.

Astra ES will replace a failing disk drive in a disk array with an unassigned drive, if one is available. The unassigned drive is not part of any disk array. Such a drive is called a *hot spare* drive. There are two types:

- **Global**  An unassigned disk drive available to any disk array on the Astra ES.
- **Dedicated** An unassigned disk drive that can only be used by a specified disk array.

The hot spare policy function lets you select whether a disk array will access any unassigned disk drive or a designated drive in the event of disk drive failure.

The spare drive effectively takes the place of the failed drive and the RAID system immediately begins to rebuild data onto the drive. When the rebuild is complete, the disk array is returned to fault tolerant status.

Astra ES includes a function that enables you to return a hot spare drive from a disk array back to spare status. When you create the hot spare drive, check the Revertible box to enable this feature.

## *Partition and Format the Logical Drive*

Like any other type of fixed disk media in your system, a RAID logical drive must also be partitioned and formatted before use. Use the same method of partitioning and formatting on a logical drive as you would any other fixed disk.

Depending on the operating system you use, there may or may not be various capacity limitations applicable for the different types of partitions.

## *RAID Level Migration*

To *migrate* a disk array is to do one or both:

- Change its RAID level
- Increase the number of disk drives (sometimes called Expansion)

Migration takes place on an existing Functional disk array without disturbing the existing data. While the disk array is migrating, you can access the data as before. When migration is complete, your disk array will have a different RAID level and/or a larger capacity.

Different types of disk arrays use different organizational models and have varying benefits. The following outline breaks down the properties for each type of RAID supported.

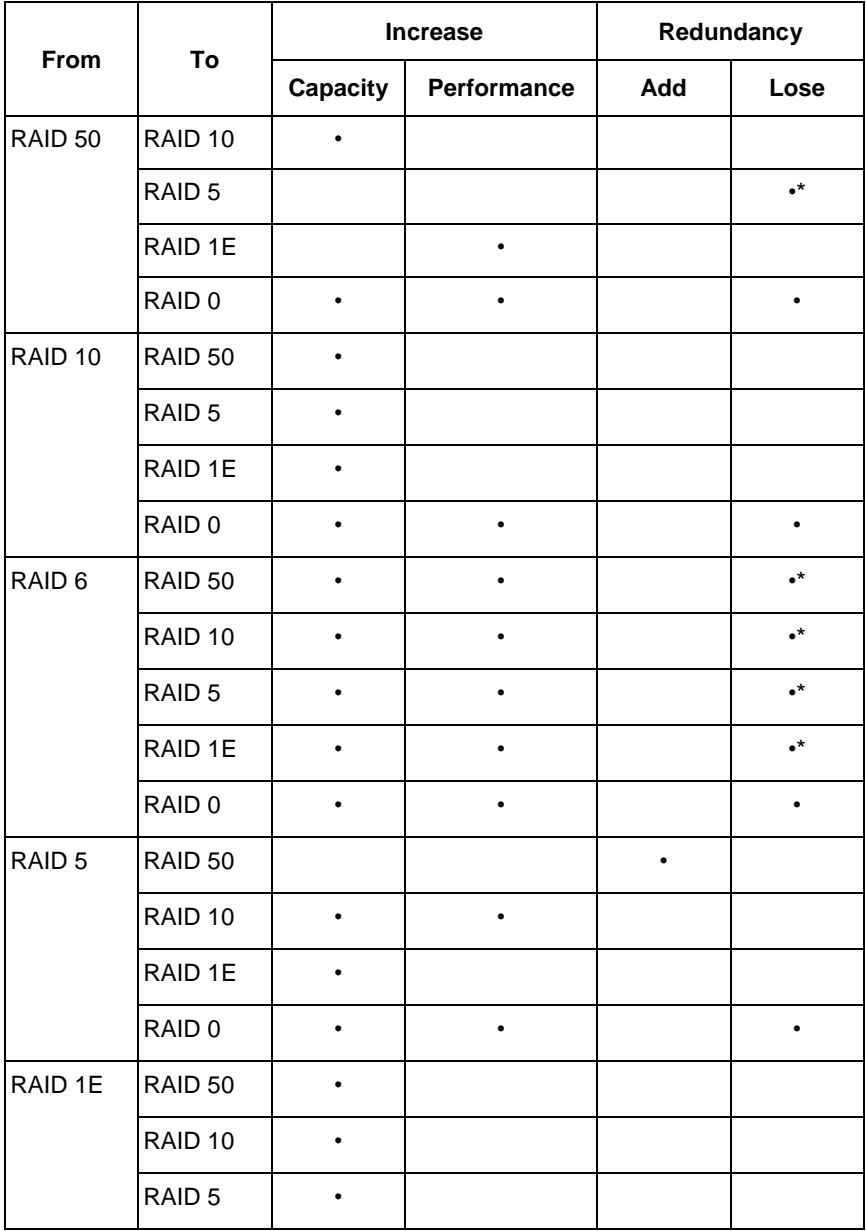

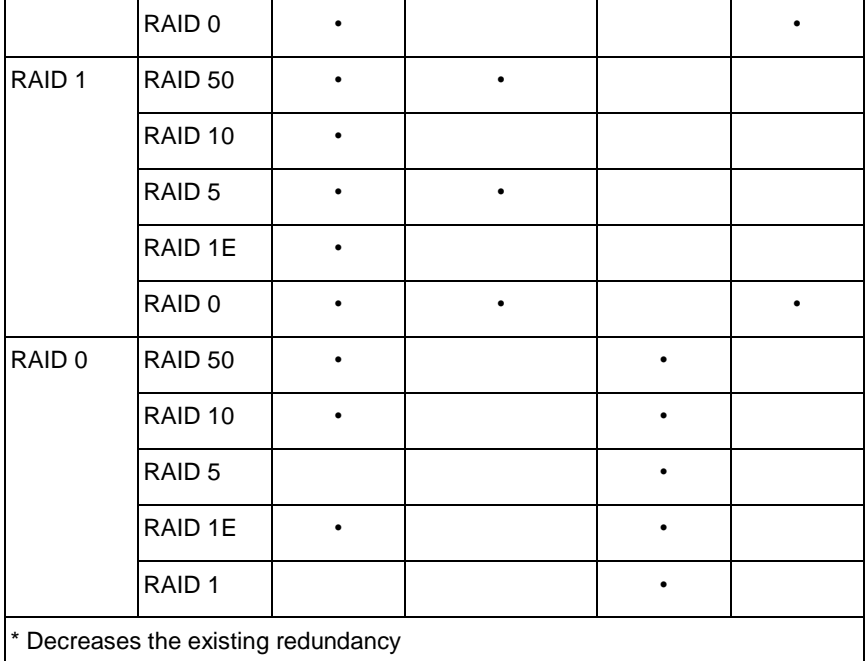

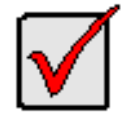

#### **Important**

- The Target disk array may require more disk drives than the Source disk array
- If the Target disk array requires an EVEN number of disk drives but the Source disk array has an ODD number, ADD a disk drive as part of the migration process
- You cannot reduce the number of disk drives in your disk array, even if the Target disk array requires fewer disk drives than the Source disk array
- RAID 1 (mirroring) works with two drives only. Only a singledrive RAID 0 disk array or a single-drive JBOD can migrate to RAID 1. Other RAID Levels use too many drives to migrate
- You cannot migrate a disk array when it is Critical or performing activities such as Synchronizing, Rebuilding, and PDM
- You cannot migrate to RAID 6 or RAID 60. You cannot migrate from RAID 60 to another RAID level. You must create a new disk array and move your data to it

### *Media Patrol*

Media Patrol is a routine maintenance procedure that checks the magnetic media on each disk drive. Media Patrol checks all physical drives assigned to disk arrays. Media Patrol does not check unconfigured drives.

Media Patrol will also check spare drives, if those drives have Media Patrol enabled. Media Patrol for spare drives is enabled by default.

Unlike Synchronization and Redundancy Check, Media Patrol is concerned with the condition of the media itself, not the data recorded on the media. If Media Patrol encounters a critical error, it triggers PDM if PDM is enabled.

You can run Media Patrol from the subsystem.

## *Predictive Data Migration (PDM)*

Predictive Data Migration (PDM) is the migration of data from the suspect disk drive to a spare disk drive, similar to Rebuilding a Logical Drive. But unlike Rebuilding, PDM constantly monitors your disk drives and automatically copies your data to a spare disk drive *before* the disk drive fails and your Logical Drive goes Critical.

After the data is copied from the suspect disk drive, the controller marks it with a Stale configuration and a PFA error.

You can clear the Stale configuration and PFA error and put the disk drive back into service. In some cases, however, you might remove the disk drive for repair or replacement.

#### **PDM Triggers**

The following actions trigger PDM:

- A disk drive with unhealthy status (see below)
- Media Patrol finds a disk critical error\*
- You initiate PDM manually

\*PDM also counts the number of media errors reported by Media Patrol.

A disk drive becomes unhealthy when:

- A SMART error is reported
- The bad sector remapping table fills to the specified level

Because data would be lost if written to a bad sector, when a bad sector is detected, the disk drive creates a map around it. These maps are saved in the bad sector remapping table, which has a capacity of 512 reassigned blocks and 1024 error blocks.

When the table fills to a specified percentage of its capacity, PDM triggers a migration of data from the suspect drive (the disk drive with the bad sectors) to a spare disk drive.

During data migration, you will have access to the Logical Drive but it will respond more slowly to read/write tasks because of the additional operation. The time required for data migration depends on the size of the disk drive.

### *Transition*

The Transition feature enables you to specify "permanent" spare drives for your Astra ES subsystem. Transition is the process of replacing a revertible spare drive that is currently part of a disk array with an unconfigured physical drive or a non-revertible spare. The revertible spare drive returns to its original status.

Transition happens *automatically* when the following sequence of events takes place:

- You create a revertible spare drive.
- A physical drive assigned to your disk array fails and the array goes critical or degraded.
- Astra ES automatically rebuilds your array to the revertible spare drive and the array becomes functional again.
- You replace the failed physical drive with a new physical drive of equal or greater capacity.
- Astra ES automatically transitions (moves) the data from the revertible spare to the new physical drive.
- The new physical drive becomes part of the array and the revertible spare drive returns to its original spare status.

Transition happens *manually* when you specify a different unconfigured physical drive to transition (move) the data from the revertible spare drive.

See the example below.

#### **Example**

**SECURSTOR ASTRA ES** 101

Following is an example to explain the Transition function.

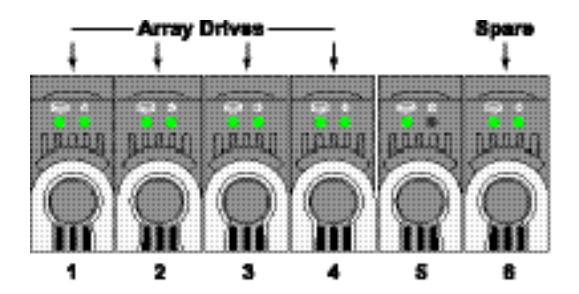

In the example above, there is a four-drive RAID 5 disk array and a global spare drive. Physical drives 1, 2, 3, and 4 belong to the disk array. Physical drive 5 remains unconfigured. Physical drive 6 is a revertible spare drive.

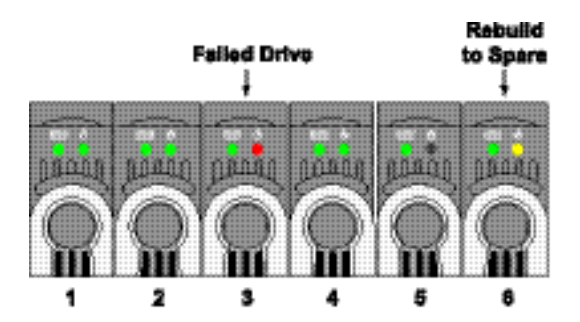

If a physical drive fails in a disk array and there is a spare drive of adequate capacity available, the controller automatically rebuilds the array using the spare drive. In this example, physical drive 3 failed and the array is rebuilt using physical drive 6, the revertible spare drive.

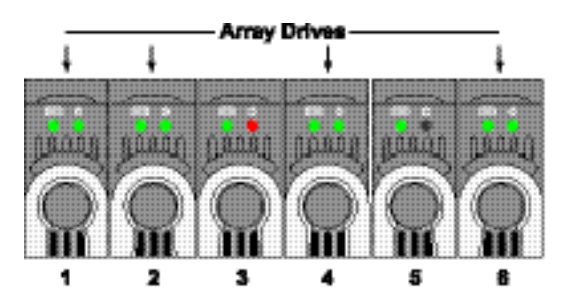

When the rebuild is complete, the spare drive has replaced the failed drive. In this example, failed drive 3 was replaced by spare drive 6. The disk array now consists of physical drives 1, 2, 4, and 6.

There is no spare drive at this moment. Even if physical drive 5 is of adequate capacity, it has not been designated as a spare, therefore the controller cannot use it as a spare.

#### **Automatic Transition**

At this juncture, you would replace the failed drive in slot 3 with a new one of the same or greater capacity.

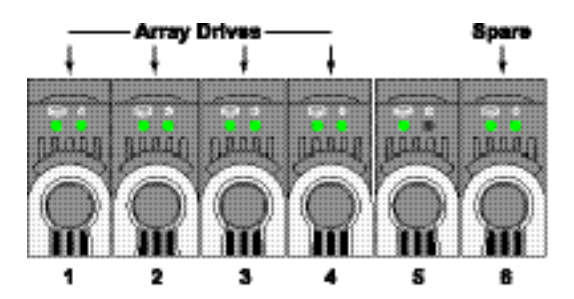

When the Astra ES controller detects the new drive in slot 3, it will:

- Automatically transition the data on drive 6 to drive 3
- Return drive 6 to spare status

When the Automatic Transition is finished, physical drives 1, 2, 3, and 4 belong to the disk array and physical drive 6 is a revertible spare drive. The original configuration is restored.

#### **Manual Transition**

If you wanted to use the drive in slot 5 as a member of the disk array, rather than the drive in slot 3, you would run the Transition function manually.

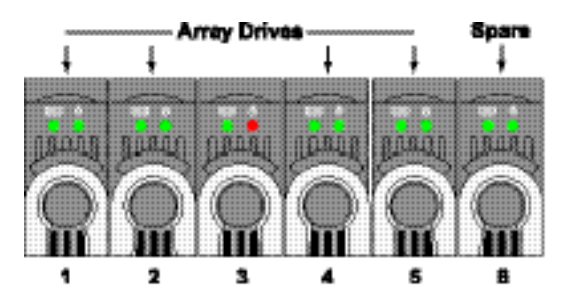

When the Manual Transition is finished, physical drives 1, 2, 4, and 5 belong to the disk array and physical drive 6 is a revertible spare drive.

At this point, you would replace the drive in slot 3. The new drive in slot 3 will be unconfigured until you assign it to a disk array or as a spare.

**(this page intentionally left blank)**

# **Chapter 6: Troubleshooting**

This chapter covers the following topics:

- Beep Tones
- LEDs Display
- Astra Web GUI reports a problem
- **Event Notification Responses**
- Critical and Offline Disk Arrays
- Incomplete Arrays
- Physical Drive Problems
- Enclosure Problems

### *Beep Tones*

When you first power-up the Astra ES, it beeps twice to show normal operation.

The audible alarm sounds at other times to inform you that the Astra ES needs attention. But the alarm does not specify the condition. When the alarm sounds:

- Check the front and back of Astra ES for red or amber LEDs.
- If email notification is enabled, check for new messages.
- Check for yellow !s  $!$  red Xs  $\times$  in Tree View of Astra web GUI.
- Check the event log.

When a continuous tone sounds, there are multiple alarm patterns sounding at the same time.

To make alarm settings or cancel an alarm, use the Astra Web GUI and browse to Enclosures then Buzzer and select mute buzzer.

## *LEDs Display*

#### **Front Panel**

When the power is switched on, the LEDs on the front of the Astra ES will light up.

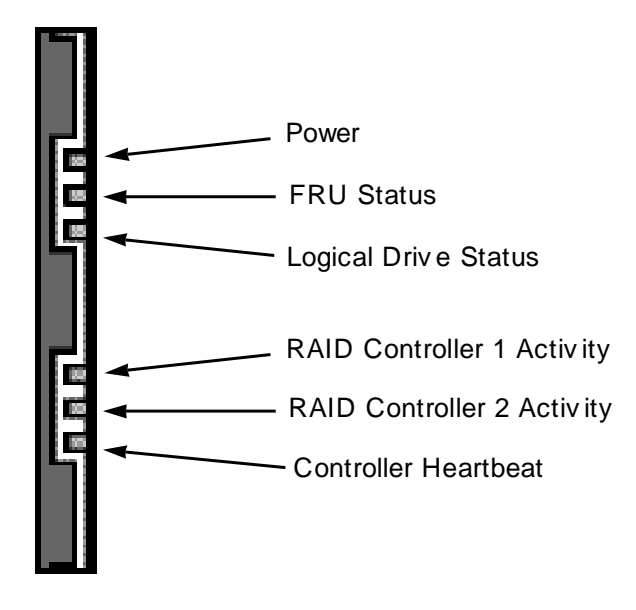

*Figure 29: Front panel LED display on enclosure*

When boot-up is finished and the Astra ES is functioning normally:

- Controller Heartbeat LED blinks once every two seconds.
- Power, FRU and Logical Drive LEDs display green continuously.
- The RAID Controller LEDs flash green if there is activity on that controller.

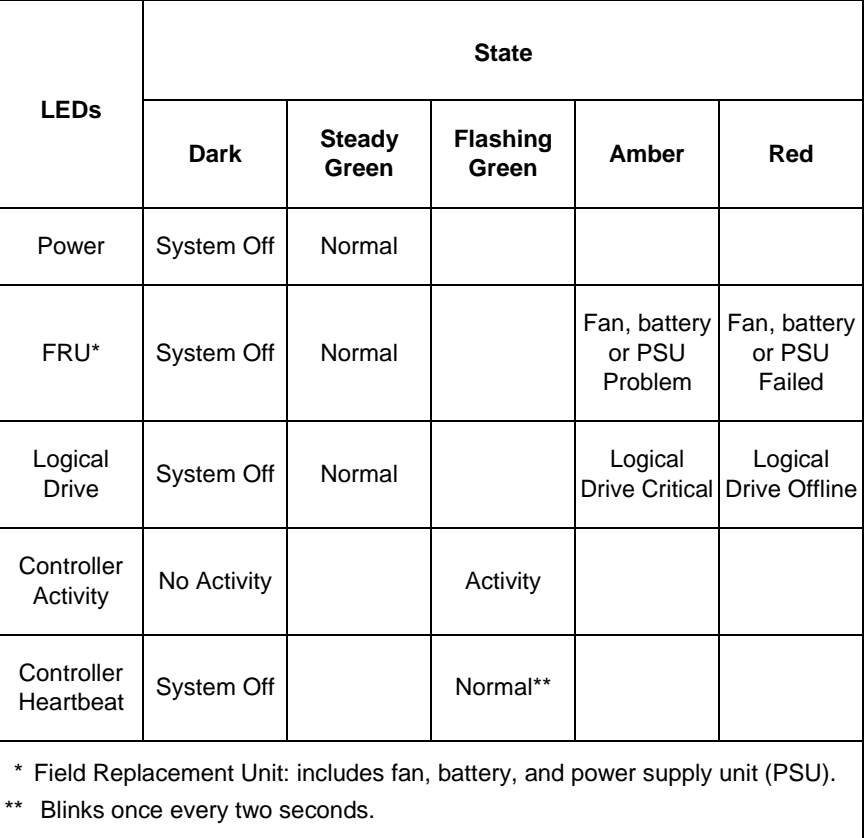

#### **Drive Status Indicators**

There are two LEDs on each Drive Carrier. They report the presence of power and a disk drive, and the current condition of the drive.

The Astra ES spins up the disk drives sequentially in order to equalize power draw during start-up. After a few moments the Power/Activity and Disk Status LEDs should display green.

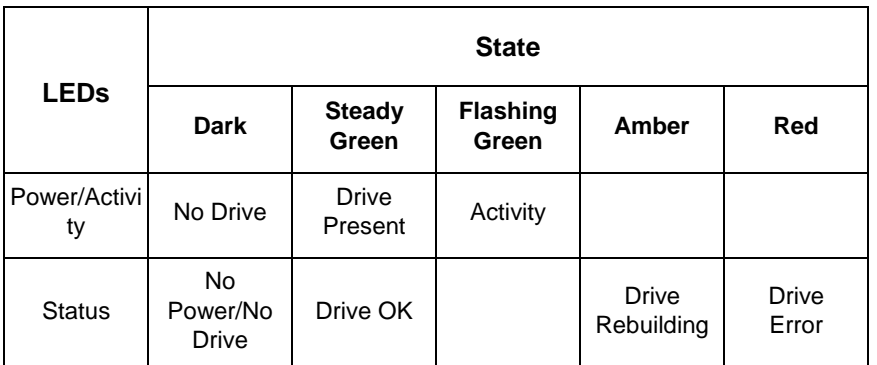

### **(Drive Status Indicators)**

#### **Back of Enclosure**

When the FRU Status LED on Astra ES front panel shows Amber or Red, check the LEDs on the back of Astra ES. These LEDs give the status of the field replaceable units.

Under normal conditions, the power supply and fan LEDs should display green.

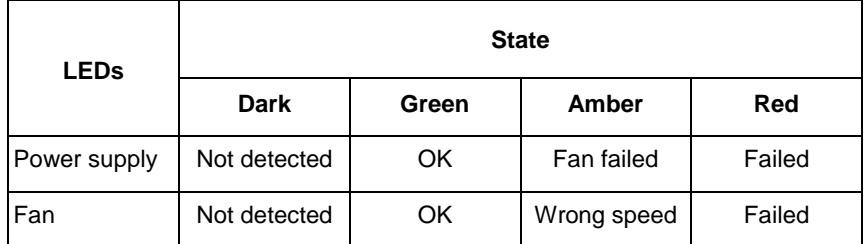

### **(Back of Enclosure)**

To check a component's installation, follow the same procedure as replacing the component, except that you reinstall the original component rather than a new one. In most cases, this action fixes a bad connection and allows Astra ES to detect the component. If this action does not correct the problem, replace the unit.

The Controller Location LEDs, on the back of the Astra ES subsystem, will flash for one minute.

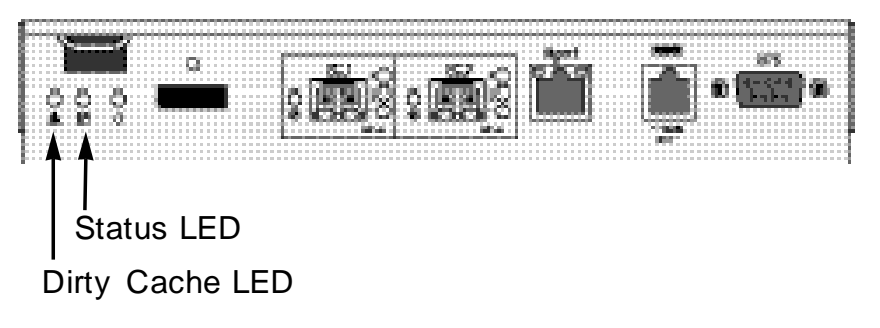

*Figure 30: Astra ES FC (Fibre Channel) controller, rear view*

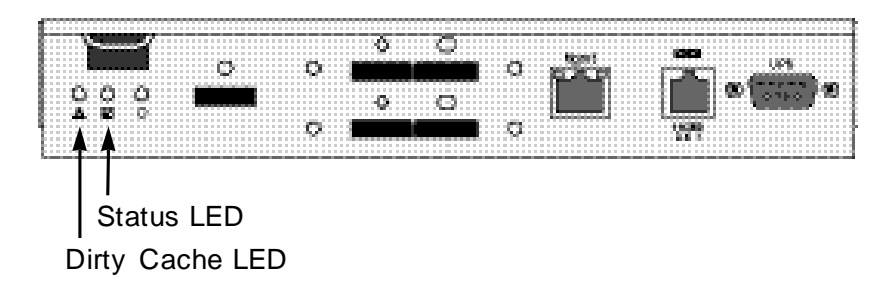

*Figure 31: Astra ES SAS (Serial Attached SCSI) controller, rear view*

Under normal conditions, the Controller Status LED (marked with  $\leq$  icon) is green and the Dirty Cache LED (marked with  $\triangle$ ) icon is dark. See the table below.

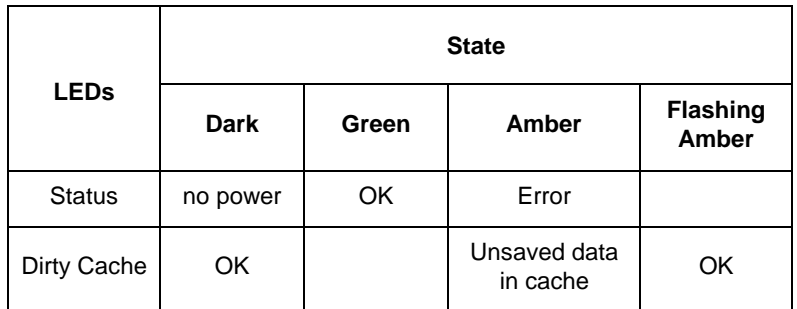

### **(Controller LEDs)**

If the Controller Status LED is amber, restart the Astra ES.

If the Controller Status LED continues to display amber after startup, contact Technical Support.

The Dirty Cache LED flashes during input/output operation. If the LED shines amber and the power is off, there is unsaved data in the cache. Do NOT power down the Astra ES while this LED is on.

## *Astra Web GUI Reports a Problem*

Astra Web GUI aids in troubleshooting your logical drives and enclosure by continuous monitoring and reporting to the User in the following ways:
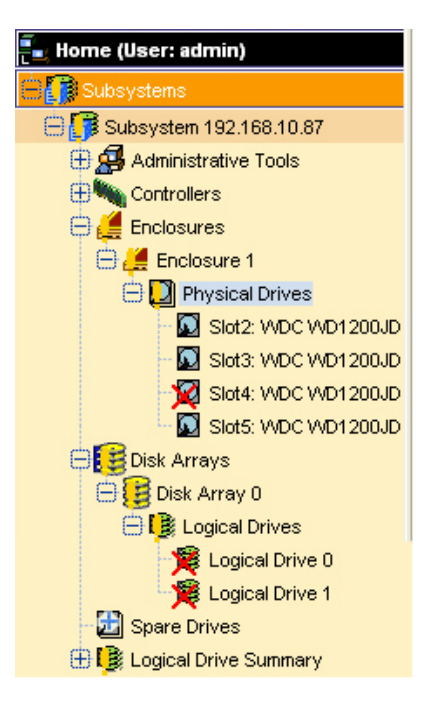

*Figure 32: Example of Yellow (!'s) and Red (X's) in Tree View of Web GUI*

- Displays yellow !s  $!$  red Xs  $\times$  in Tree View.
- Sends email messages, per your configuration.
- Displays popup messages, per your configuration.
- Keeps a record in the Event Log.
- Displays full information in Management View.

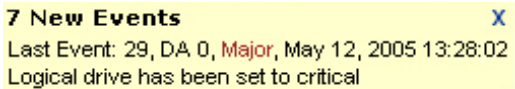

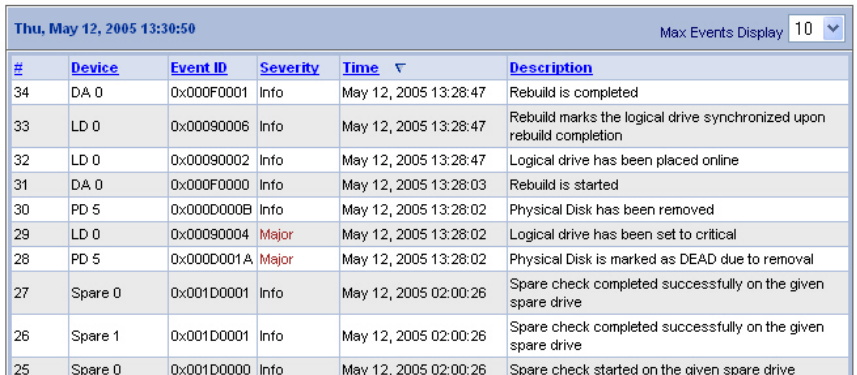

#### *Figure 33: Example of Web GUI popup message*

*Figure 34: Astra GUI event log example*

### *Event Notification Response*

When you select Event Notification, Astra ES sends popup and/or email messages regarding its status. The messages you see depend on your notification selection and what is currently happening in the Astra ES.

The table below cites:

- Reported Events Events that require you to take action
- Corrective Actions The action you should take in response to the event

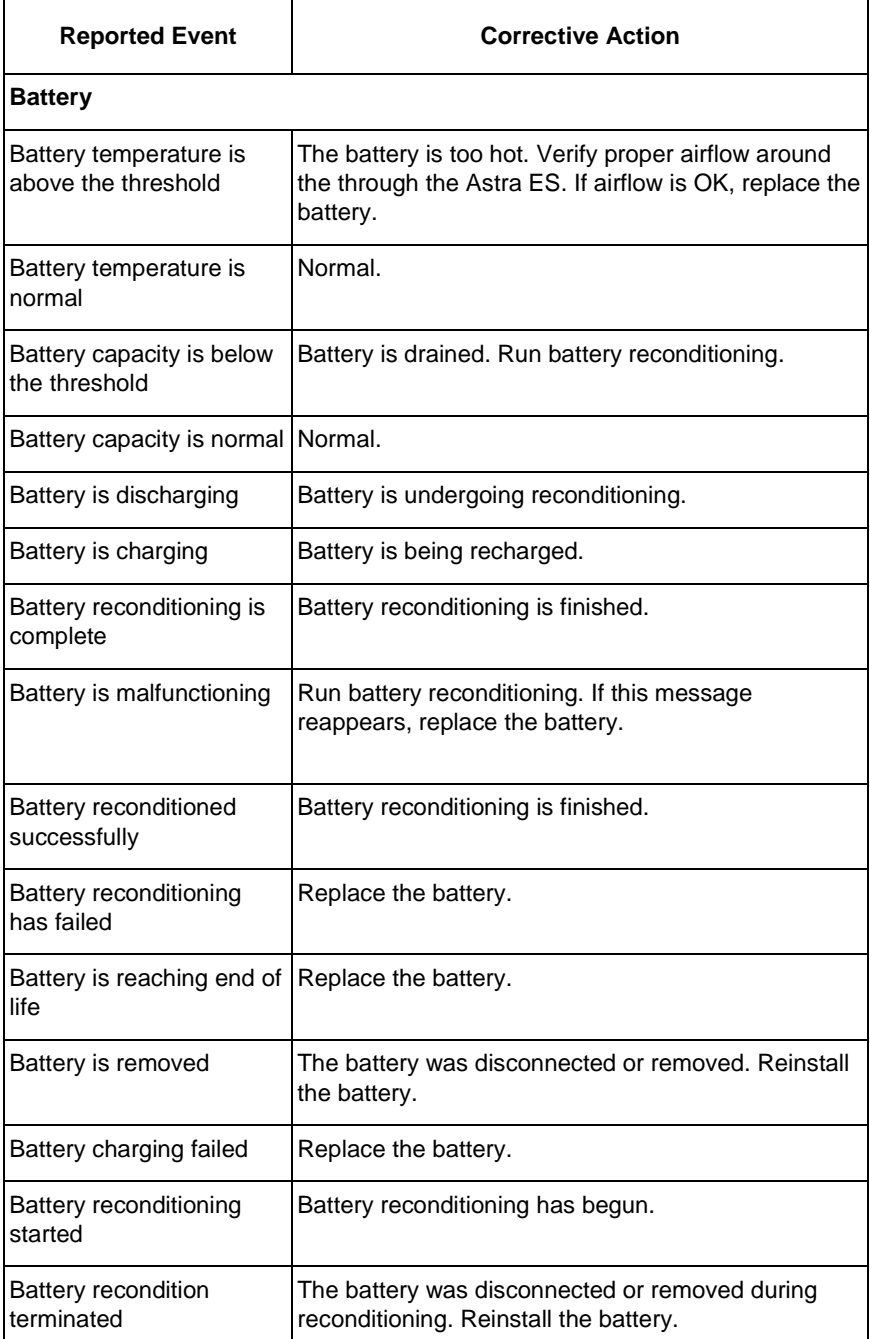

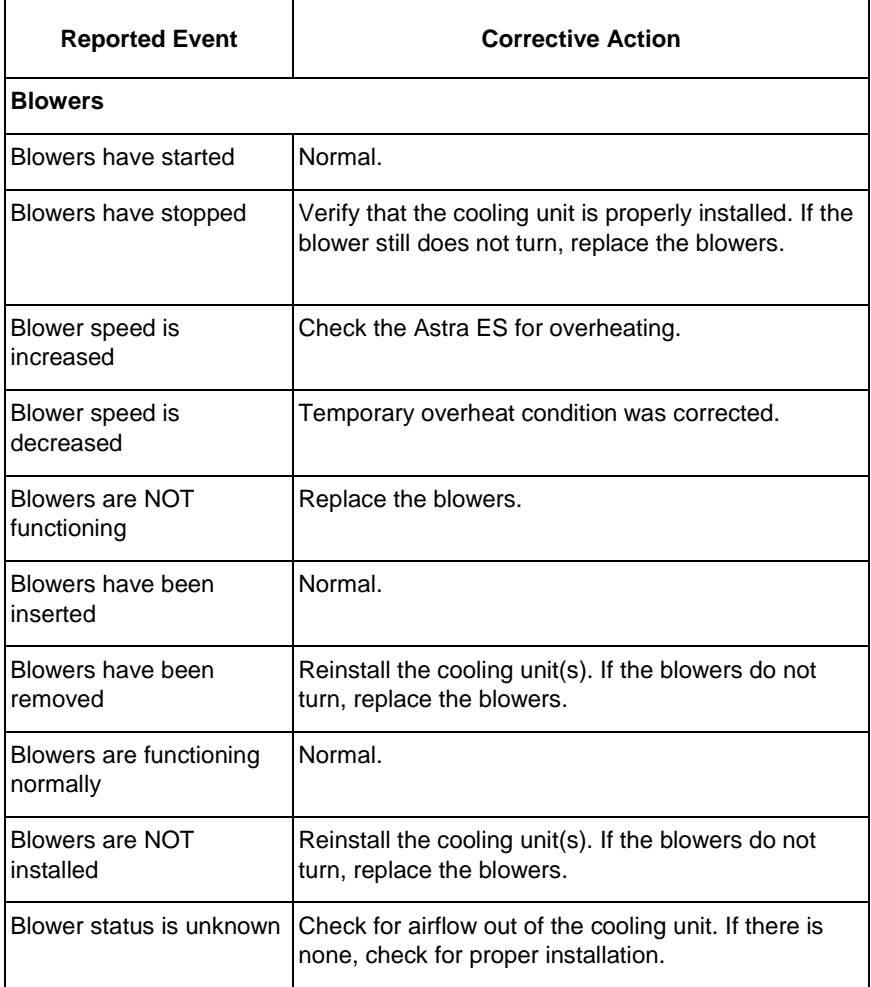

## **(Blowers Events)**

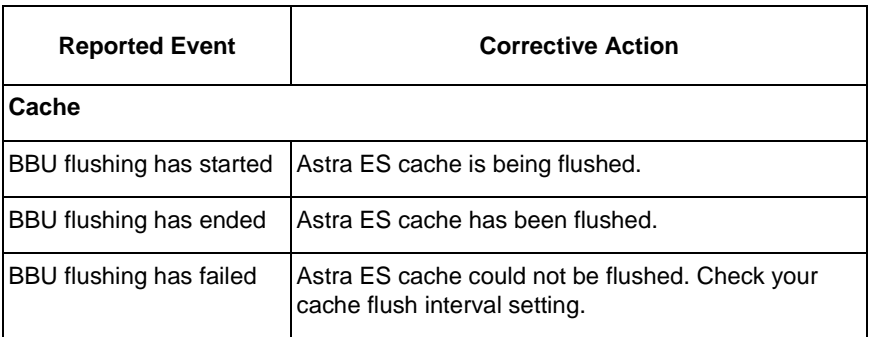

**(Cache Events)**

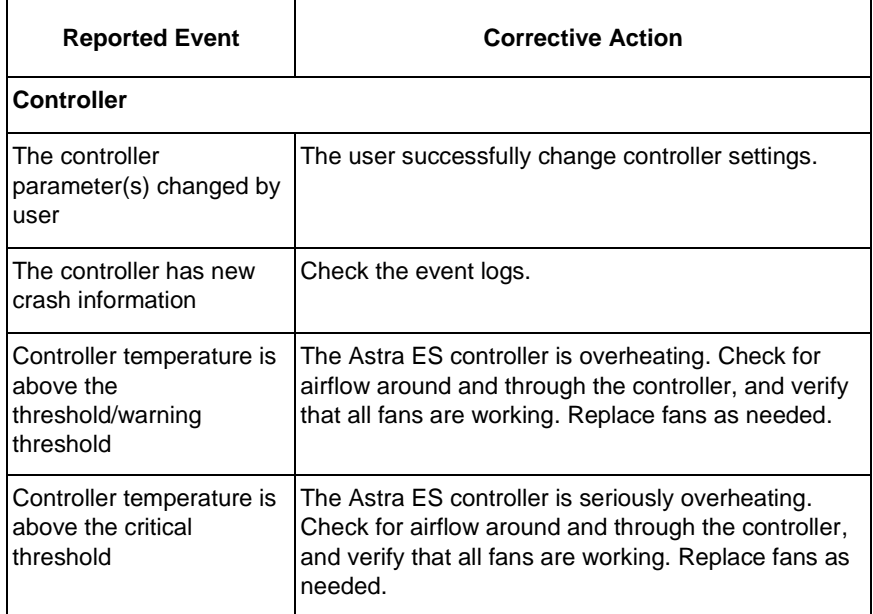

# **(Controller Events)**

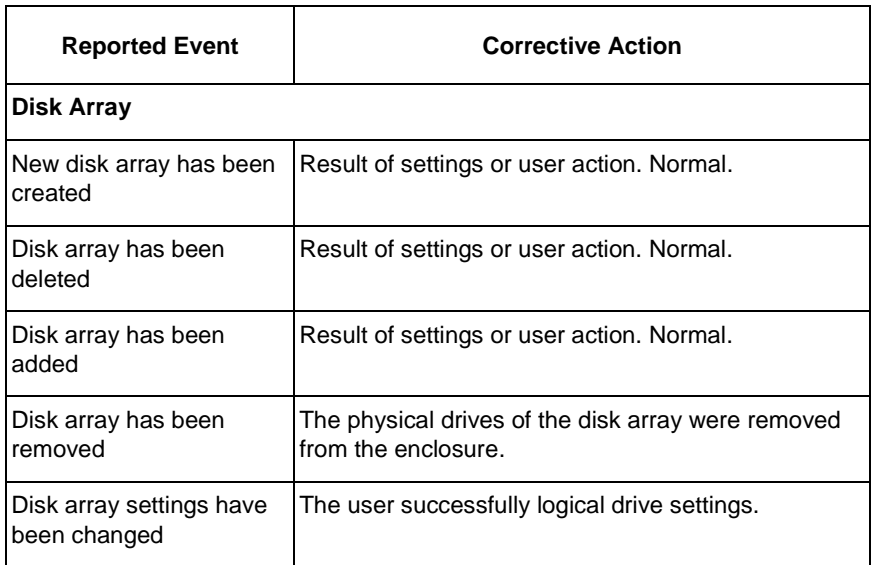

**(Disk Array Events)**

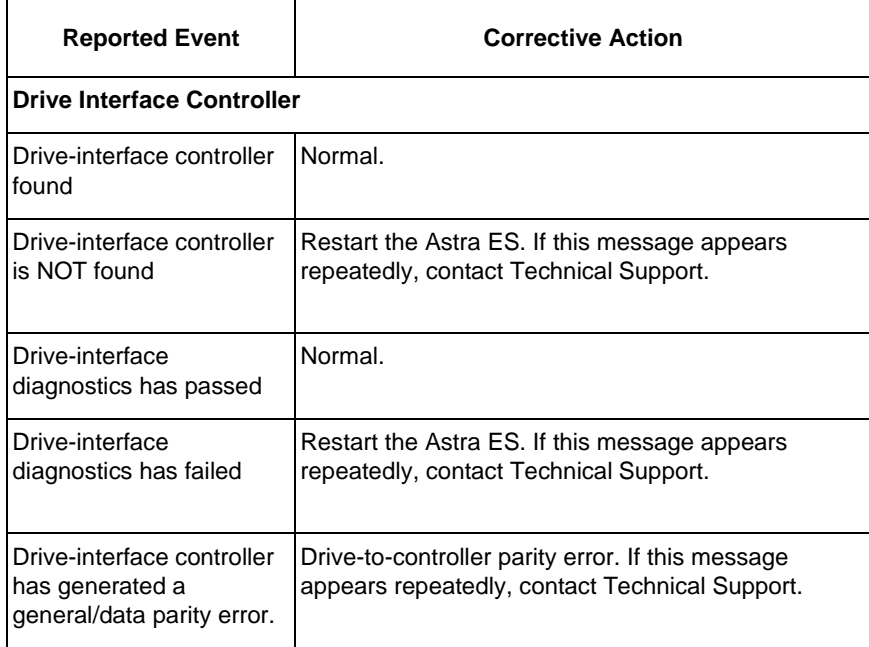

## **(Drive Interface Controller Events)**

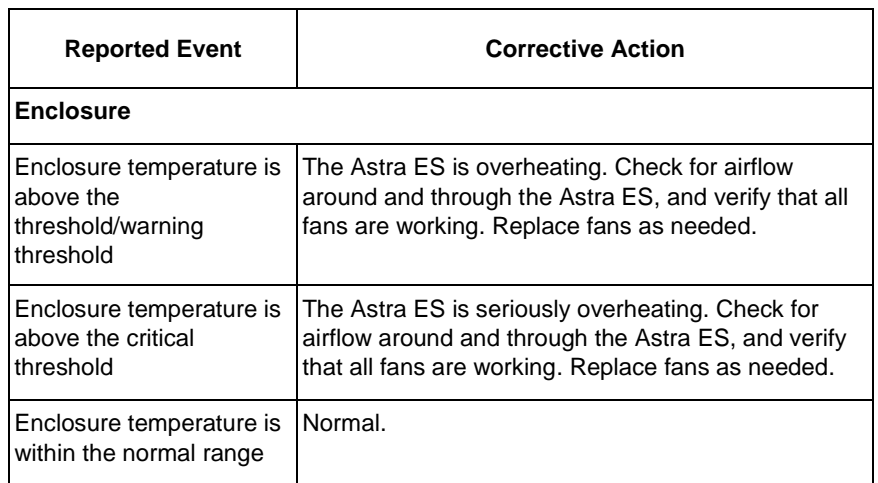

**(Enclosure Events)**

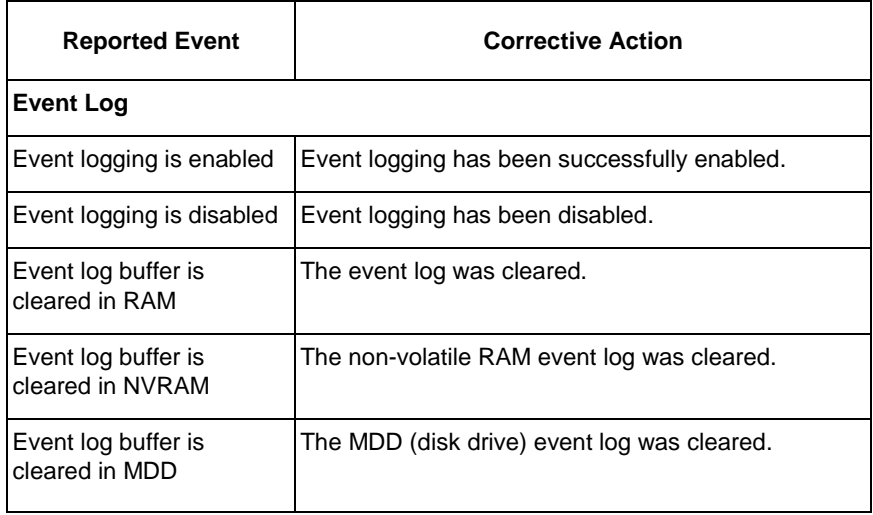

## **(Event Log Events)**

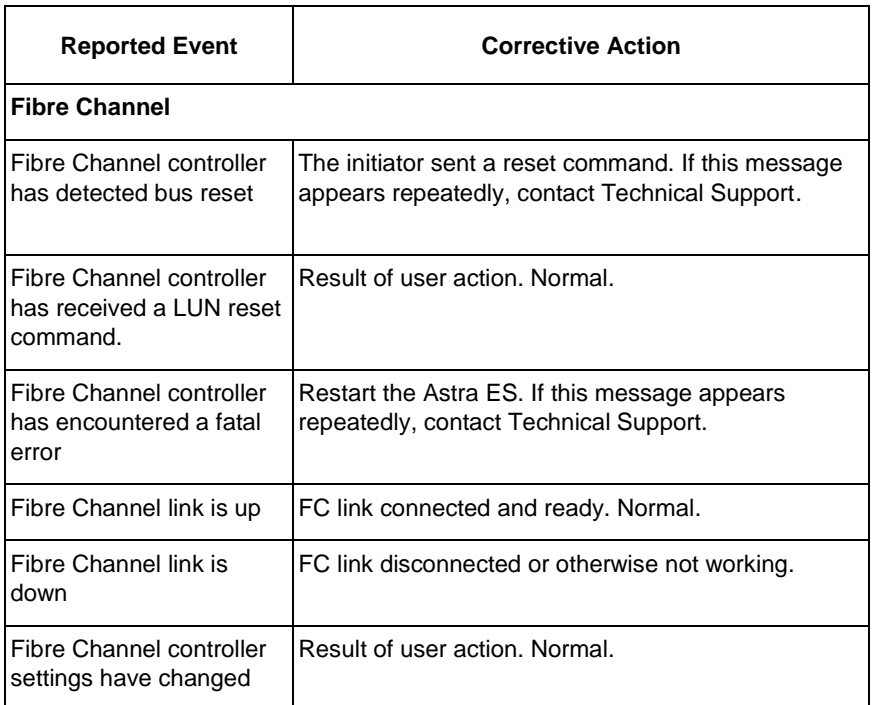

**(Fibre Channel Events)**

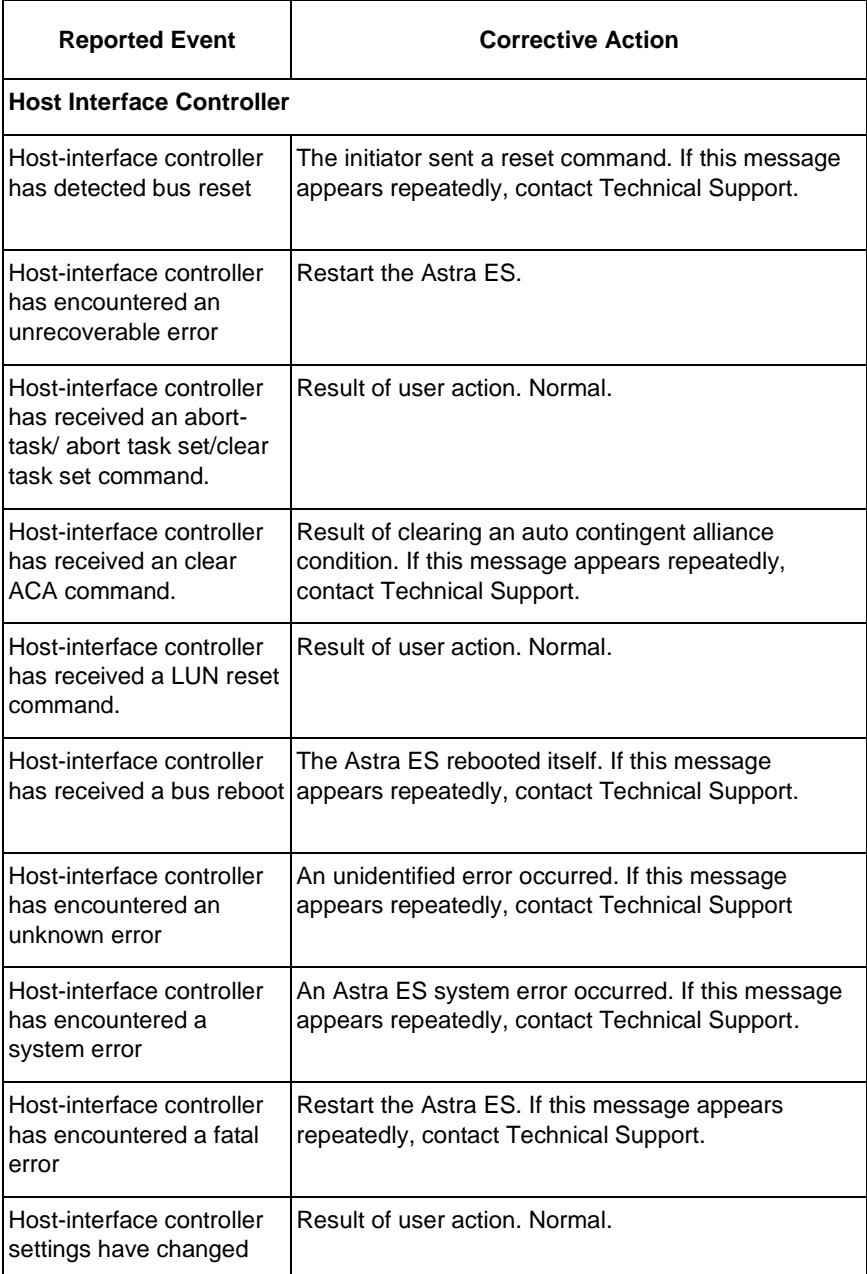

# **(Host Interface Controller Events)**

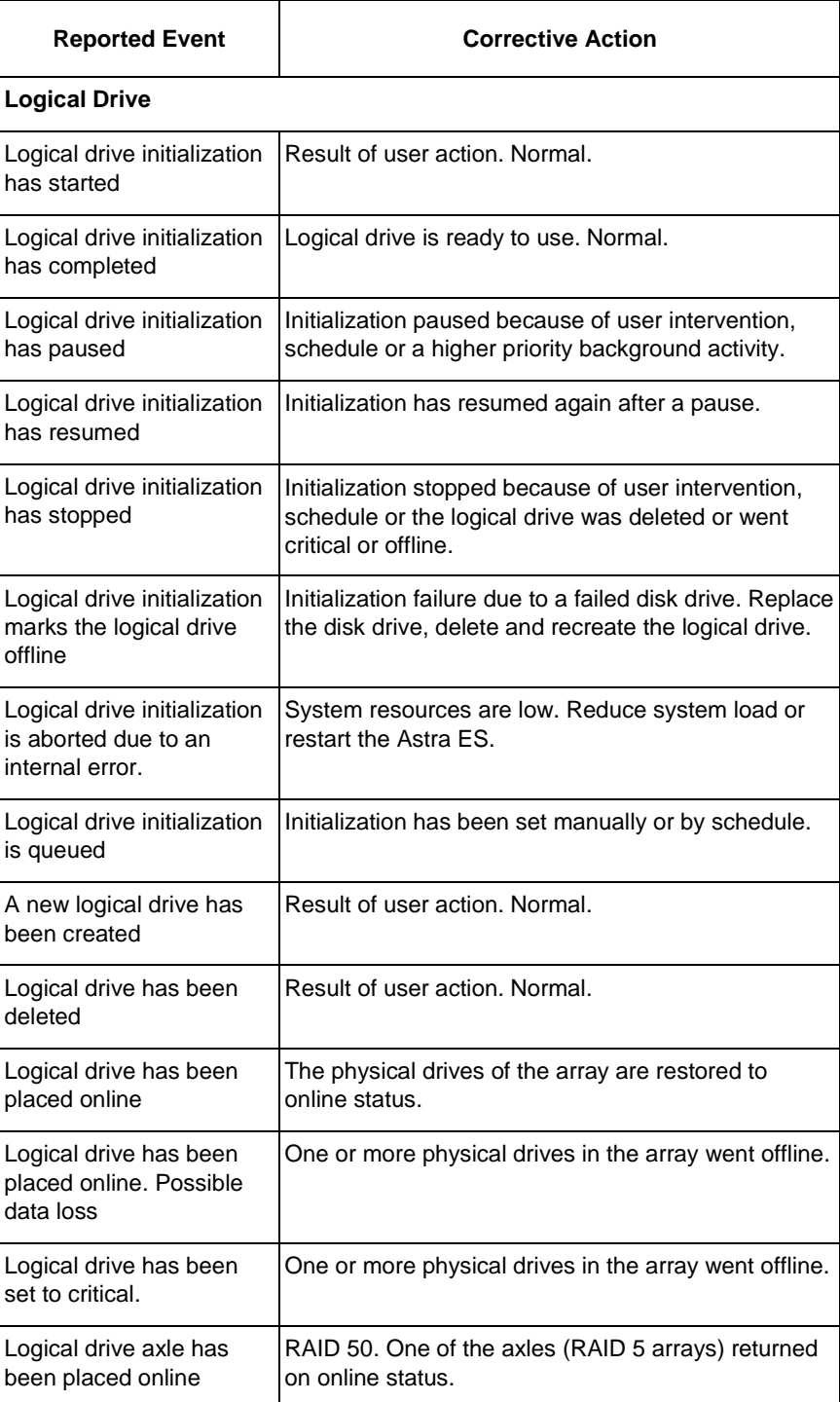

**(Logical Drive Events)**

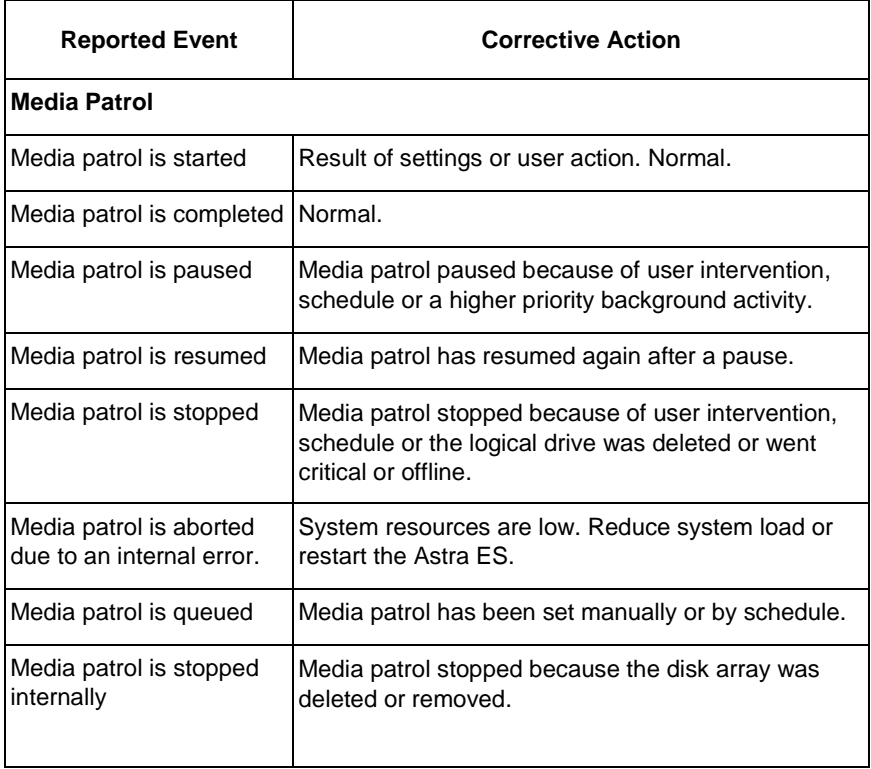

**(Media Patrol Events)**

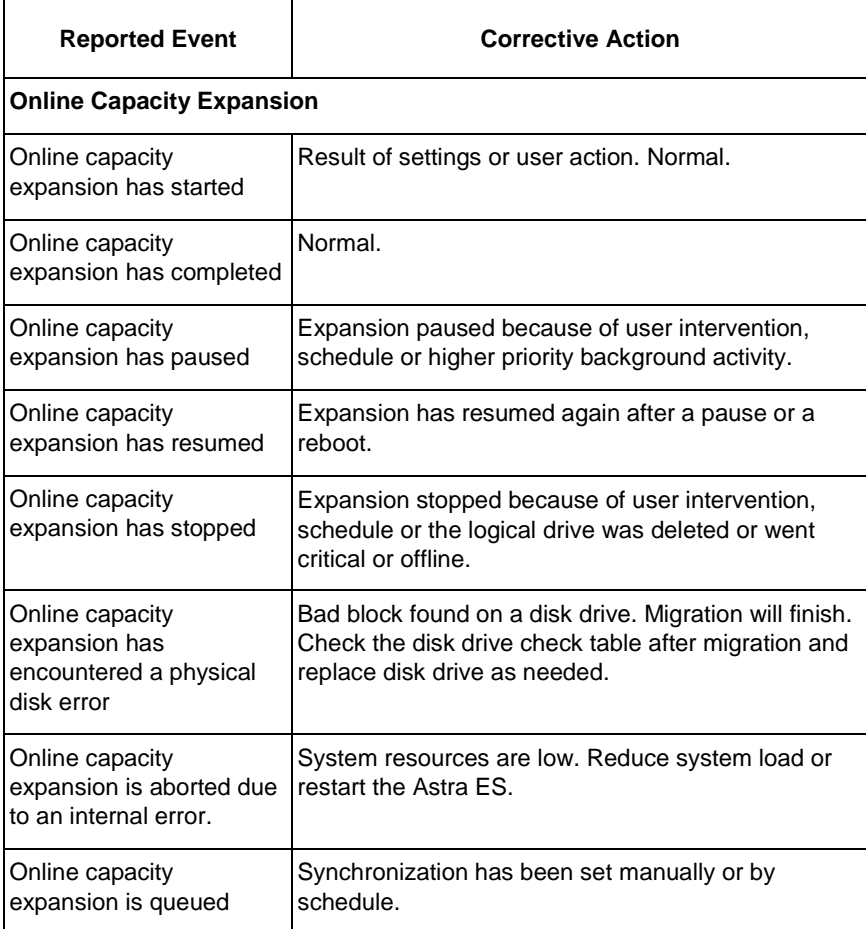

# **(Online Capacity Expansion Events)**

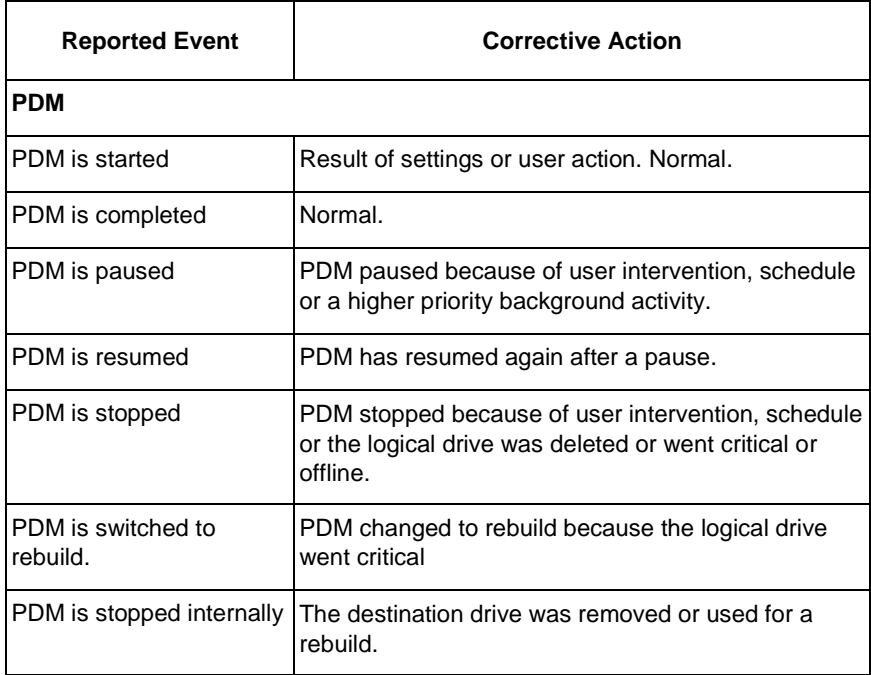

**(PDM Events)**

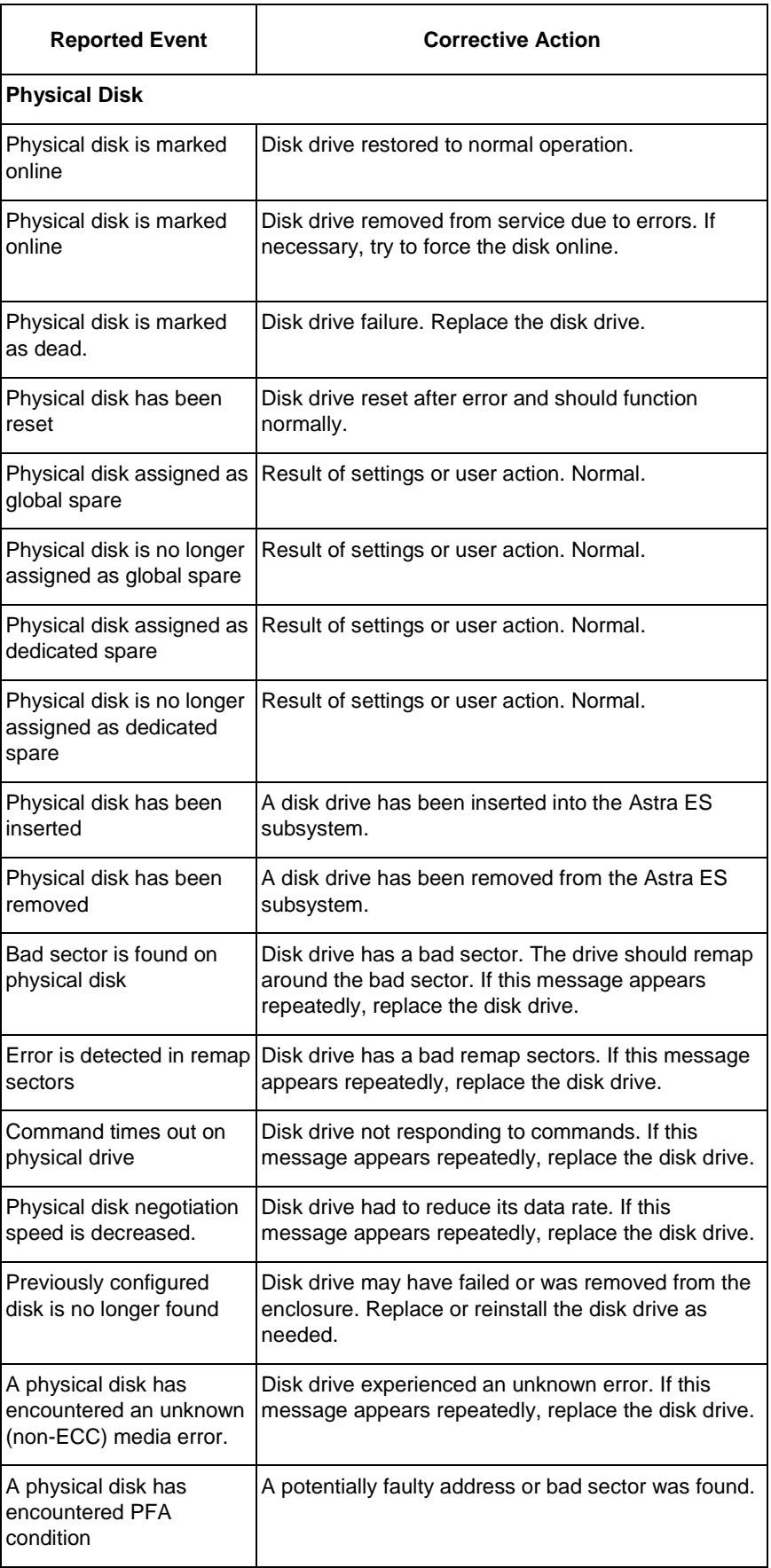

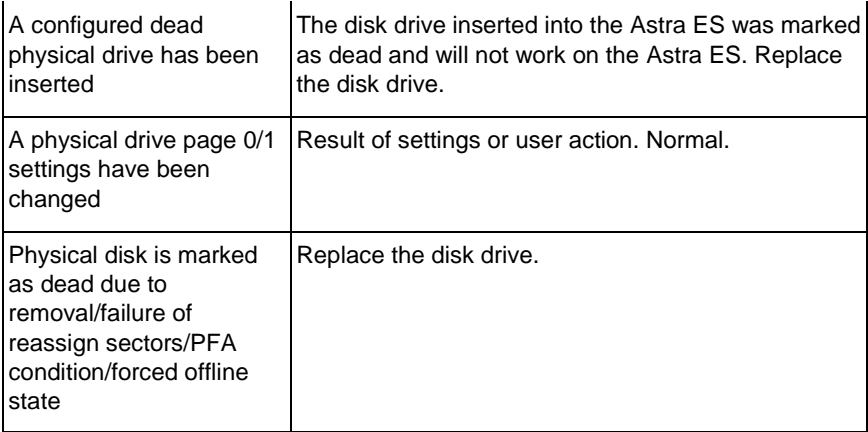

**(Physical Disk Events)**

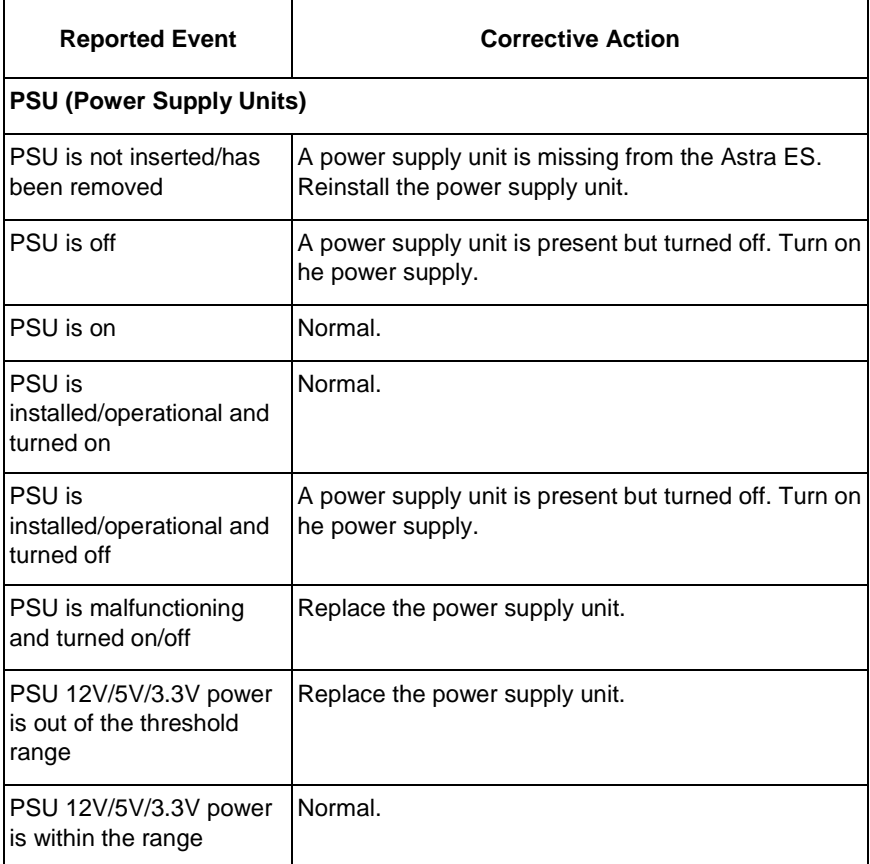

# **(PSU Events)**

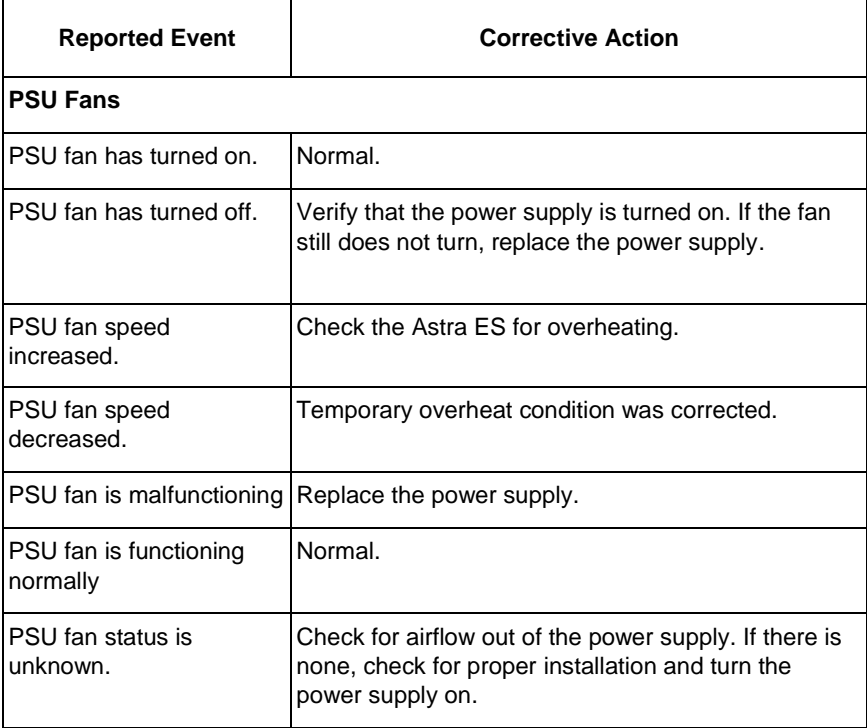

**(PSU Fans Events)**

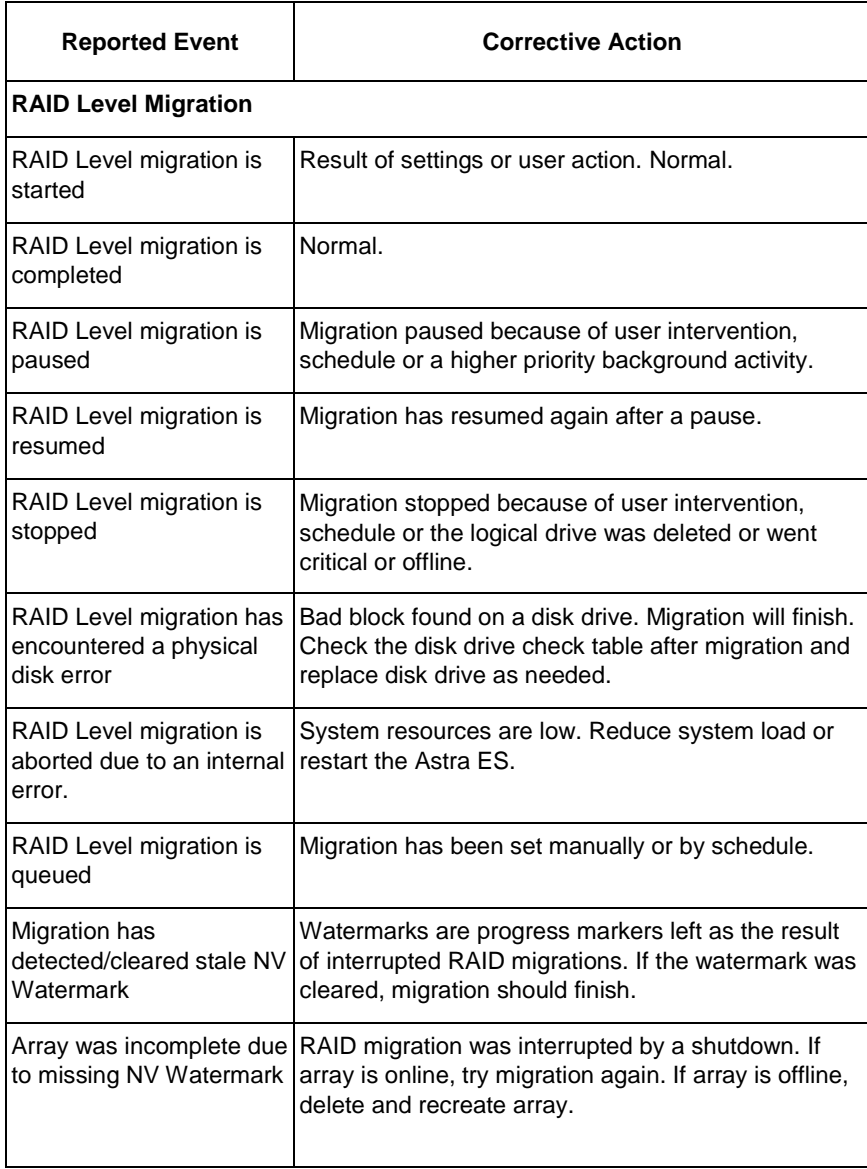

**(RAID Level Migration Events)**

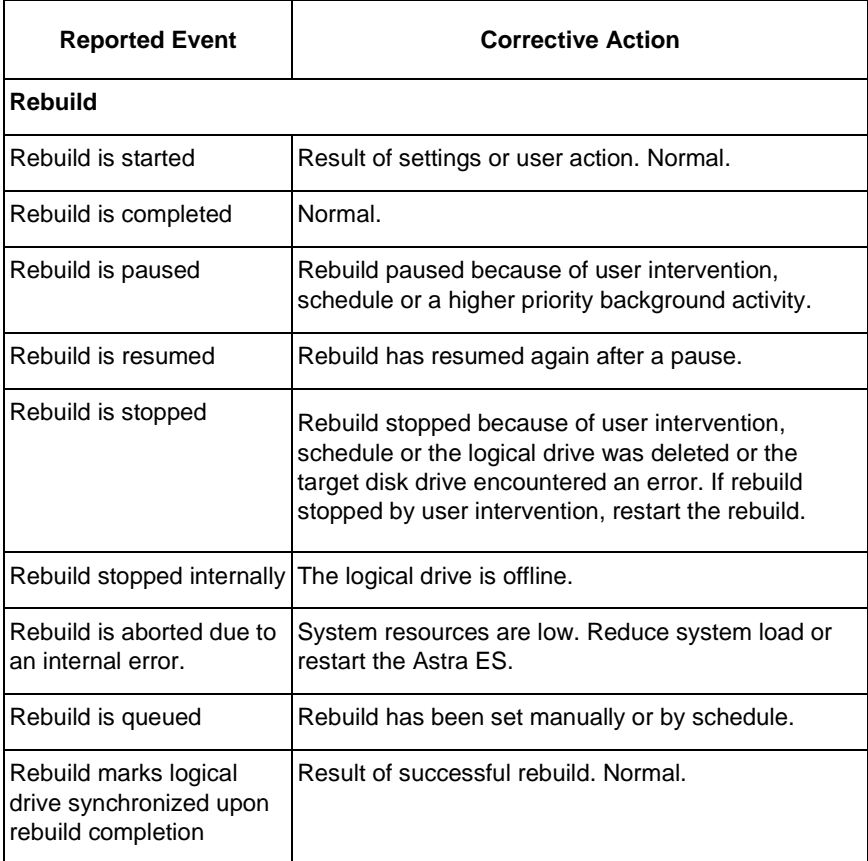

**(Rebuild Events)**

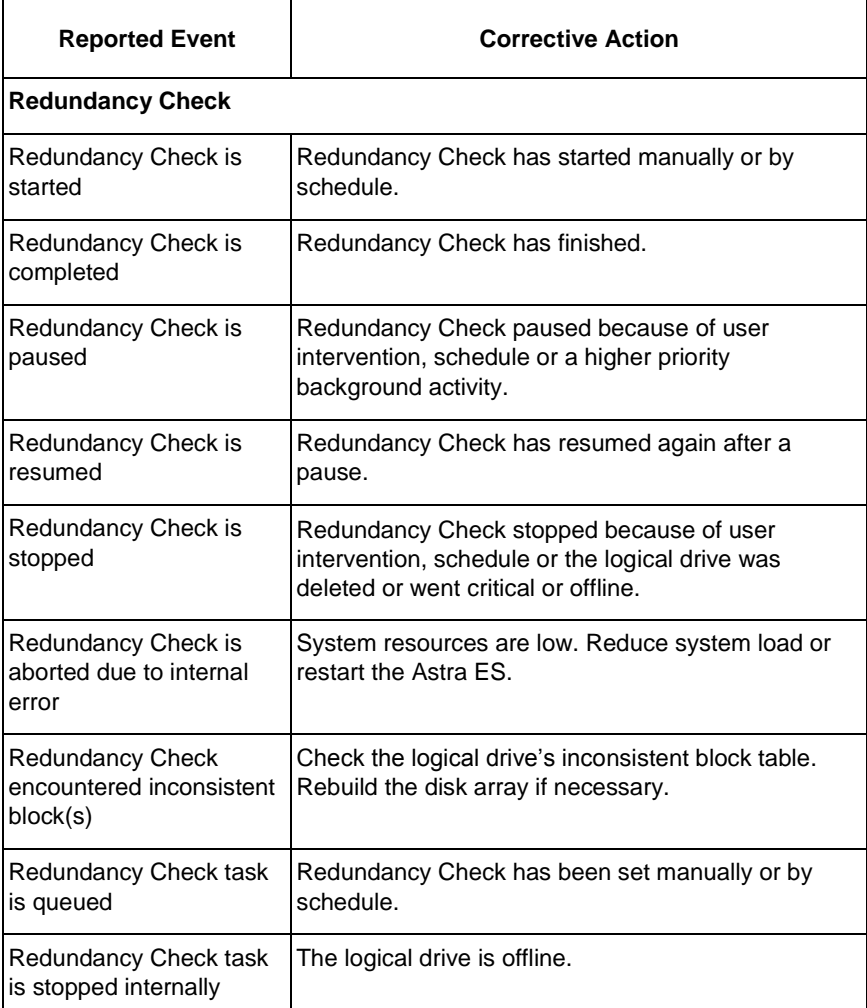

# **(Redundancy Check Events)**

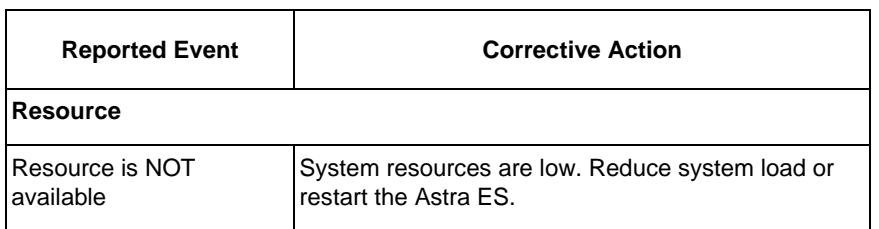

## **(Resource Events)**

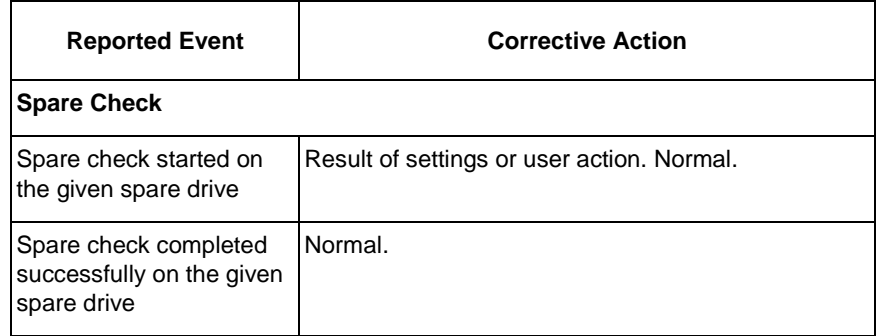

## **(Spare Check Events)**

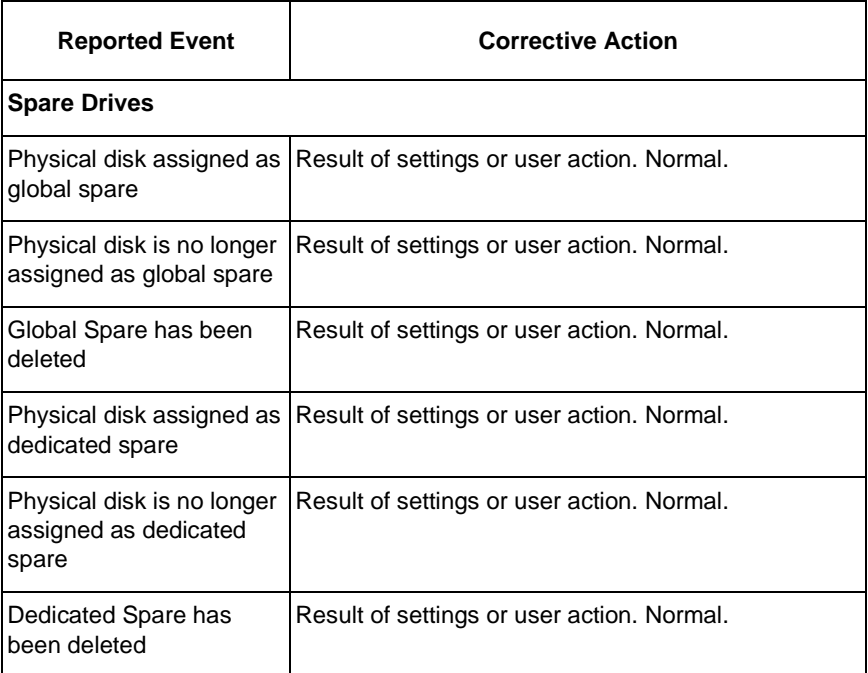

## **(Spare Drives Events)**

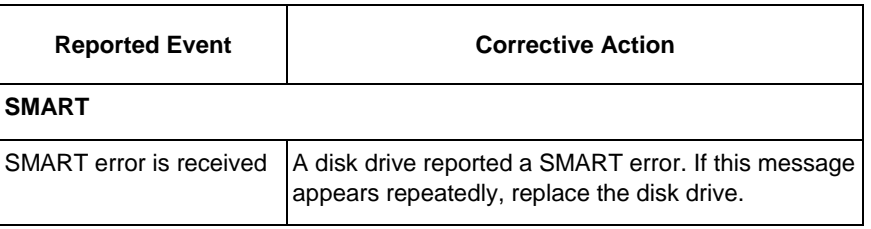

## **(SMART Events)**

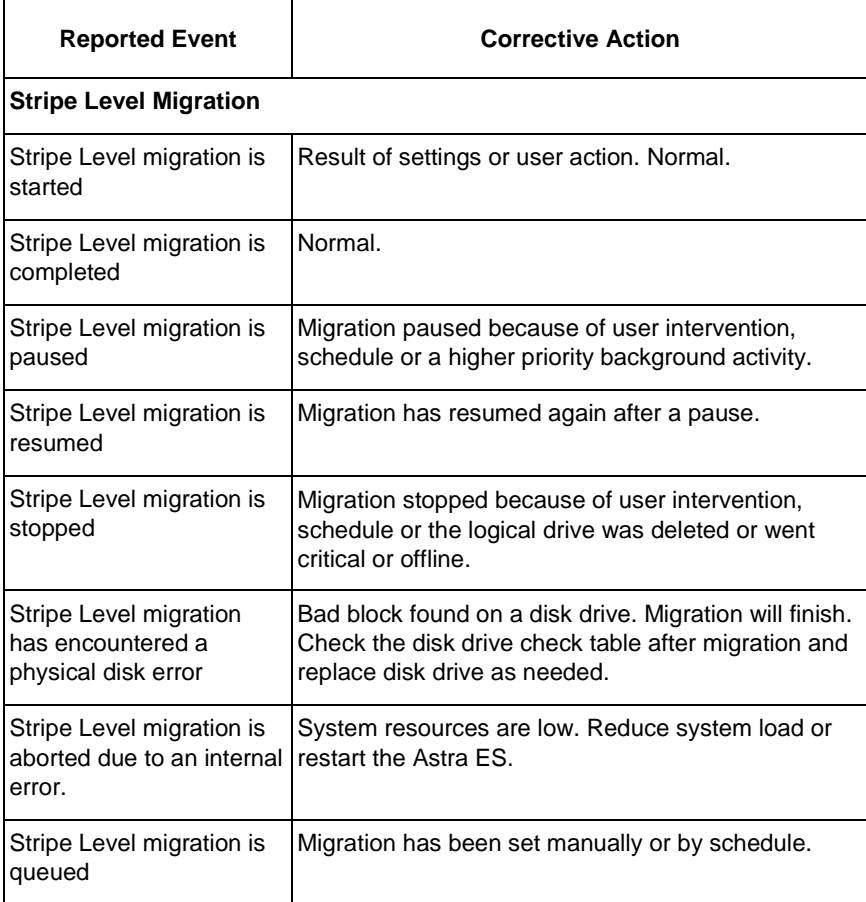

# **(Stripe Level Migration Events)**

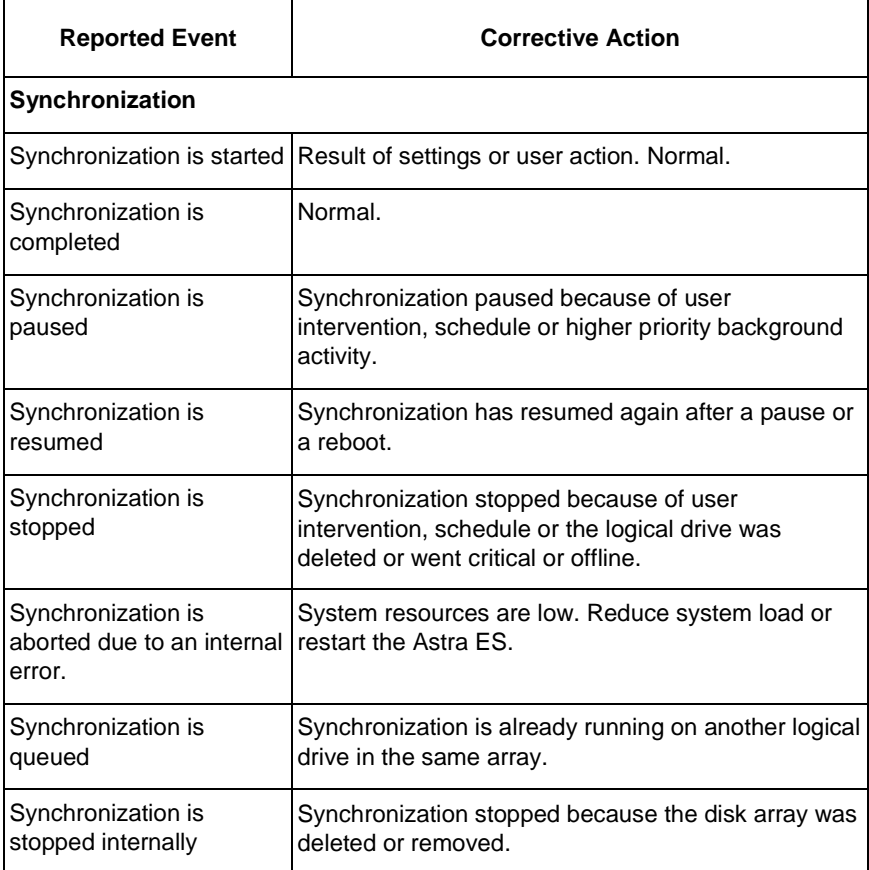

# **(Synchronization Events)**

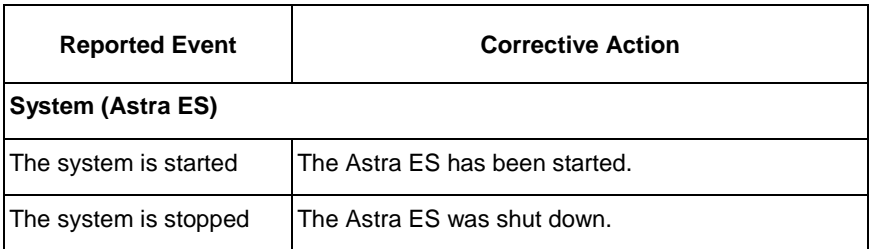

**(System Events)**

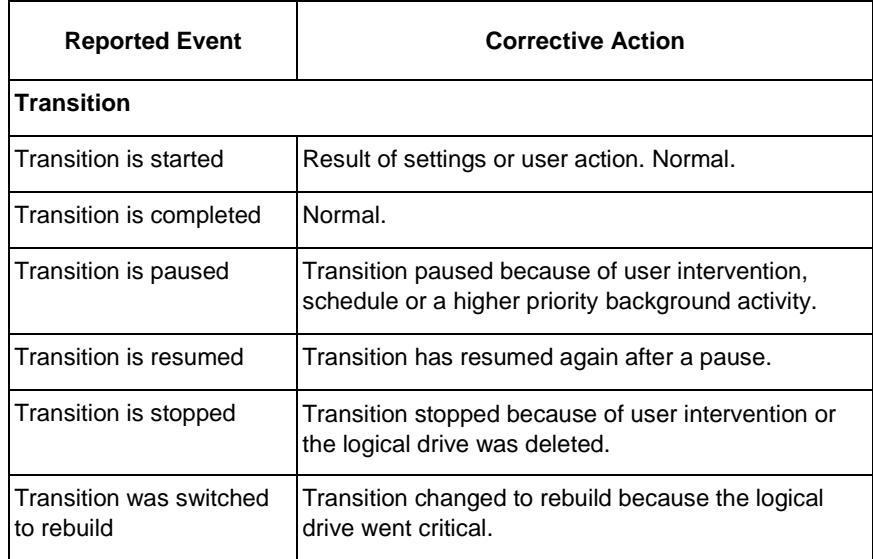

### **(Transition Events)**

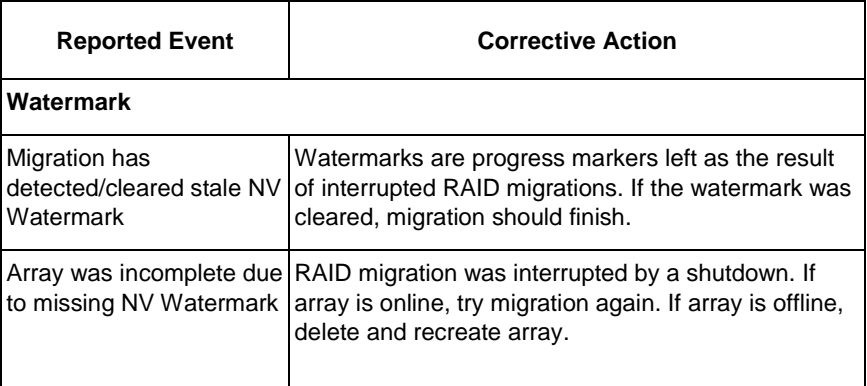

### **(Watermark Events)**

### *Critical & Offline Disk Arrays*

A fault-tolerant disk array—RAID 1, 1E, 5, 10, and 50—goes *critical* when a disk drive is removed or fails. A RAID 6 or 60 disk array—goes *degraded* when a disk drive is removed or fails and *critical* when two disk drives are removed of fail.

Due to the fault tolerance of the disk array, the data is still available and online. However, once the disk array goes critical, the disk array has lost its fault tolerance, and performance may be adversely affected.

If the fault was caused by a failed drive that was removed, the drive must be replaced by another drive, either identical or larger, in order for the RAID system to rebuild and restore optimal configuration.

If your fault-tolerant disk array—RAID 1, 1E, 5, 6, 10, 50, and 60— goes *offline*, contact Technical Support.

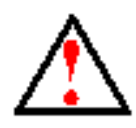

Take no further corrective action until you have consulted with Technical Support.

A non-fault tolerant disk array—RAID 0—goes *offline* when a disk drive is removed or fails. Since the disk array is not fault tolerant, the data stored in the disk array is no longer accessible.

If one disk drive fails, all of the data on the disk array is lost. You must replace the failed drive. Then, if the disk array had more than one disk drive, delete the disk array and re-create it. Restore the data from a backup source.

### **When a Physical Drive Fails**

Astra ES provides both audible and visual indicators to alert you of a disk drive failure. The following will occur when a disk drive fails or goes offline:

- The Logical Drive LED changes from green to amber.
- The Disk Carrier Status LED changes from green to red.
- The audible alarm repeatedly sounds two short beeps.
- Astra Web GUI reports the condition.

#### **With a Hot Spare Drive**

When a physical drive in a disk array fails and a spare drive of adequate capacity is available, the disk array will begin to rebuild automatically using the spare drive.

After the disk array rebuilds itself using the spare drive, you must replace the failed drive.

### **Without a Hot Spare Drive**

If there is no hot spare drive of adequate capacity, you must remove the failed drive and install an unconfigured replacement drive of the same or greater capacity in the same slot as the failed drive. Until you install the replacement drive, the logical drive will remain Degraded.

- If the Auto Rebuild function is ENABLED, the disk array will begin to rebuild automatically as soon as you replace the failed drive.
- If the Auto Rebuild function is DISABLED, you must manually rebuild the disk array after you replace the failed drive.

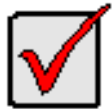

**Important**

If your replacement disk drive was formerly part of a different disk array or logical drive, you must clear the configuration data on the replacement drive before you use it.

### **Rebuild Operation**

During rebuild:

- The alarm sounds a single short beep, repeated
- No warning icon displays over the Disk Array or Logical Drive in the Tree.

Management View reports the Disk Array's Operational Status as OK, Rebuilding.

• The drive carrier holding the rebuilding physical drive displays a green Activity (lower) LED while the Status (upper) LED flashes green once per second.

During rebuilding, you can still read and write data to the logical drive. However, fault tolerance is lost until the Disk Array returns to OK (not-rebuilding) status.

After a successful rebuild:

- The alarm is silent
- The Disk Array's Operational Status as OK
- The rebuilt disk drive Status LED displays steady green

### *Incomplete Array*

An incomplete array results from a physical drive that fails or becomes missing during:

- RAID level migration under NVRAM
- Physical drive transport

When Astra ES discovers an incomplete array, Astra Web GUI displays a dialog box asking you to:

- Click the **OK** button to accept the incomplete array
- Click the **Cancel** button to reject the incomplete array

Before you accept the incomplete array, be sure all of the physical drives are present and that their drive carriers are properly installed into the enclosure.

If you choose to accept the incomplete array:

- 1. Click **OK** in the incomplete array dialog box.
- 2. Check the operational status of the logical drives in the array.
	- If the logical drives are *critical* or *degraded*, proceed with a rebuild.
	- If the logical drives are *offline*, contact Technical Support.
- 3. Restore your data from a backup source, if required.

If you choose NOT to accept the incomplete array:

- 1. Click **Cancel** in the incomplete array dialog box.
- 2. Do one of the following:
	- Delete the array.
	- Replace the missing physical drive.

### *Physical Drive Problems*

### **Physical Drive Offline**

Check the drive for:

- PFA Condition Caused by a bad block or sector.
- Stale Configuration Caused by obsolete array information on the physical drive. Identify the disk array to which the physical drive belongs. Then delete the disk array. If the error condition remains on the physical drive, clear the error condition.

### **Physical Drive Not Usable**

This condition occurs when you have:

- Two controllers in your Astra ES subsystem and a SATA drive without an MUX adapter.
- A missing or defective SAS cable between the Astra ES subsystem and a JBOD enclosure.

### **Physical Drive Failed**

When physical drive status shows *failed*, the physical drive cannot be repaired. You must replace the failed drive.

#### **Physical Drive Fails during Migration**

Astra ES has two methods for migrating a disk array:

- DDF The default setting. Slower but reliable
- NVRAM An optional setting that requires special access. Faster but risks data loss

Normally, RAID level migration is done under the default Disk Data Format (DDF) setting. If a physical drive or the controller fails during migration, the disk array goes critical, and you can rebuild it. Migration under DDF can take up to several hours depending on the number and size of the physical drives and data input/output activity.

You can set the Astra ES to migrate disk arrays under Non-Volatile Random Access Memory (NVRAM), a much faster process because it writes data to the memory in the controller. However, if a physical drive or the controller fails during migration, the logical drives will go offline and you will lose data.

Because the setting for migration under NVRAM requires special access, most users will not encounter this condition.

#### **Physical Drive Fails during Transport**

Transport is the action of moving the physical drives of a disk array:

- To different slots in the same Astra ES enclosure
- From one Astra ES enclosure to another

If a physical drive fails during a transport, or you do not move all of the physical drives to their new locations, Astra Web GUI will display an incomplete array.

### *Enclosure Problems*

Astra Web GUI displays yellow !s  $\frac{1}{2}$  red Xs  $\times$  in Tree View to identify components that need attention.

When a yellow ! appears over a Subsystem  $\blacksquare$  in Tree View, click on the Enclosure  $\blacksquare$  icon. The Enclosure screen will display (below).

#### **Overheating**

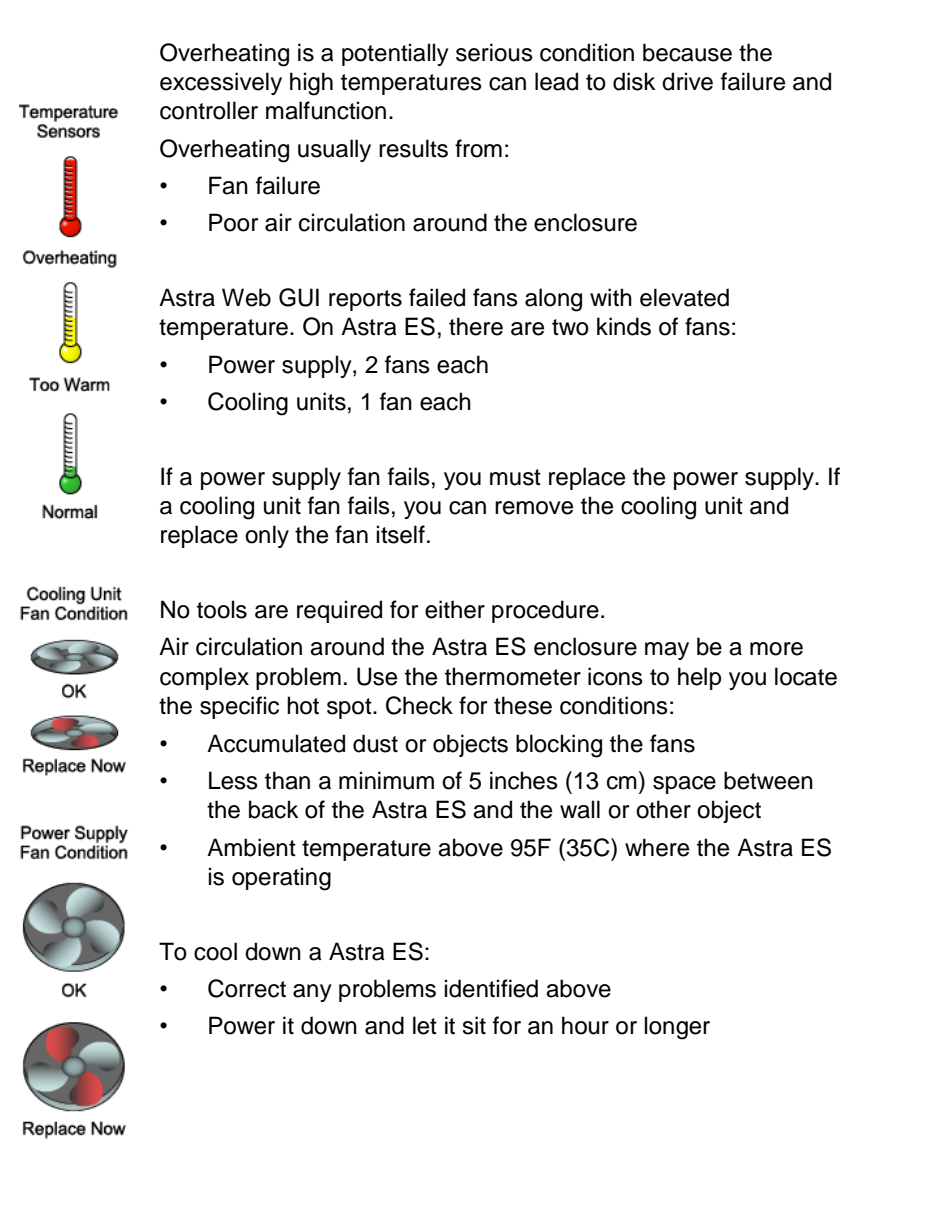

#### **Power Supplies**

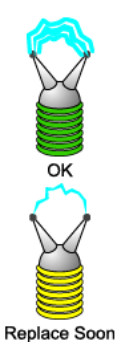

Astra ES are equipped with redundant power supplies. The advantage of dual power supplies is that, should one fail, the other will continue powering the subsystem until the faulty one can be replaced. Astra ES is capable of operating on a single power supply. As a result, if one power supply fails you must watch the front panel LEDs or Astra Web GUI in order to become aware of the condition.

The power supplies are hot-swappable, meaning you can leave the Astra ES running when you replace the bad one. Be careful, however, to remove the faulty power supply and not the good one, or Astra ES will come to an immediate stop and your data will be unavailable until the system is powered and booted again.

As noted above, if a power supply fan fails, you must replace the power supply. Without the fan to cool it, the power supply will overheat and eventually fail anyway.

No tools are required for the procedure.

#### **Battery**

**Replace Now** 

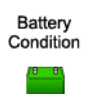

Astra ES uses a battery as backup power for the cache. Should a power failure occur, the battery enables the cache to hold data up to 60 hours. The battery recharges during normal Astra ES operation.

In most cases, installing a replacement battery will correct a marginal or failed condition. The battery is located in the cooling unit above the controller. Remove the cooling unit for access. The battery is hot-swappable.

No tools are required for the procedure.

OK F Replace Soon

Replace now

**(this page intentionally left blank)**

# **Appendix A: SNMP MIB Files**

The appendix covers the following topics:

• SNMP MIB files

## *SNMP MIB Files*

These files are available upon request from EMD Support. Contact EMD Support via the web @ [www.emdstorage.com/support,](http://www.emdstorage.com/support) or telephone 972-980-7098 and hit option 2.

**(this page intentionally left blank)**

## **Appendix B: Adding a Second Controller**

If your Astra ES subsystem shipped with one controller, you can add a second controller. The second controller must have:

- The same Firmware version as the currently installed controller
- The same amount of SDRAM as the currently installed controller

To obtain this information for the currently installed controller, click on the Controller icon, Information tab, and look for Firmware Version and Memory Size.

Obtain your second controller though Excel Meridian Data. Excel Meridian Data Support will prepare the new controller with Firmware and SDRAM to match your current Astra ES subsystem.

The Astra ES subsystem boots its controllers sequentially. With a second controller installed, your subsystem will take about a minute longer to boot. This condition is normal.

#### **Installing a Second Controller**

To install a second controller in your Astra ES subsystem:

- 1. Shutdown the subsystem.
- 2. Remove the blank cover from the right controller slot.
- 3. Carefully slide the new controller into the slot until the handle locks in place.
- 4. Attach your data and management cables to the new controller, as needed.
- 5. Power up the subsystem and launch the web based Astra ES Management GUI.
- 6. Click on the Controllers in the Tree, then look at the Information tab in Management view.
	- If the controllers' Operational Status is OK, the installation was successful.
	- If one of the controller's Operational Status is Missing, one of the controllers went into maintenance mode. Contact technical support for assistance.
- 7. With the second controller successfully installed, consider modifying the following controller settings:
	- Redundancy Type to Active-Active or Active-Standby.
	- LUN Affinity if you choose Active-Active redundancy.

### **Dual Controllers and SATA Drives**

If your Astra ES subsystem has SATA disk drives installed, you must install a MUX adapter on each of the SATA drives. Obtain the MUX adapters through Excel Meridian Data.

Without the MUX adapter, SATA drives will display Not Usable under Operational Status.

This condition does not apply to SAS disk drives.